# **ModelArts**

# 用户指南(**Lite Server**)

文档版本 01 发布日期 2024-08-15

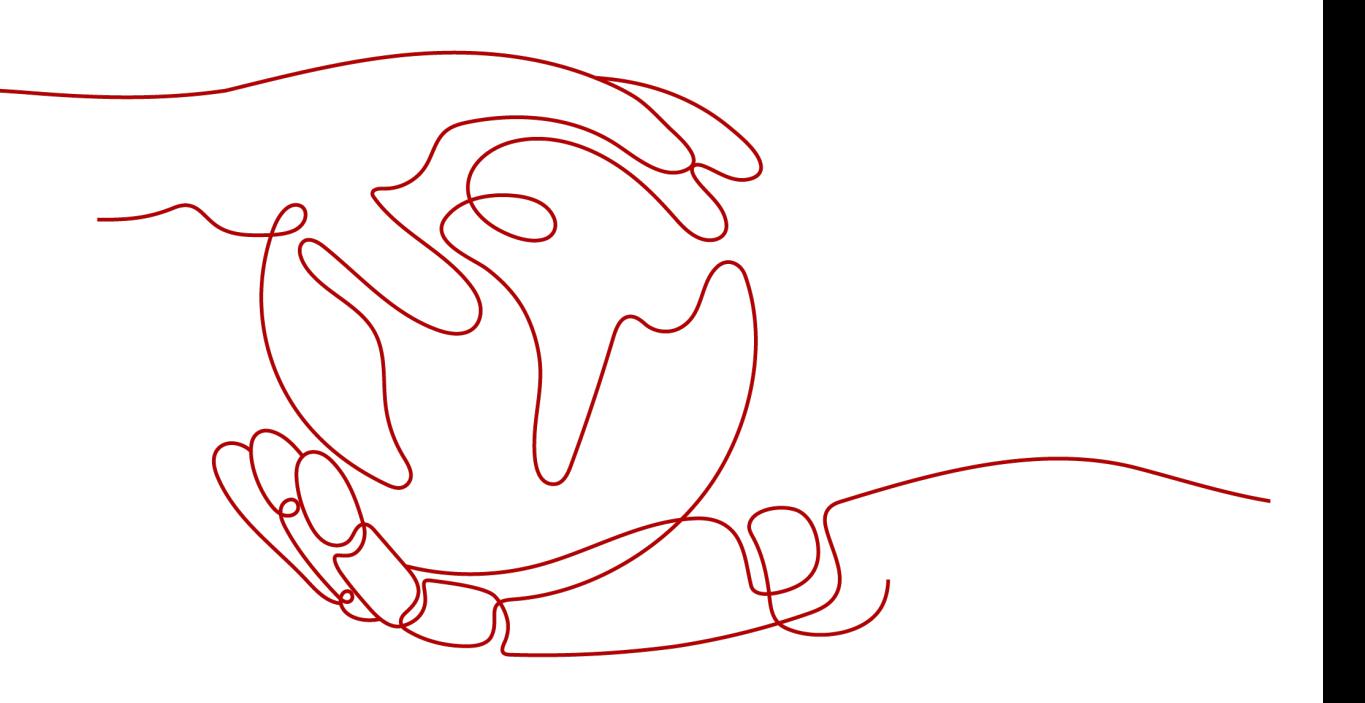

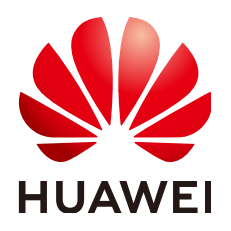

### 版权所有 **©** 华为云计算技术有限公司 **2024**。 保留一切权利。

非经本公司书面许可,任何单位和个人不得擅自摘抄、复制本文档内容的部分或全部,并不得以任何形式传 播。

### 商标声明

**SI** 和其他华为商标均为华为技术有限公司的商标。 本文档提及的其他所有商标或注册商标,由各自的所有人拥有。

### 注意

您购买的产品、服务或特性等应受华为云计算技术有限公司商业合同和条款的约束,本文档中描述的全部或部 分产品、服务或特性可能不在您的购买或使用范围之内。除非合同另有约定,华为云计算技术有限公司对本文 档内容不做任何明示或暗示的声明或保证。

由于产品版本升级或其他原因,本文档内容会不定期进行更新。除非另有约定,本文档仅作为使用指导,本文 档中的所有陈述、信息和建议不构成任何明示或暗示的担保。

# 华为云计算技术有限公司

地址: 贵州省贵安新区黔中大道交兴功路华为云数据中心 邮编:550029

网址: <https://www.huaweicloud.com/>

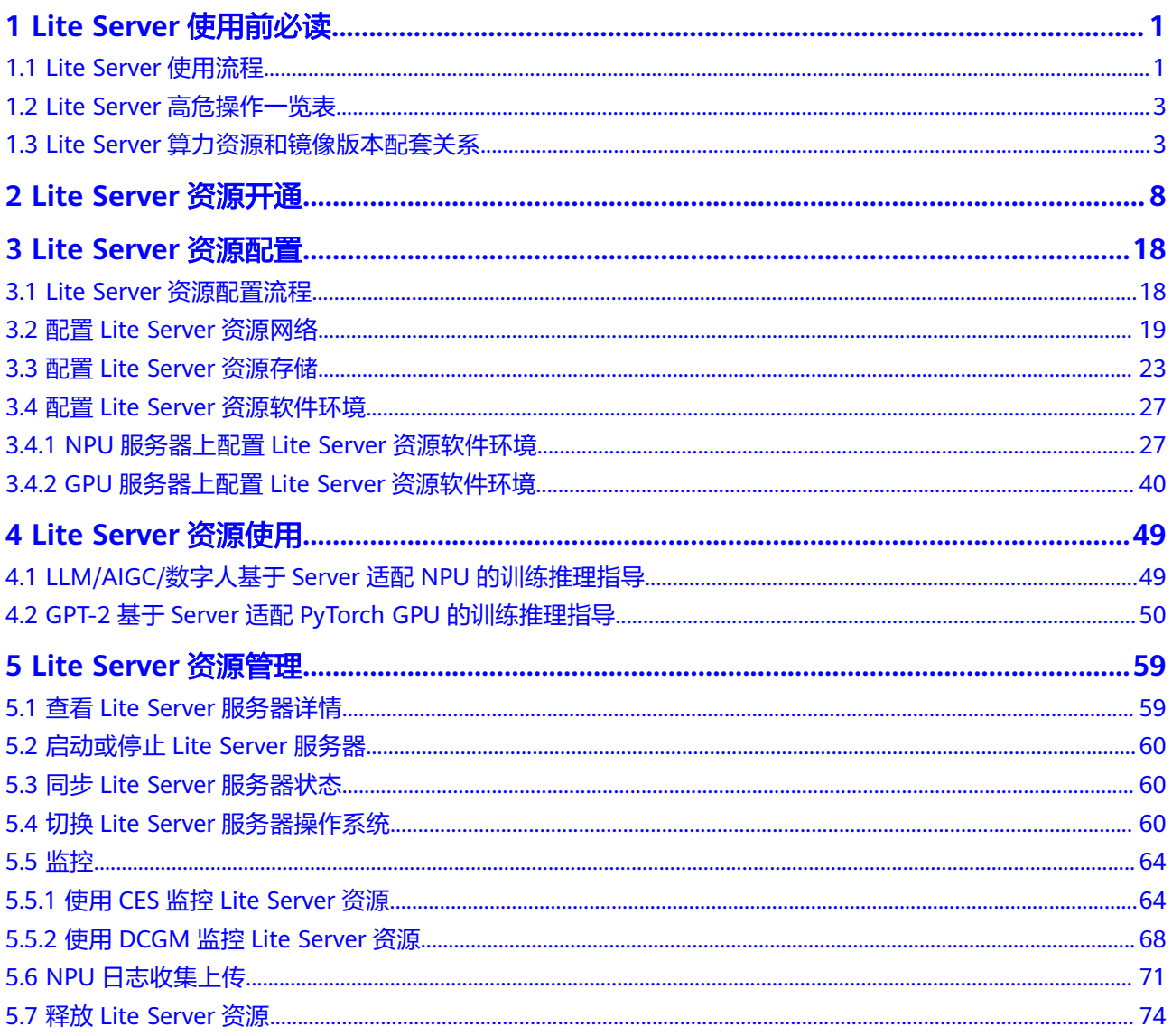

# **1 Lite Server** 使用前必读

# <span id="page-3-0"></span>**1.1 Lite Server** 使用流程

ModelArts Lite Server提供多样化的xPU裸金属服务器,赋予用户以root账号自主安装 和部署AI框架、应用程序等第三方软件的能力,为用户打造专属的云上物理服务器环 境。用户只需轻松选择服务器的规格、镜像、网络配置及密钥等基本信息,即可迅速 创建弹性裸金属服务器,获取所需的云上物理资源,充分满足算法工程师在日常训练 和推理工作中的需求。

本文旨在帮助您了解Lite Server的基本使用流程,帮助您快速上手,使用流程包含以 下步骤。

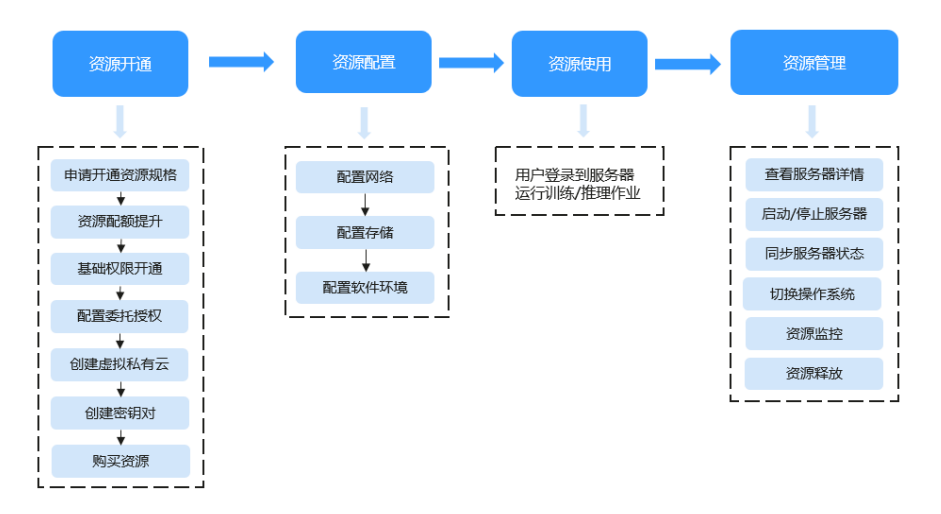

### 图 **1-1** 使用流程

1. 资源开通

由于Server为一台裸金属服务器,因此需要先购买资源后才能使用。

- a. 首先请先联系客户经理确认Server资源方案,部分规格为受限规格,因此需 要申请开通您所需的资源规格。
- b. Server所需资源可能会超出华为云默认提供的资源配额(如ECS、EIP、 SFS), 因此需要提交工单提升资源配额。
- c. 为子用户账号开通Server功能所需的基础权限。
- d. 由于ModelArts服务在使用过程中会访问其他依赖服务,因此需要给 ModelArts进行委托授权。
- e. 购买Server资源时,需要选择虚拟私有云用于网络通信,您可以使用已有的 虚拟私有云或新创建的虚拟私有云。
- f. 若使用密钥对作为登录裸金属服务器的鉴权方式,您可以使用已有的密钥对 或新创建的密钥对。
- g. 在ModelArts控制台购买Server资源。
- 2. 资源配置

完成资源购买后,需要对网络、存储、软件环境进行相关配置。

3. 资源使用

完成资源配置后,您可以登录到服务器进行训练和推理,具体案例可参考**[Lite](#page-51-0) Server**[资源使用。](#page-51-0)

4. 资源管理

Lite Server提供启动、停止、切换操作系统等管理手段,您可在ModelArts控制台 上对资源进行管理。

表 **1-1** 相关名词解释

| 名词         | 含义                                                                                                    |  |  |  |
|------------|----------------------------------------------------------------------------------------------------|--|--|--|
| 裸金属服务<br>器 | 裸金属服务器是一款兼具虚拟机弹性和物理机性能的计算类服务,<br>为您和您的企业提供专属的云上物理服务器,为核心数据库、关键<br>应用系统、高性能计算、大数据等业务提供卓越的计算性能以及数<br>据安全。                                                                                                    |  |  |  |
|            | 由于Server是一台裸金属服务器,在ModelArts管理控制台购买<br>Server后,会在BMS管理控制台上创建一台与Server对应的裸金属服<br>务器,后续挂载磁盘、绑定弹性网络IP等操作可在BMS服务控制台<br>上完成。                                                                                                |  |  |  |
| xPU        | xPU泛指GPU和NPU。                                                                                                    |  |  |  |
|            | ● GPU,即图形处理器,主要用于加速深度学习模型的训练和推<br>理。                                                                                                    |  |  |  |
|            | ● NPU,即神经网络处理器,是专门为加速神经网络计算而设计的<br>硬件。与GPU相比,NPU在神经网络计算方面具有更高的效率和<br>更低的功耗。                                                                                                    |  |  |  |
| 密钥对        | 弹性裸金属支持SSH密钥对的方式进行登录,用户无需输入密码就<br>可以登录到弹性裸金属服务器,因此可以防止由于密码被拦截、破<br>解造成的账户密码泄露,从而提高弹性裸金属服务器的安全性。<br>说明                                                                                                    |  |  |  |
|            | 为保证云服务器安全,未进行私钥托管的私钥只能下载一次,请妥善保管。                                                                                                    |  |  |  |
| 虚拟私有云      | 虚拟私有云 ( Virtual Private Cloud, VPC ) 为裸金属服务器构建隔<br>离的、用户自主配置和管理的虚拟网络环境,提升用户云中资源的<br>安全性,简化用户的网络部署。您可以在VPC中定义安全组、VPN、<br>IP地址段、带宽等网络特性。用户可以通过VPC方便地管理、配置内<br>部网络,进行安全、快捷的网络变更。同时,用户可以自定义安全<br>组内与组间的访问规则,加强裸金属服务器的安全保护。 |  |  |  |

# <span id="page-5-0"></span>**1.2 Lite Server** 高危操作一览表

ModelArts Lite Server在日常操作与维护过程中涉及的高危操作,需要严格按照操作 指导进行,否则可能会影响业务的正常运行。

高危操作风险等级说明:

- 高:对于可能直接导致业务失败、数据丢失、系统不能维护、系统资源耗尽的高 危操作。
- 中:对于可能导致安全风险及可靠性降低的高危操作。
- 低:高、中风险等级外的其他高危操作。

表 **1-2** 高危操作一览表

| 操作对象 | 操作名称                     | 风险描述                                                                                                    | 风险等级 | 应对措施                                                              |
|------|--------------------------|----------------------------------------------------------------------------------------------------|------|-------------------------------------------------------------------|
| 操作系统 | 升级/修改操<br>作系统内核<br>或者驱动。 | 如果升级/修改操作<br>系统内核或者驱<br>动,很可能导致驱<br>动和内核版本不兼<br>容,从而导致OS无<br>法启动,或者基本<br>功能不可用。相关<br>高危命令如: apt-<br>get upgrade.                                 | 高    | 如果需要升级/<br>修改,请 <mark>联系</mark><br>华为云技术支<br>持。                   |
|      | 切换或者重<br>置操作系<br>统。      | 服务器在进行过<br>"切换或者重置操<br>作系统"操作后,<br>EVS系统盘ID发生变<br>化,和下单时订单<br>中的EVS ID已经不<br>一致,因此EVS系<br>统盘将不支持扩<br>容,并显示信息:<br>"当前订单已到<br>期,无法进行扩容<br>操作,请续订"。 | 中    | 切换或者重置<br>操作系统后,<br>建议通过挂载<br>数据盘EVS或<br>挂载SFS盘等<br>方式进行存储<br>扩容。 |

# **1.3 Lite Server** 算力资源和镜像版本配套关系

Lite Server提供多种NPU、GPU镜像,您可在购买前了解当前支持的镜像及对应详 情。

### **NPU Snt9** 裸金属服务器支持的镜像详情

镜像名称: ModelArts-Euler2.8 Aarch64 Snt9 C78

### 表 **1-3** 镜像详情

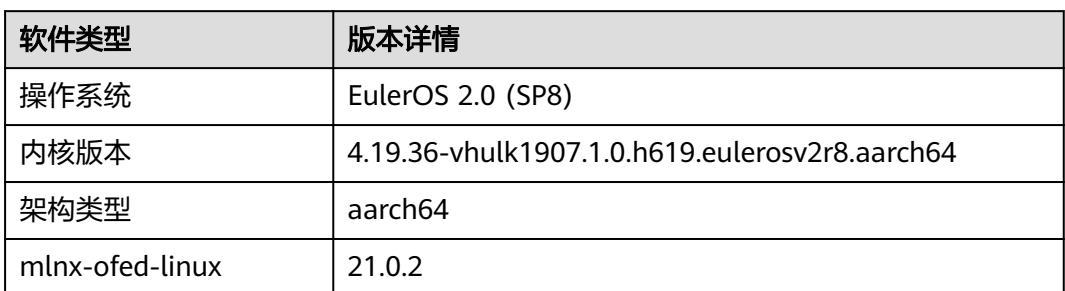

### **NPU Snt9B** 裸金属服务器支持的镜像详情

镜像名称: EulerOS2.10-Arm-64bit-for-Snt9B-BareMetal-with-24.1.rc1-7.1.0.6.220-CANN8.0.rc1

### 表 **1-4** 镜像详情

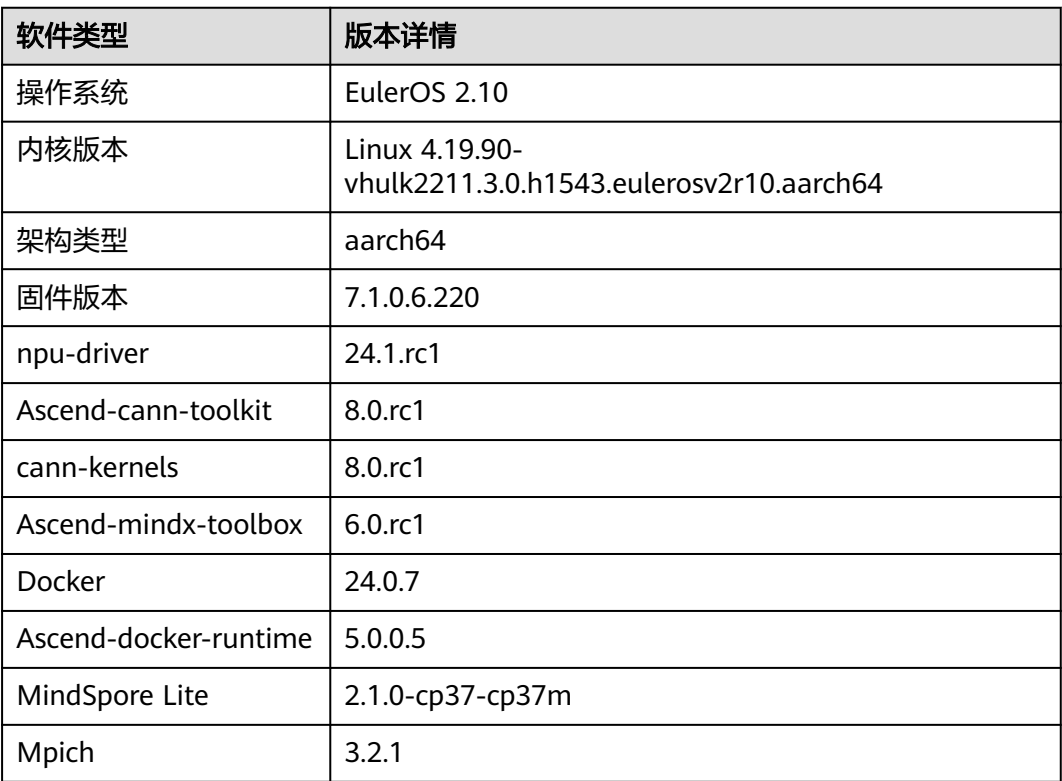

## **GP Ant8** 裸金属服务器支持的镜像详情

● 镜像名称:Ubuntu 20.04 x86 64bit SDI3 for Ant8 BareMetal with RoCE and NVIDIA-525 CUDA-12.0

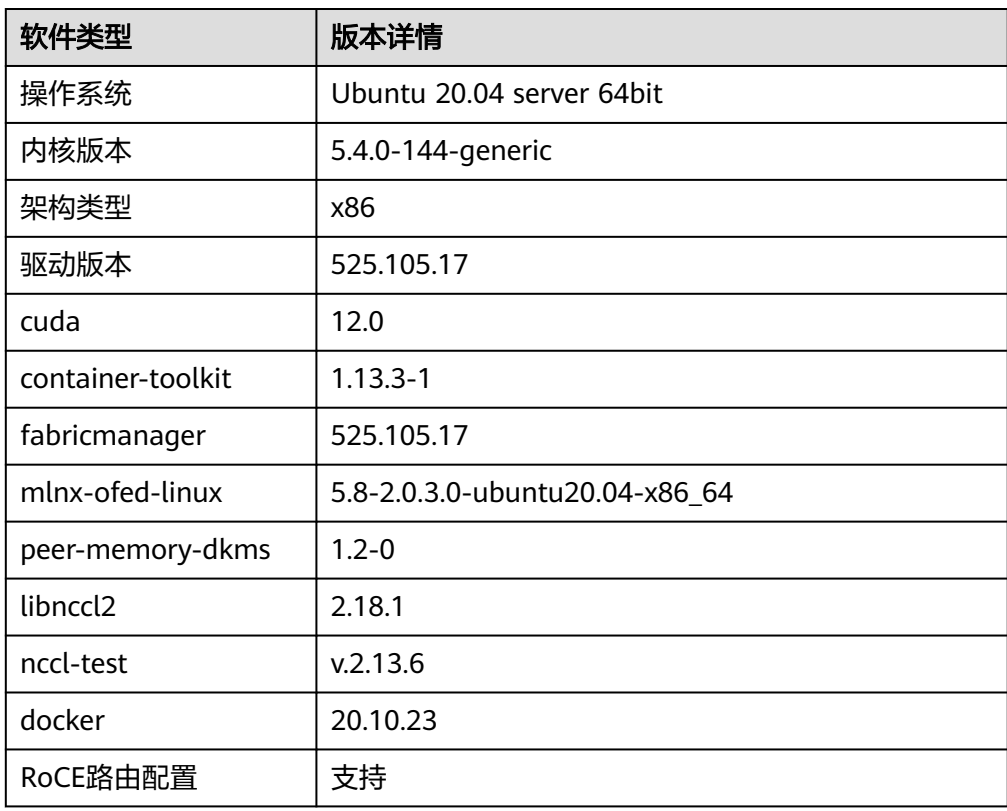

### 表 **1-5** 镜像详情

● 镜像名称:Ubuntu 20.04 x86 64bit SDI3 for Ant8 BareMetal with RoCE and NVIDIA-515 CUDA-11.7

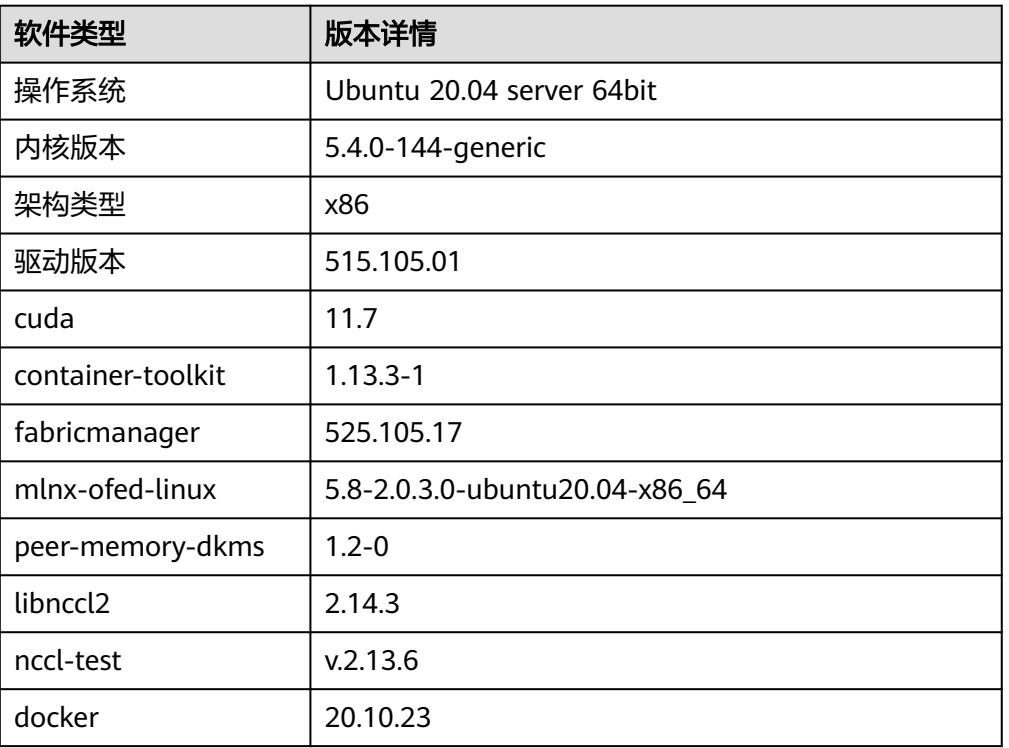

### 表 **1-6** 镜像详情

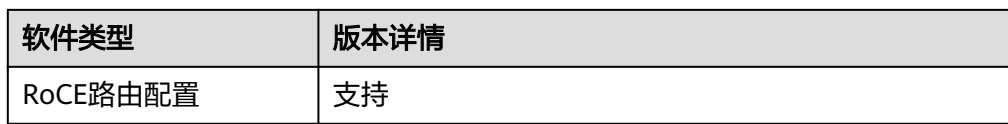

镜像名称: EulerOS2.10 x86 64bit sdi3 for Ant1 BareMetal

### 表 **1-7** 镜像详情

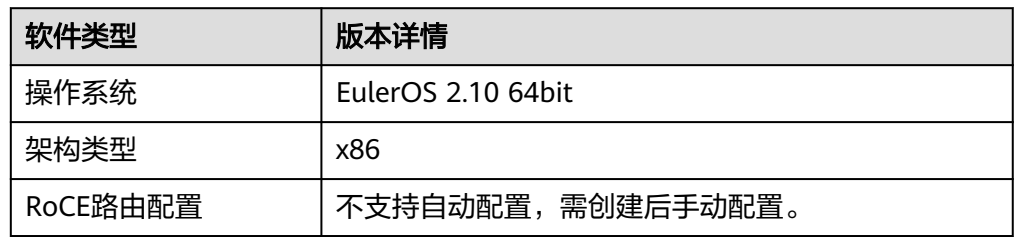

### **GP Vnt1** 裸金属服务器支持的镜像详情

### 说明

Vnt1规格在北京四、北京一和上海一虽然规格相同,但是产品的配置、发布时间都存在很大差 异,因此镜像不能共用。

镜像名称: Ubuntu-18.04-server-64bit-for-V100-BareMetal (仅限于北京四)

### 表 **1-8** 镜像详情

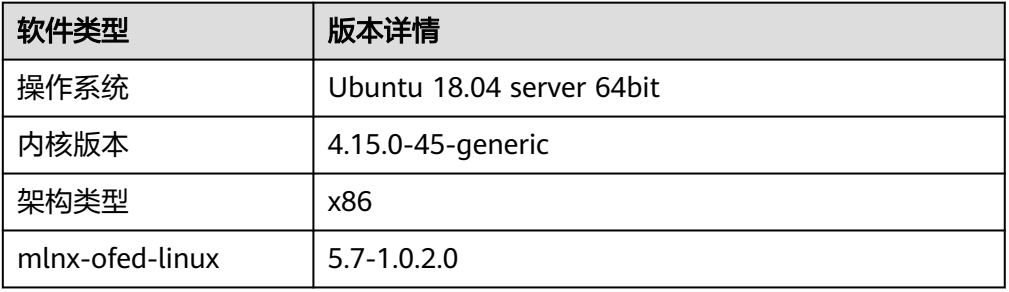

镜像名称: ModelArts-Euler2.3 X86 GPU-ROCE-BMS-202211301010 (仅限于 上海一)

### 表 **1-9** 镜像详情

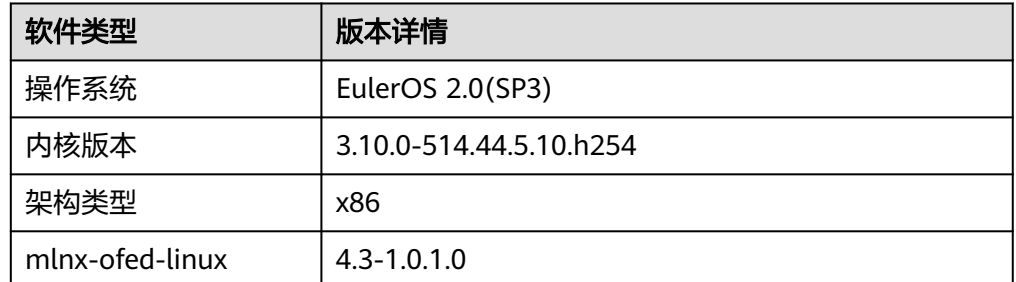

● 镜像名称: Euler2.9-X86-for-V100-BareMetal (仅限于北京四和上海一)

### 表 **1-10** 镜像详情

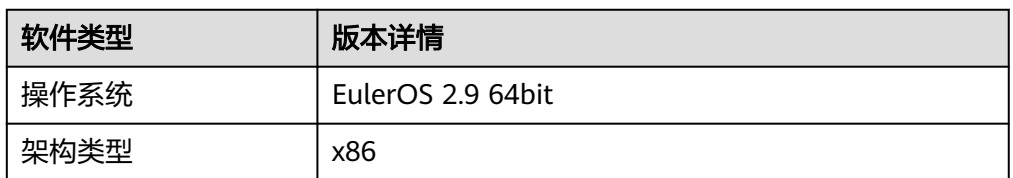

● 镜像名称: CentOS 7.3 64bit for BareMetal WithIBDriver (仅限于北京一)

### 表 **1-11** 镜像详情

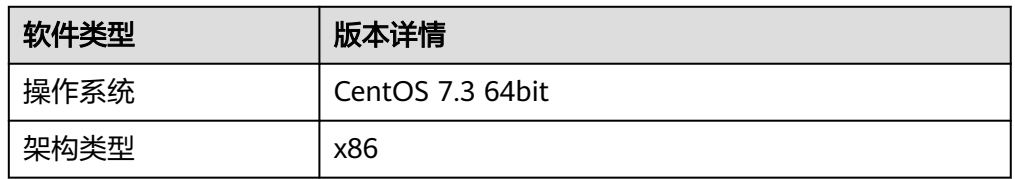

● 镜像名称: Ubuntu 16.04 server 64bit for BareMetal (仅限于北京一)

### 表 **1-12** 镜像详情

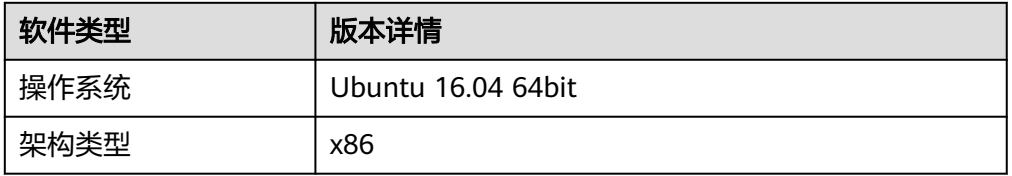

镜像名称: CentOS 7.4 64bit for BareMetal (仅限于华南广州)

### 表 **1-13** 镜像详情

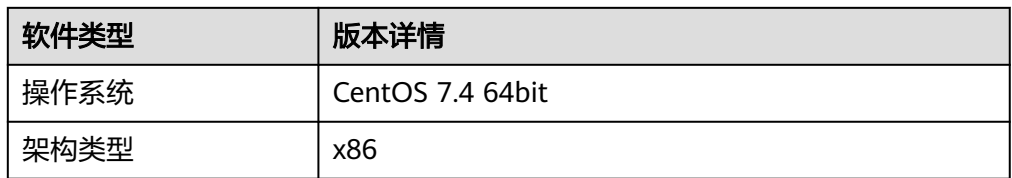

### **GPU Ant1** 裸金属服务器支持的镜像详情

● 镜像名称: EulerOS2.10 x86 64bit sdi3 for Ant1 BareMetal

### 表 **1-14** 镜像详情

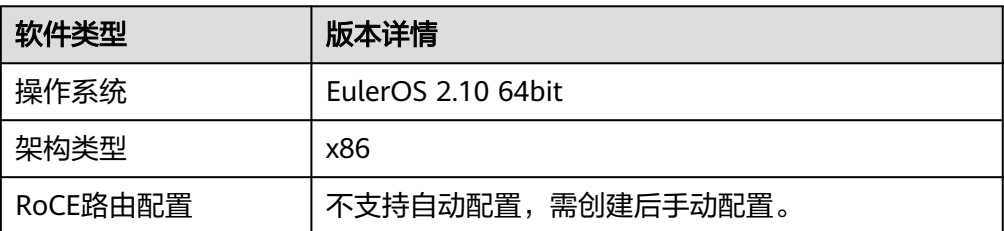

# <span id="page-10-0"></span>**2 Lite Server** 资源开通

### 图 **2-1** Server 资源开通流程图

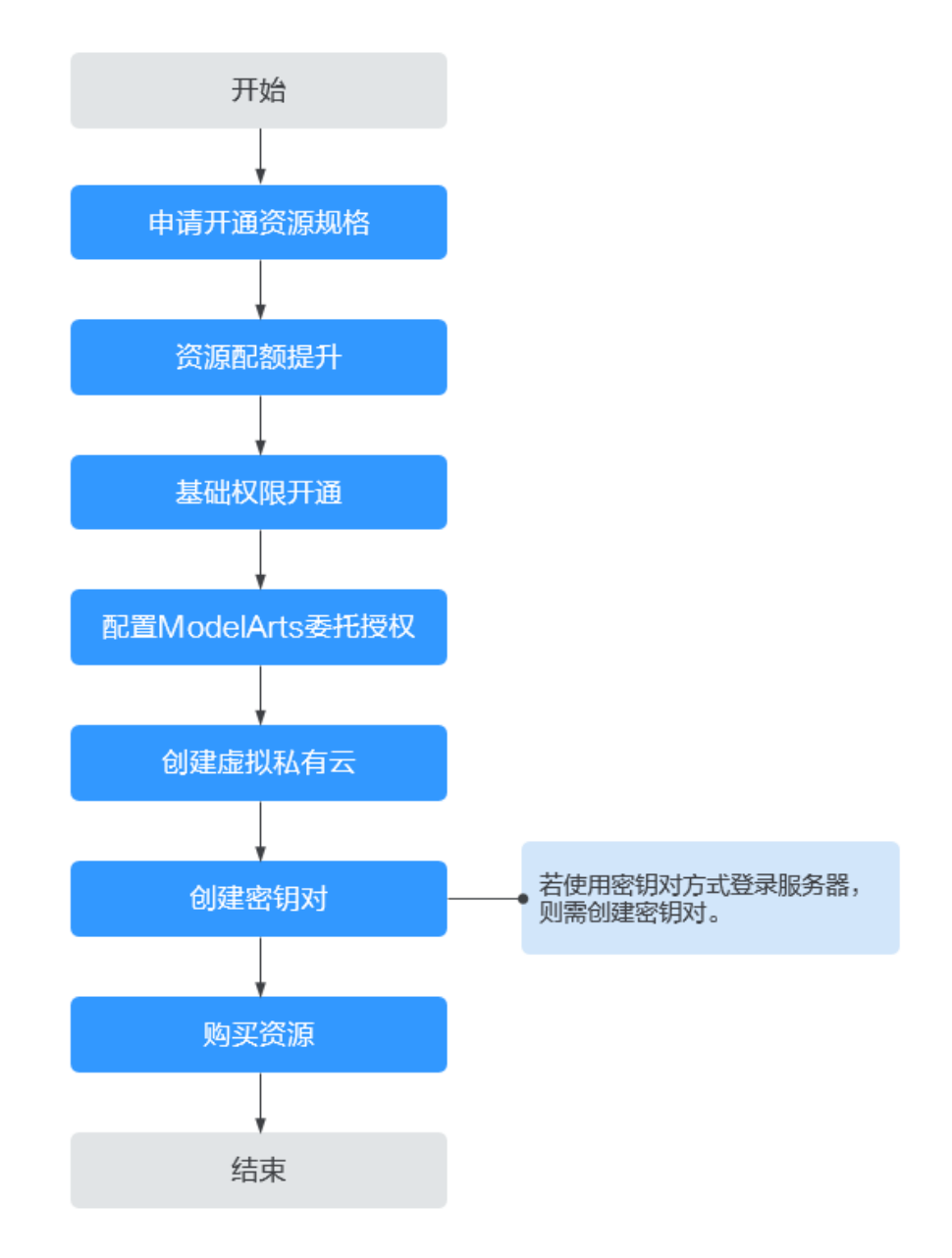

### 表 **2-1** Server 资源开通流程

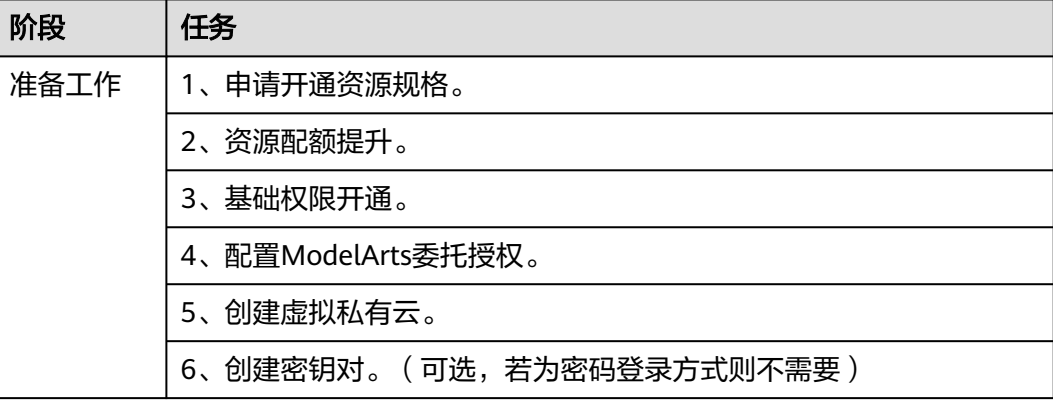

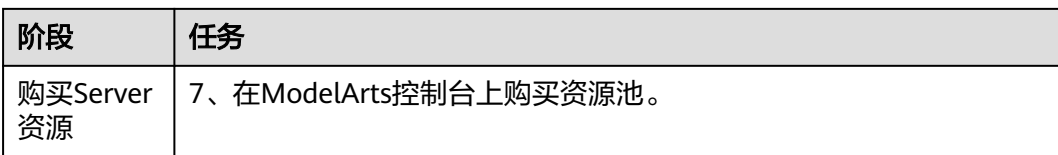

### 步骤 **1**:申请开通资源规格

请联系华为云客户经理确认Server资源方案、申请要开通资源的规格(若无客户经理 可提交工单)。

### 步骤 **2**:资源配额提升

由于Server所需资源可能会超出华为云默认提供的资源(如ECS、EIP、SFS、内存大 小、CPU核数),因此需要提升资源配额。

- 步骤**1** 登录华为云管理控制台。
- 步骤**2** 在顶部导航栏单击"资源 > 我的配额",进入服务配额页面。
- 步骤3 单击右上角"申请扩大配额",填写申请材料后提交工单。

说明

配额需大于需要开通的资源,且在购买开通前完成提升,否则会导致资源开通失败。

**----**结束

### 步骤 **3**:基础权限开通

基础权限开通需要登录管理员账号,为子用户账号开通Server功能所需的基础权限 (ModelArts FullAccess/BMS FullAccess/ECS FullAccess/VPC FullAccess/VPC Administrator/VPCEndpoint Administrator)。

- 步骤**1** 登录统一身份认证服务管理控制台。
- **步骤2** 单击目录左侧"用户组",然后在页面右上角单击"创建用户组"。
- 步骤**3** 填写"用户组名称"并单击"确定"。
- 步骤4 在操作列单击"用户组管理",将需要配置权限的用户加入用户组中。
- 步骤**5** 单击用户组名称,进入用户组详情页。
- **步骤6** 在权限管理页签下,单击"授权"。

### 图 **2-2** "配置权限"

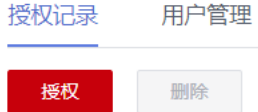

步骤**7** 在搜索栏输入"ModelArts FullAccess",并勾选"ModelArts FullAccess"。

图 **2-3** ModelArts FullAccess

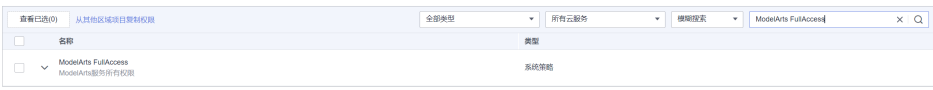

以相同的方式,依次添加: BMS FullAccess、ECS FullAccess、VPC FullAccess、VPC Administrator、VPCEndpoint Administrator。(Server Administrator、DNS Administrator为依赖策略,会自动被勾选)。

步骤8 单击"下一步", 授权范围方案选择"所有资源"。

步骤**9** 单击"确认",完成基础权限开通。

**----**结束

### 步骤 **4**:配置 **ModelArts** 委托授权

由于ModelArts服务在使用过程中会访问其他依赖服务,因此需要给ModelArts进行委 托授权,详细操作参考配置**[ModelaArts](https://support.huaweicloud.com/bestpractice-modelarts/modelarts_20_00016.html)**委托。

### 步骤 **5**:创建虚拟私有云

创建虚拟私有云需要登录管理员账号,IP地址段请根据现网情况合理规划。

步骤**1** 登录管理控制台。

 $\ell$  . Advisement  $\ell$  -

- 步骤2 在左侧服务列表中,单击"网络 > 虚拟私有云 VPC", 进入虚拟私有云页面。
- 步骤**3** 单击右上角"创建虚拟私有云"后,根据界面提示配置虚拟私有云参数(参数介绍可 参考<mark>此处</mark>),然后单击"立即创建"。

图 **2-4** 新建虚拟私有云

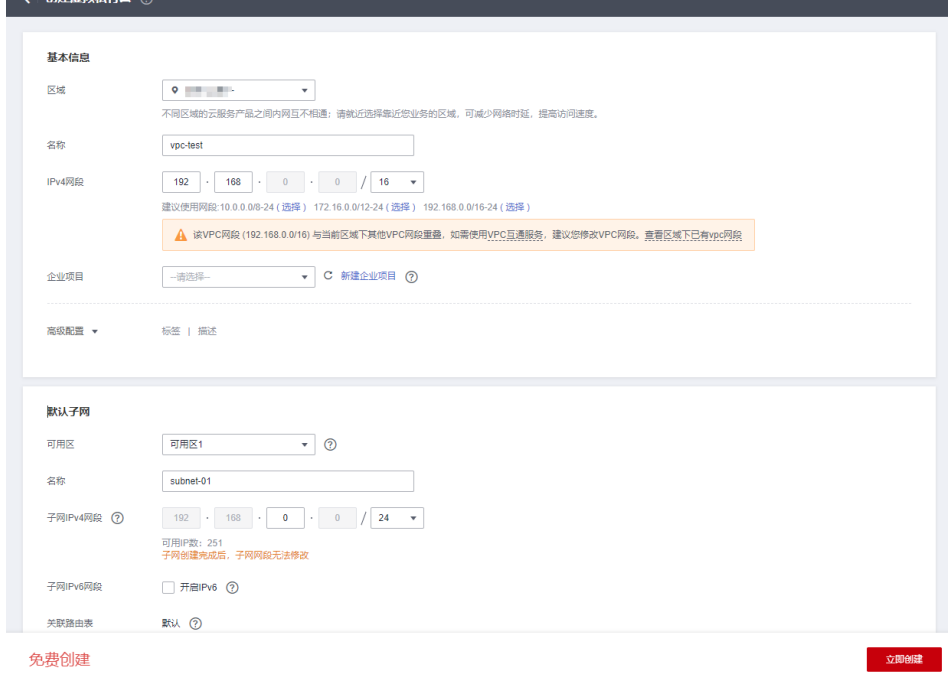

**----**结束

### 步骤 6: 创建密钥对

### 说明

若使用密码方式登录裸金属服务器,则不需要创建密钥对。

- 步骤**1** 登录ModelArts管理控制台。
- 步骤2 在左侧导航栏中,选择"AI专属资源池 > 弹性节点 Server", 进入"Server"列表。
- 步骤**3** 单击"创建",进入"创建Server"页面。
- 步骤**4** 单击"新建密钥对"。
- 步骤**5** 在新页面中单击右上角"创建密钥对"后,单击"确定",并将密钥对保存至本地。

### 图 **2-5** 创建密钥对

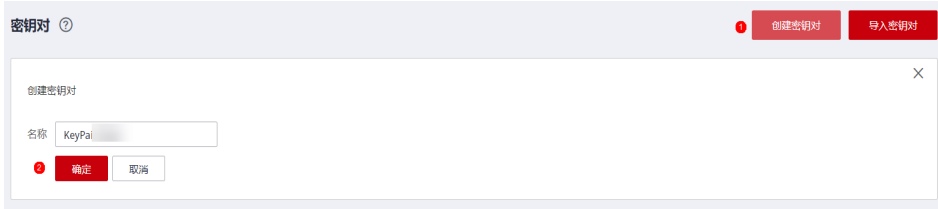

### **----**结束

### 步骤 **7**:购买资源

当前支持的裸金属镜像请见**Lite Server**[算力资源和镜像版本配套关系](#page-5-0),在创建Server 实例时,根据所需镜像选择对应的规格。

- 步骤**1** 登录ModelArts管理控制台。
- 步骤2 在左侧导航栏中,选择"AI专属资源池 > 弹性节点 Server",进入"弹性节点 Server"列表。
- 步骤**3** 单击"购买AI专属节点",进入"购买AI专属节点"页面,在该页面填写相关参数信 息。

### 表 **2-2** 基础配置参数说明

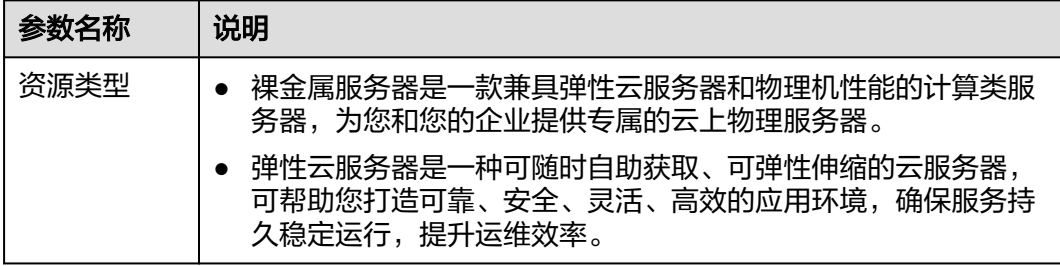

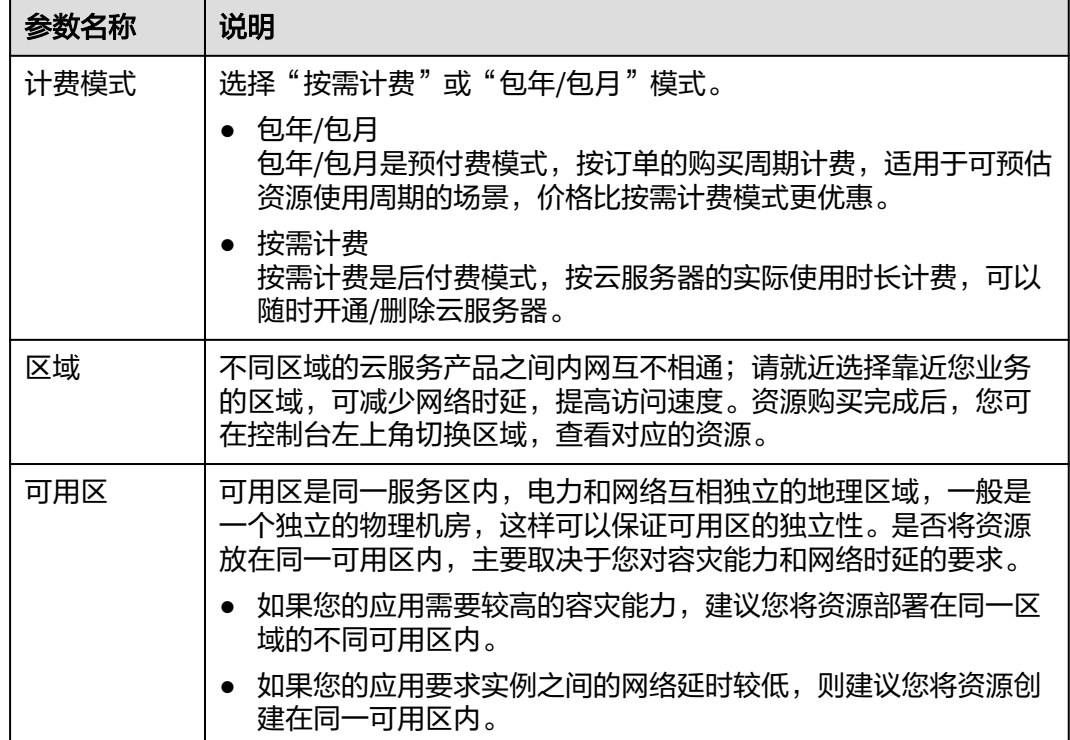

### 表 **2-3** 规格配置参数说明

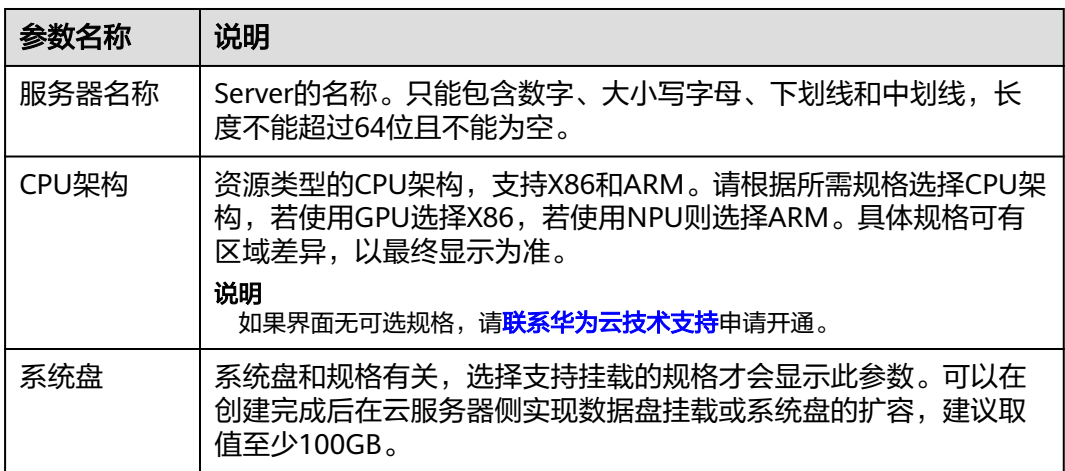

### 表 **2-4** 镜像说明

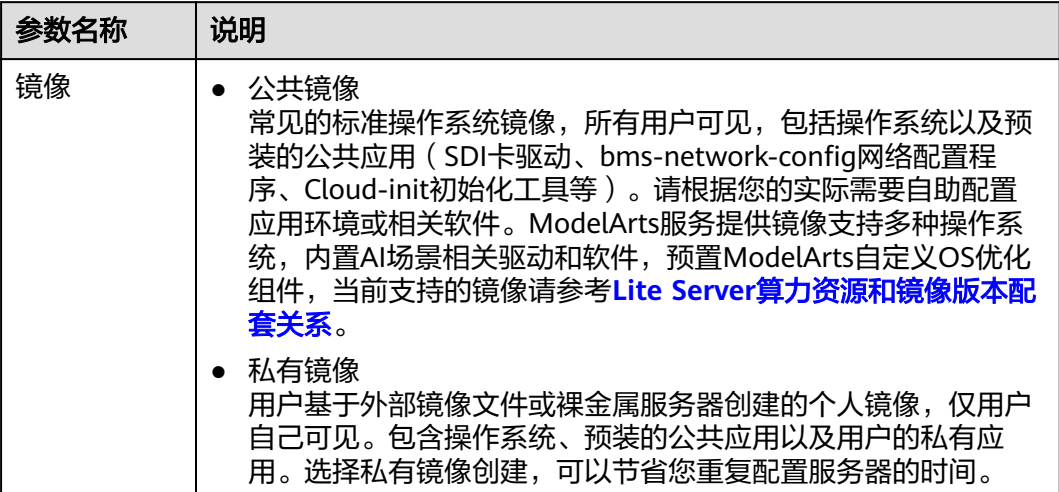

### 表 **2-5** 选择网络参数说明

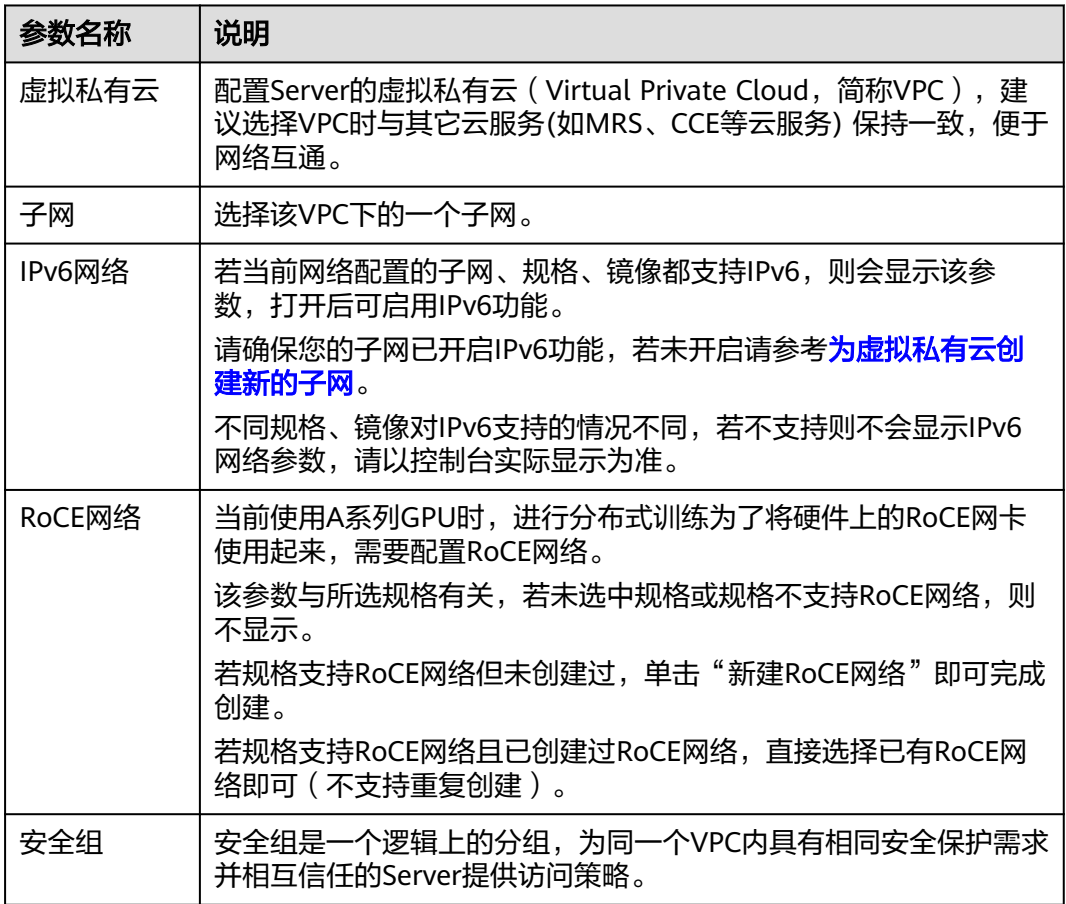

### 表 **2-6** 管理参数说明

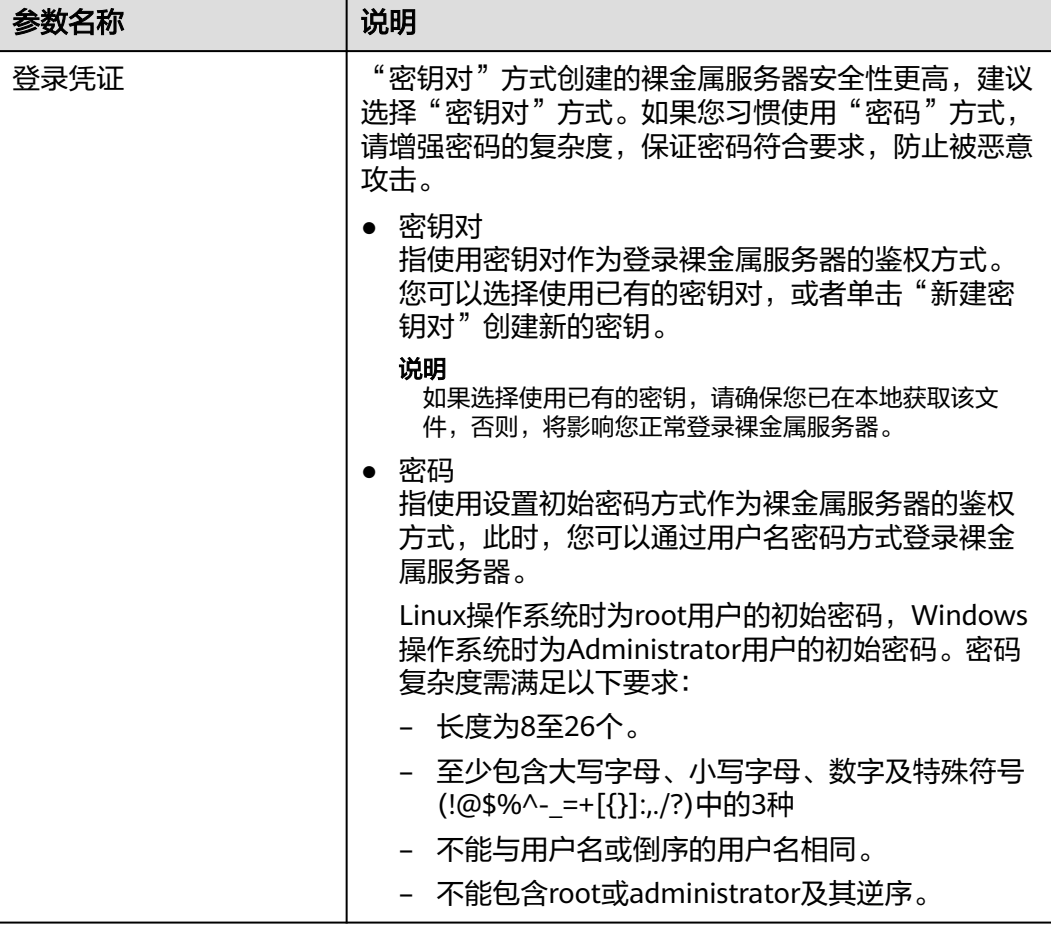

### 表 **2-7** 高级配置参数说明

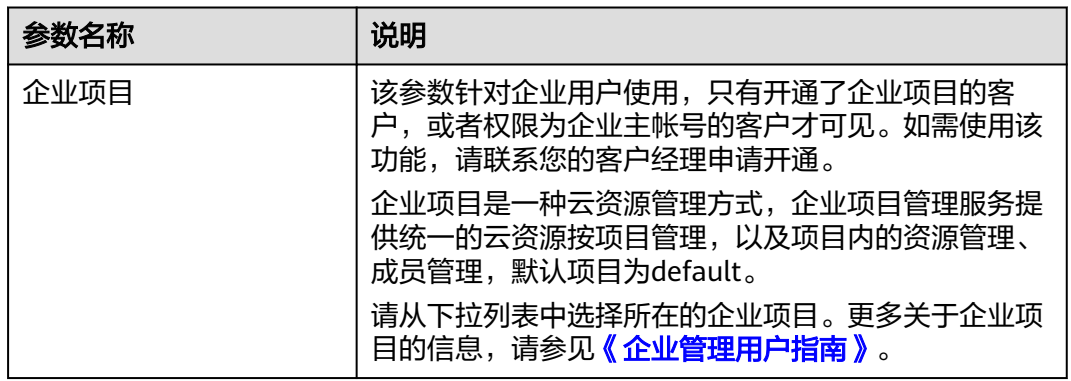

### 表 **2-8** 购买配置参数说明

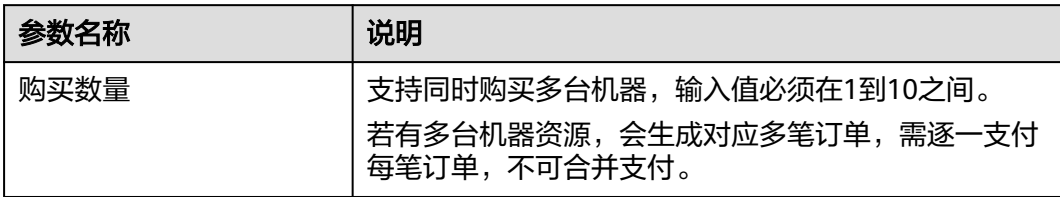

步骤4 单击"立即创建",完成实例的创建,随后进入付款界面。

步骤**5** 支付对应资源的订单。

### 图 **2-6** 支付订单

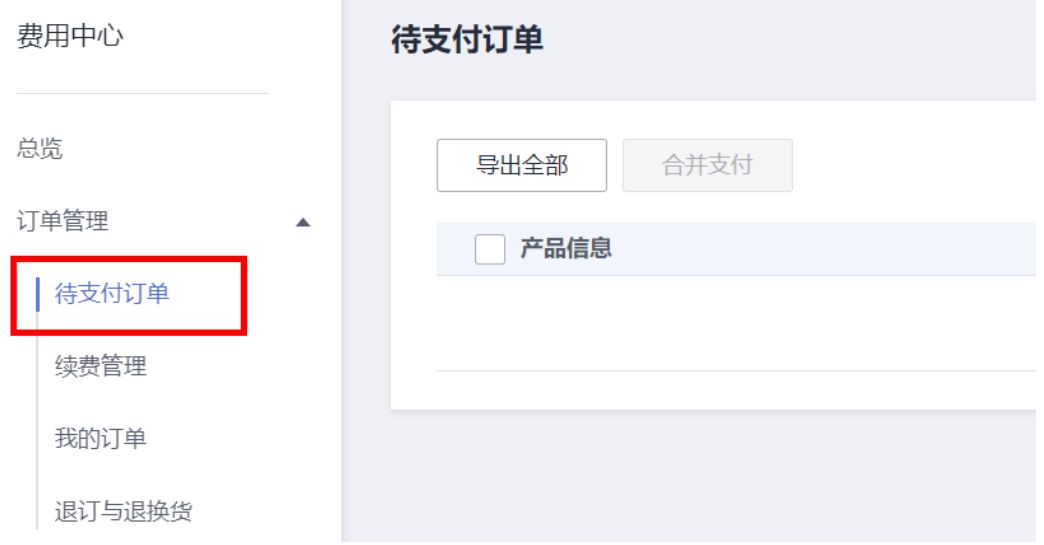

### 说明

若有多台机器资源,会生成对应多笔订单,需逐一支付每笔订单,不可合并支付。 步骤6 支付完成后,由于Server资源创建约20~60分钟,请耐心等待,创建成功如下所示。

### 图 **2-7** 资源创建成功

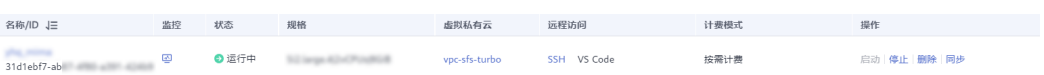

### 说明

- 若ModelArts弹性节点Server创建失败,可能由多种原因导致,以下给出了几种类型的可能 原因进行快速排查和定位解决。
	- 资源不足:跳转到BMS页面,查看要购买的规格是否售罄,如果该规格售罄,说明无该 规格资源,需要联系客户经理获取到资源后再进行购买。
	- 配额不足:查看账户的资源配额是否满足,若该账号下资源配额,包括核心数、RAM 等,如果未满足也会导致创建失败,需要申请配额后再进行购买。
	- BMS机器内部错误:查看BMS界面,创建失败出现内部错误,该问题需要提工单给 BMS进行进一步定位失败原因并解决。
- 当容器需要提供服务给多个用户,或者多个用户共享使用该容器时,应限制容器访问 Openstack的管理地址(169.254.169.254),以防止容器获取宿主机的元数据。具体操作请 多见[禁止容器获取宿主机元数据。](https://support.huaweicloud.com/bestpractice-cce/cce_bestpractice_0318.html#section4)

**----**结束

# **3 Lite Server** 资源配置

# <span id="page-20-0"></span>**3.1 Lite Server** 资源配置流程

在开通Lite Server资源后,需要完成相关配置才能使用,配置流程如下图所示。

图 **3-1** Lite Server 资源配置流程图

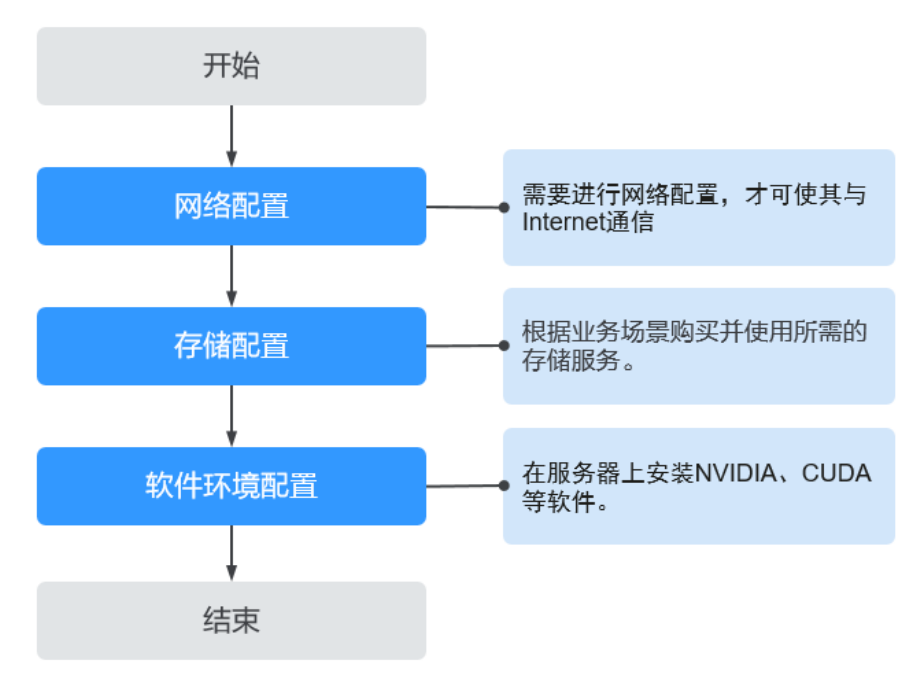

### 表 **3-1** Server 资源配置流程

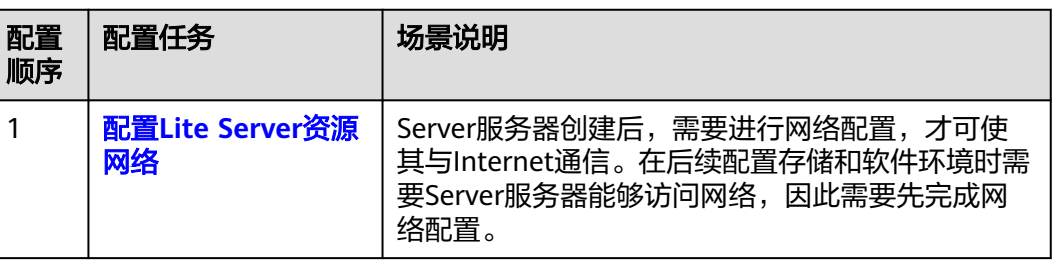

<span id="page-21-0"></span>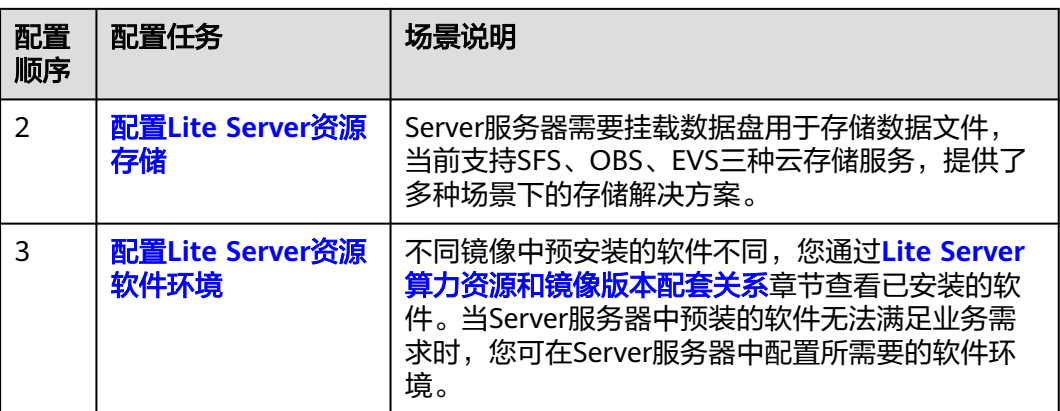

# **3.2** 配置 **Lite Server** 资源网络

Server创建后,需要进行网络配置,才可使其与Internet通信,本章节介绍网络配置步 骤。网络配置主要分为以下两个场景:

- 单个弹性公网**IP**用于单个**Server**服务器:为单台Server服务器绑定一个弹性公网 IP,该Server服务器独享网络资源。
- **[单个弹性公网](#page-22-0)IP用于多个Server服务器: 一**个VPC配置一个EIP(弹性公网IP), 通过NAT网关配置进行EIP资源共享,实现该VPC下的所有Server服务器均可以通 过该EIP进行公网访问,Server服务器共享网络资源。

### 单个弹性公网 **IP** 用于单个 **Server** 服务器

- 步骤**1** 登录ModelArts管理控制台。
- 步骤2 在左侧导航栏中,选择"AI专属资源池 > 弹性节点 Server",进入"弹性节点 Server"列表页面。
- 步骤**3** 单击Server服务器名称,进入Server服务器详情页面,单击裸金属服务器名称,跳转至 裸金属服务器详情页。

图 **3-2** 裸金属服务器

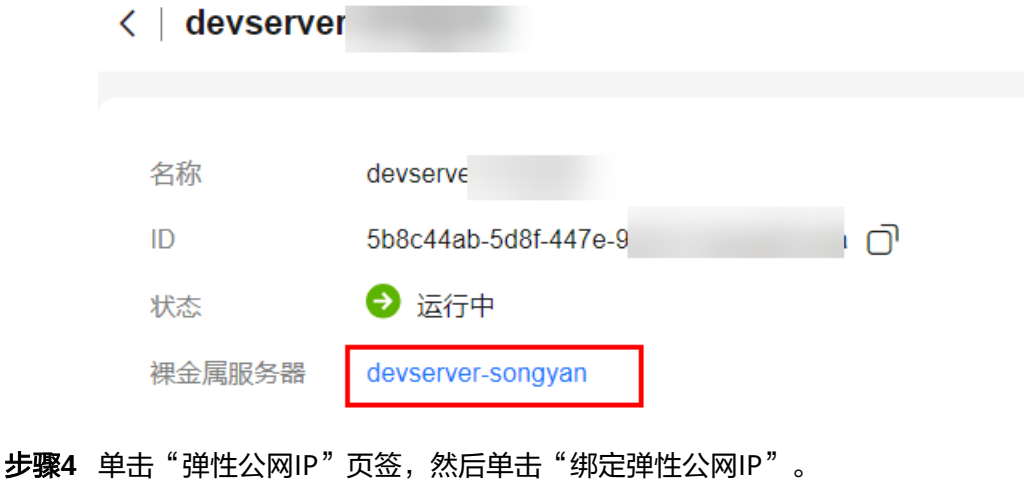

弹出"绑定弹性公网IP"对话框。

<span id="page-22-0"></span>选择要绑定的弹性公网IP,单击"确定",完成绑定。

### 图 **3-3** 绑定弹性公网 IP

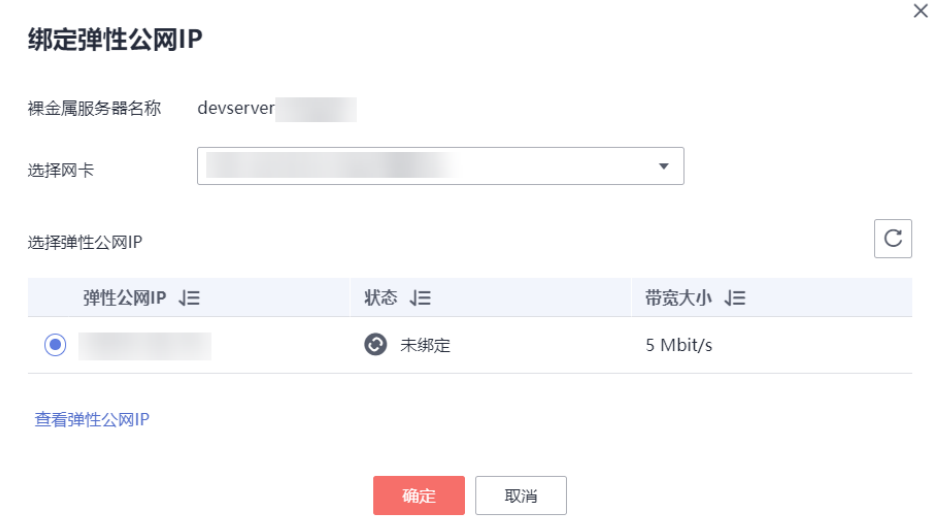

### 说明

一个网卡只能绑定一个弹性公网IP。

**----**结束

### 单个弹性公网 **IP** 用于多个 **Server** 服务器

说明

所有Server资源必须位于同一个VPC,并且该VPC没有NAT网关以及默认路由。

### 步骤**1** 创建弹性公网**IP**与**NAT**网关。

- 1. 登录华为云管理控制台。
- 2. 在左侧服务列表中,单击"网络 > 弹性IP",进入弹性公网IP页面。
- 3. 单击"创建弹性公网IP"。
- 4. 参数配置可使用默认值,单击"立即申请"。
- 5. 单击"NAT网关",进入公网NAT网关页面。
- 6. 单击"创建公网NAT网关"。
- 7. 选择Server所使用"虚拟私有云"和"子网",计费模式根据实际需求选择。其 余参数配置可使用默认值,单击"立即创建"。

### 说明

虚拟私有云和子网和Server资源的网络保持一致。

### 图 **3-4** 创建公网 NAT 网关

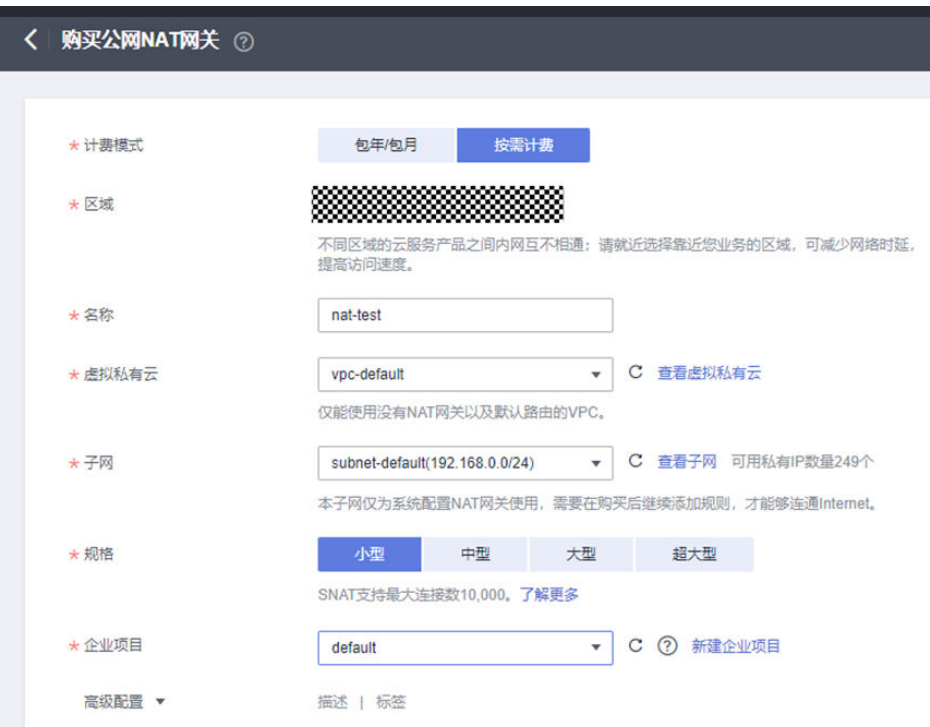

### 步骤**2** 配置**SNAT**规则。

SNAT功能通过绑定弹性公网IP,实现私有IP向公有IP的转换,可实现VPC内跨可用区 的多个云主机共享弹性公网IP、安全高效地访问互联网。

- 1. 公网NAT网关页面,单击创建的NAT网关名称,进入NAT网关详情页。
- 2. 在SNAT规则页签下,单击"添加SNAT规则"。
- 3. 在弹出的"添加SNAT规则页面",配置SNAT规则:
	- 使用场景:选择"虚拟私有云"。
	- 子网:选择"使用已有",选择子网。
	- 弹性公网IP: 勾选创建的弹性公网IP。

### 图 **3-5** 配置 SNAT 参数

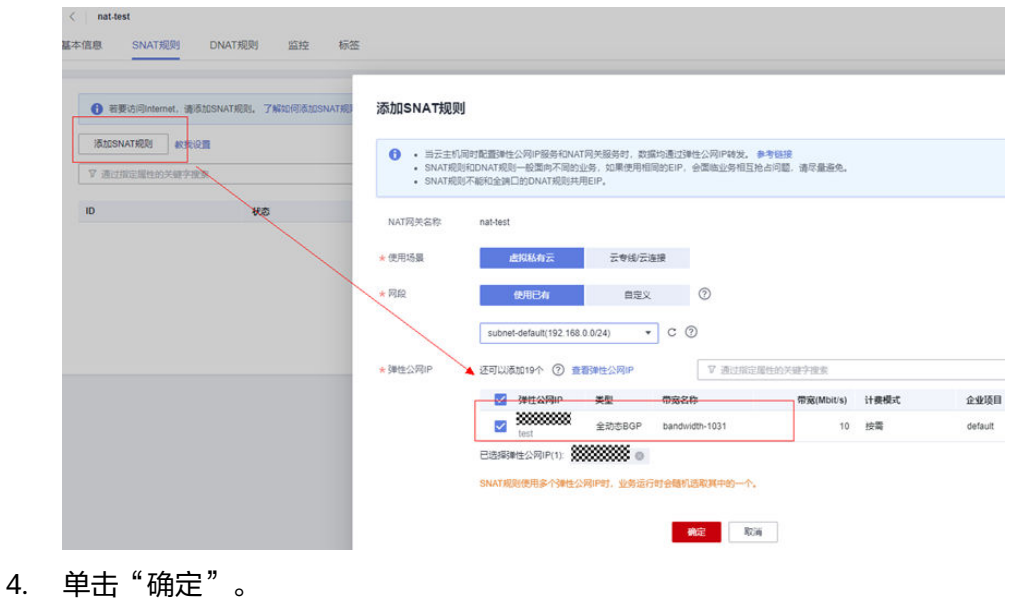

# 步骤**3** 配置**DNAT**规则。

通过添加DNAT规则,则可以通过映射方式为VPC内的Server提供SSH访问服务,一个 Server的一个端口对应一条DNAT规则,一个端口只能映射到一个EIP,不能映射到多 个EIP。

- 1. 在DNAT规则页签下,单击"添加DNAT规则"。
- 2. 在弹出的"添加DNAT规则页面",配置DNAT规则:
	- 使用场景:选择"虚拟私有云"。
	- 端口类型:选择"具体端口"。
	- 支持协议:选择"TCP"。
	- 弹性公网IP:选择已创建的弹性公网IP。
	- 公网端口:建议选择区间为20000-30000,保证该端口号不冲突。
	- 私网IP: 此处填写弹性节点Server的IP地址。可单击"查看可用云主机IP > 裸 金属服务器"进行查看。
	- 私网端口:端口号22。

### <span id="page-25-0"></span>图 **3-6** 配置 DNAT 参数 1

### 添加DNAT规则

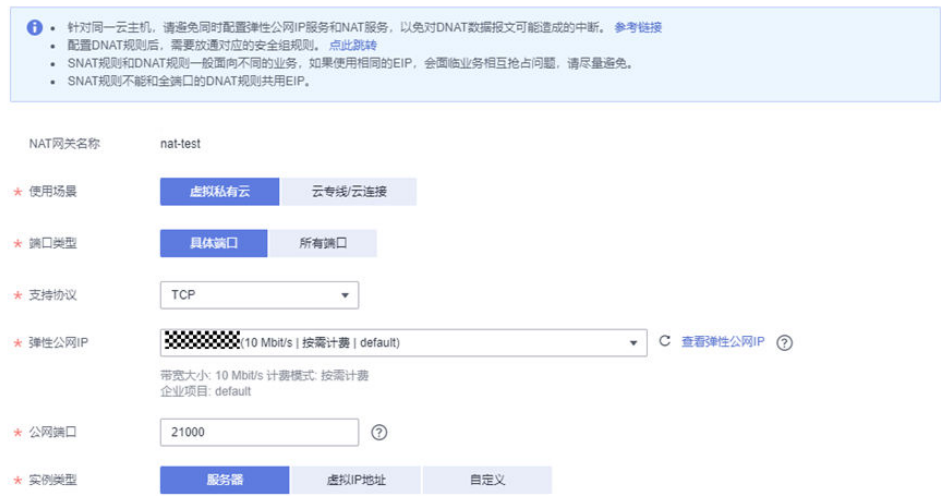

### 图 **3-7** 配置 DNAT 规则参数 2

#### 添加DNAT规则 ◆ ・ 针对同一云主机,请通免同时配置弹性公网IP服务和NAT服务,以免对DNAT数据报文可能造成的中断。 参考链接<br>• 配置DNAT规则后,需要放通对应的安全组规则,点此跟转<br>• SNAT规则不能和全牌工同的DNAT规则共用EIP,如果使用相同的EIP,会面临业务相互抢占问题,请尽量通免。<br>• SNAT规则不能和全牌口的DNAT规则共用EIP。 ★ 实例类型 服务器 虚拟IP地址 自定义  $Q$  $c$ ▽ 通过指定届性的关键字搜索 名称/ID 状态 私有IP地址 企业项目 虚拟私有云 **2000000** ● 运行中  $\ddot{\bullet}$ 192.168.0.9 default vpc-default **man 0 运行中** 192.168.0.54 default vpc-default \* 网卡 IP: 192.168.0.9, MAC: fa:16:3e:7c:d4:dd 主网卡  $\bar{\mathbf{v}}$ IP: 192.168.0.9, MAC: fa:16:3e:7c:d4:dd 主网卡  $\overline{\bowtie} \, \mp$ ★ 私网端口 22 确定 取消

3. 单击"确定"。

**----**结束

# **3.3** 配置 **Lite Server** 资源存储

Server服务器支持SFS、OBS、EVS三种云存储服务,提供了多种场景下的存储解决方 案,主要区别如下表所示。

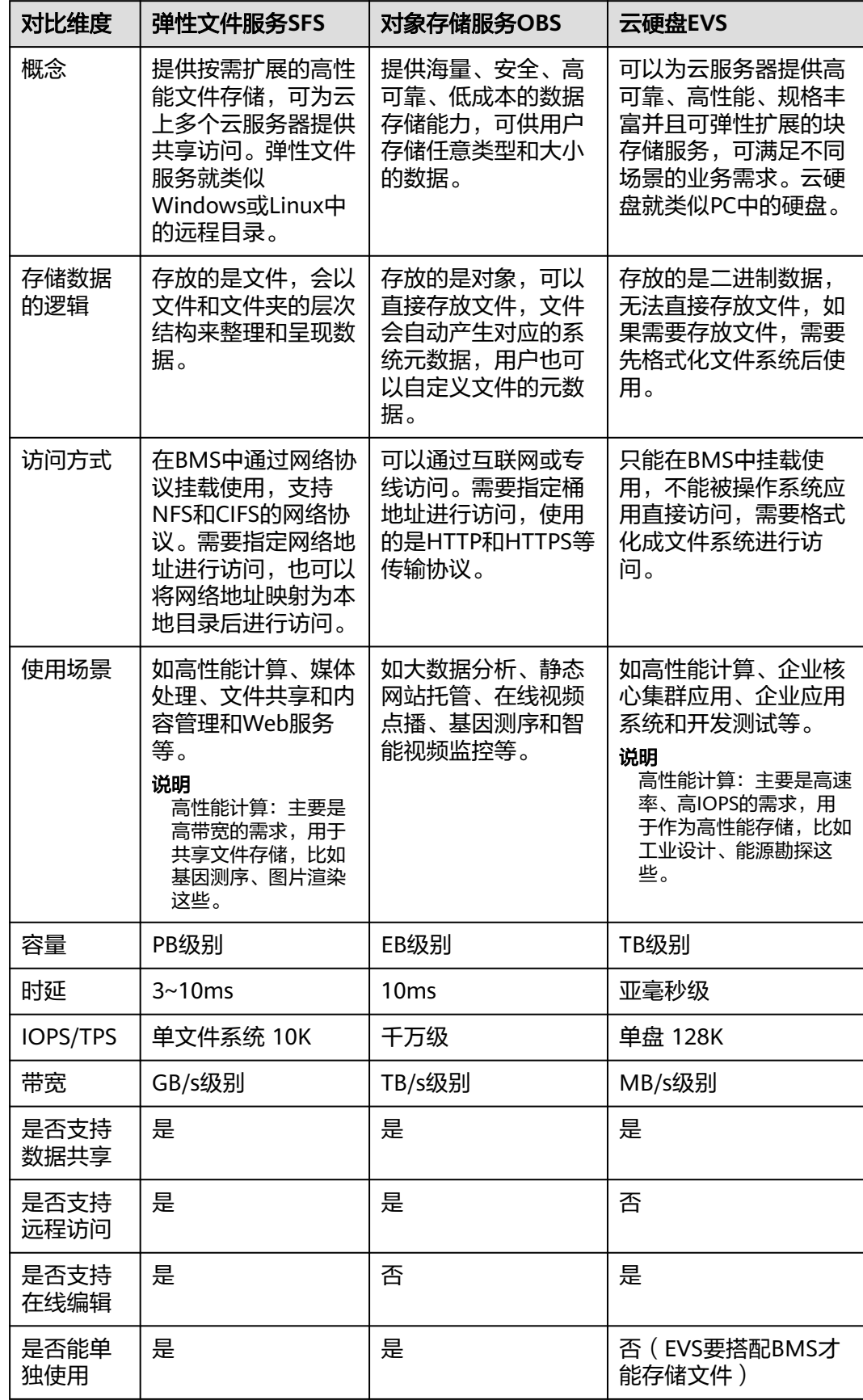

### 表 **3-2** 表 1 SFS、OBS、EVS 服务对比

### 使用弹性文件服务 **SFS** 作为存储

若使用SFS服务作为存储方案,推荐使用SFS Turbo文件系统。SFS Turbo提供按需扩展 的高性能文件存储,还具备高可靠和高可用的特点,支持根据业务需要弹性扩容,且 性能随容量增加而提升,可广泛应用于多种业务场景。

- 步骤**1** 在SFS服务控制台上创建文件系统,具体步骤请参考创建**[SFS Turbo](https://support.huaweicloud.com/qs-sfs/zh-cn_topic_0034428727.html#section4)**文件系统。同一区 域不同可用区之间文件系统与云服务器互通,因此保证SFS Turbo与Server服务器在同 一区域即可。
- 步骤**2** 当创建文件系统后,您需要使用弹性裸金属服务器来挂载该文件系统,具体步骤请参 考挂载**NFS**[协议类型文件系统到云服务器\(](https://support.huaweicloud.com/qs-sfs/zh-cn_topic_0034428728.html)**Linux**)。
- 步骤**3** 为避免已挂载文件系统的云服务器重启后,挂载信息丢失,您可以在云服务器设置重 启时进行自动挂载,具体步骤请参考<mark>服务器重启后自动挂载指南</mark>。

**----**结束

### 使用对象存储服务 **OBS** 作为存储

若使用OBS服务作为存储方案,推荐使用"并行文件系统+obsutil"的方式,并行文件 系统是OBS服务提供的一种经过优化的高性能文件语义系统,提供毫秒级别访问时 延,TB/s级别带宽和百万级别的IOPS。obsutil是一款用于访问管理华为云对象存储服 务(Object Storage Service,OBS)的命令行工具,您可以使用该工具对OBS进行常 用的配置管理操作,如创建桶、上传文件/文件夹、下载文件/文件夹、删除文件/文件 夹等。对于熟悉命令行程序的用户,obsutil能在执行批量处理、自动化任务场景能为 您带来更优体验。

- 步骤**1** 在OBS服务控制台上创建并行文件系统,具体步骤请参[考创建并行文件系统](https://support.huaweicloud.com/usermanual-obs/obs_13_0002.html)。
- 步骤**2** 针对您的操作系统,下载对应版本的obsutil至弹性裸金属服务器,并完成安装,具体 步骤请参[考下载和安装](https://support.huaweicloud.com/utiltg-obs/obs_11_0003.html)**obsutil**。
- 步骤**3** 使用obsutil之前,您需要配置obsutil与OBS的对接信息,包括OBS终端节点地址 (Endpoint)和访问密钥(AK和SK)。获得OBS的认证后,才能使用obsutil执行OBS 桶和对象的相关操作,具体步骤请参考<mark>初始化配置</mark>。
- 步骤**4** 配置完成后,您可以通过命令行的方式在弹性裸金属服务器中对OBS的文件进行上传 下载等操作,关于命令行介绍请参考**[命令行结构](https://support.huaweicloud.com/utiltg-obs/obs_11_0001.html#section3)**。

**----**结束

### 使用云硬盘 **EVS** 作为存储

步骤**1** 在EVS服务控制台上购买磁盘,选择裸金属服务器所在的可用区,挂载方式选择暂不挂 载,计费模式选择包年包月或者按需计费均可以,磁盘大小根据自身需求进行选择购 买,更多EVS购买参数介绍可参考<mark>购买云硬盘</mark>。

### 图 **3-8** 购买磁盘

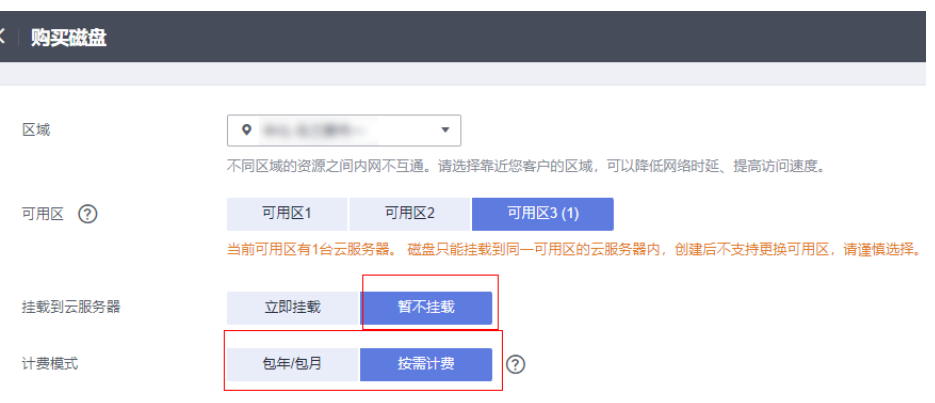

### 说明

由于产品特性设计,暂不支持在购买EVS云硬盘时立即挂载到云服务器,此时网页界面会提示不 支持原因,挂载方式选择暂不挂载即可。

图 **3-9** 不支持立即挂载

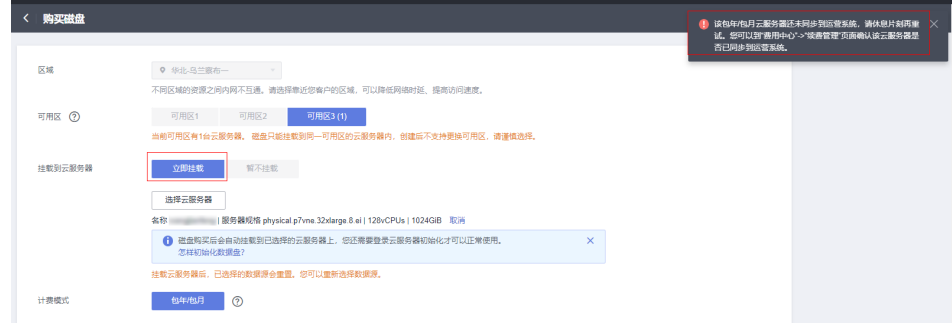

步骤2 在完成EVS数据盘购买后,进入Server对应的裸金属服务器详情界面,单击"挂载磁 盘",选择刚才购买的EVS数据盘进行挂载即可。

### 图 **3-10** 挂载磁盘

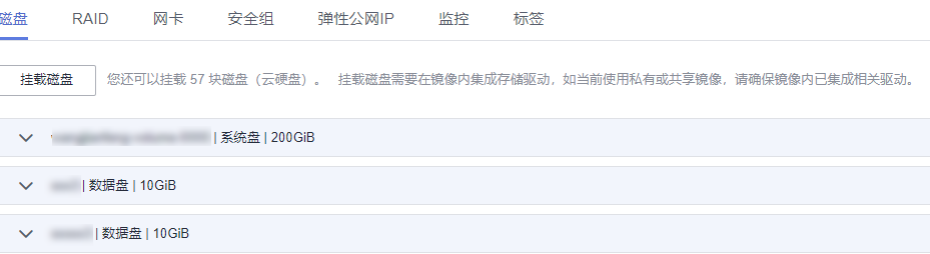

### 说明

在退订裸金属服务时,挂载的EVS数据盘不会自动删除。用户可根据自身需求,将其挂载在其他 裸金属服务器上或者进行手动删除。

**----**结束

# <span id="page-29-0"></span>**3.4** 配置 **Lite Server** 资源软件环境

## **3.4.1 NPU** 服务器上配置 **Lite Server** 资源软件环境

### 场景描述

本文旨在指导如何在Snt9b裸金属服务器上,进行磁盘合并挂载、安装docker等环境配 置。在配置前请注意如下事项:

- 首次装机时需要配置存储、固件、驱动、网络访问等基础内容,这部分配置尽量 稳定减少变化。
- 裸机上的开发形式建议开发者启动独立的Docker容器作为个人开发环境。Snt9b 的裸机包含8卡算力资源,一般来说多人可以共用这个裸机完成开发与调测工作。 多人使用为了避免冲突,建议各自在自己的docker容器中进行独立开发,并提前 规划好每个人使用的具体卡号,避免相互影响。
- ModelArts提供了标准化基础容器镜像,在容器镜像中已经预置了基础MindSpore 或PyTorch框架和开发调测工具链,推荐用户直接使用该镜像,用户也可以使用自 己的业务镜像或昇腾AscendHub提供的镜像。如果镜像中预置的软件版本不是您 期望的版本,可以自行安装替换。
- 开发形式推荐通过容器中暴露的SSH端口以远程开发的模式(VSCode SSH Remote、 Xshell)连接到容器中进行开发,可以在容器中挂载宿主机的个人存储 目录,用于存放代码和数据。

说明

当前指导中很多操作步骤在最新发放的Snt9b裸机环境中已经预置,无需用户再手动配置, 用户在操作中如发现某个步骤已有预置配置可直接跳过该步骤。

### 物理机环境配置

步骤**1** 配置超时参数。

SSH登录到机器后,查看机器配置的超时参数。

echo \$TMOUT

如果该值为300,则代表默认空闲等待5分钟后会断开连接,可以增大该参数延长空闲 等待时间(若值已经为0可跳过该步骤)。修改方法如下:

```
vim /etc/profile
# 在文件最后修改TMOUT值, 由300改为0, 0表示不会空闲断开
export TMOUT=0
```
执行命令使其在当前terminal生效。

TMOUT=0

步骤**2** 磁盘合并挂载。

成功购买裸金属服务器后,服务器上可能会有多个未挂载的nvme磁盘。因此在首次配 置环境前,需要完成磁盘合并挂载。此操作需要放在最开始完成,避免使用一段时间 后再挂载会冲掉用户已存储的内容。

1. 首先通过"lsblk"查看是否有3个7T的磁盘未挂载,如下图所示nvme0n1、 nvme1n1、nvme2n1为未挂载。

### 图 **3-11** 磁盘未挂载

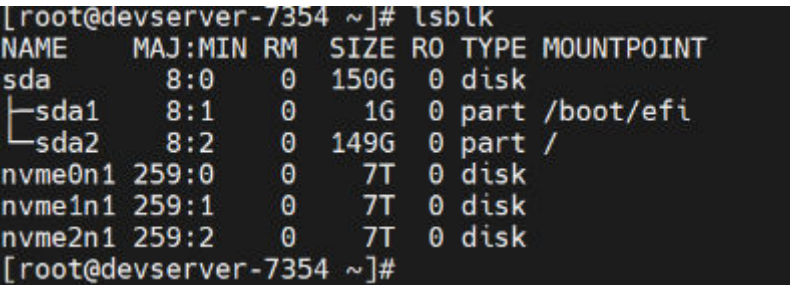

2. 如下图所示,每个盘后已有MOUNTPOINT,则代表已经执行过挂载操作,可跳过 此章节,只用直接在/home目录下创建自己的个人开发目录即可。

### 图 **3-12** 磁盘已挂载

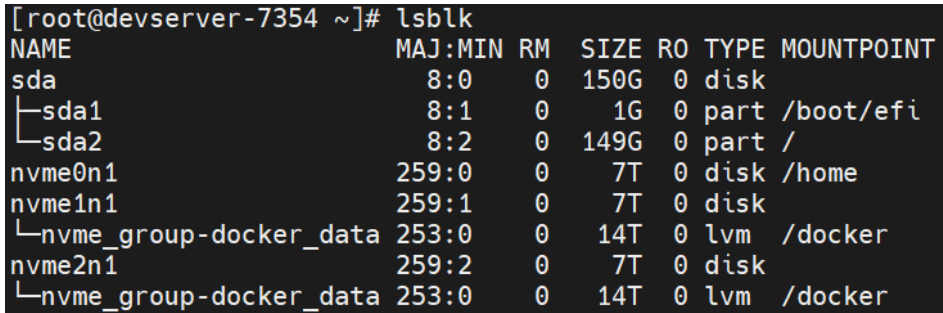

执行自动化挂载脚本,将"/dev/nvme0n1"挂载在"/home"下供每个开发者创 建自己的家目录,另两个合并挂载到"/docker"下供容器使用(如果不单独给 "/docker"分配较大空间,当多人共用创建多个容器实例时容易将根目录占 满)。

cd /root/tools/

sh create\_disk\_partitions.sh

配置完成后,执行"df -h"可以看到新挂载的磁盘信息。

### 图 **3-13** 查看新挂载的磁盘

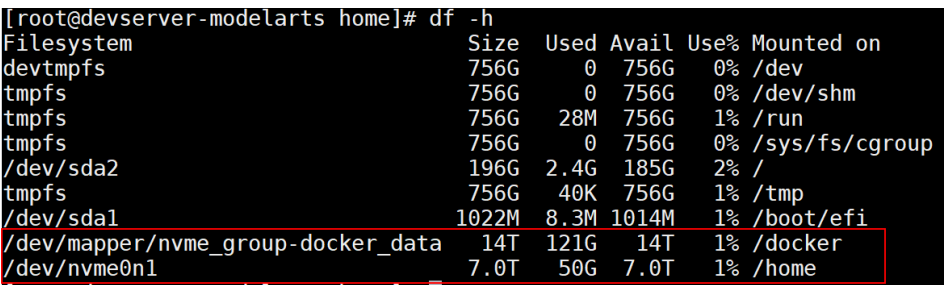

磁盘合并挂载后,即可在"/home"下创建自己的工作目录,以自己的名字命 名。

### 步骤**3** (可选)安装固件和驱动。

1. 查看环境信息。执行如下命令查看当前拿到的机器的固件和驱动版本。 npu-smi info -t board -i 1 | egrep -i "software|firmware"

图 **3-14** 查看固件和驱动版本

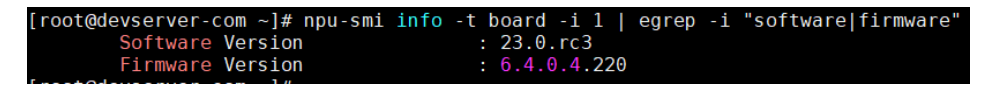

其中firmware代表固件版本,software代表驱动版本,当前昇腾商用发布的最新 版本为上图所示的版本,可以不用执行本章节后续的固件驱动安装步骤。

如果机器上的版本不是所需的版本(例如需要换成社区最新调测版本),可以参 考后续步骤进行操作。

2. 查看机器操作系统版本,以及架构是aarch64还是x86\_64,并从昇腾官网获取相 关的固件驱动包。固件包名称为"Ascend-hdk-型号-npu-firmware\_版本 号.run",驱动包名称为"Ascend-hdk-型号-npu-driver 版本号 linuxaarch64.run",商用版是权限受控,仅华为工程师和渠道用户有权限下载,下载 地址请见[固件驱动包下载链接](https://support.huawei.com/enterprise/zh/ascend-computing/ascend-hdk-pid-252764743/software/260867092?idAbsPath=fixnode01%7C23710424%7C251366513%7C22892968%7C252764743)。 arch

cat /etc/os-release

图 **3-15** 查看机器操作系统版本及架构

```
[root@localhost -]# arch
aarch64
[root@localhost ~]# cat /etc/os-release
NAME="EulerOS"
VERSION="2.0 (SP10)"
ID="euleros"
VERSION ID="2.0"
PRETTY_NAME="EulerOS 2.0 (SP10)"
ANSI COLOR="0;31"
```
下文均以适配EulerOS 2.0 (SP10)和aarch64架构的包为例来进行讲解。

- 3. 安装固件和驱动包。
	- a. 首先检查npu-smi工具是否可以正常使用,该工具必须能正常使用才能继续后 面的固件驱动安装,输入命令"npu-smi info", 完整输出下图内容则为正 常。

如果命令未按照下图完整输出(比如命令报错或只输出了上半部分没有展示 下面的进程信息 ),则需要先尝试恢复npu-smi工具(提交工单**联系华为云技** <mark>术支持</mark>),将npu-smi恢复后,再进行新版本的固件驱动安装。

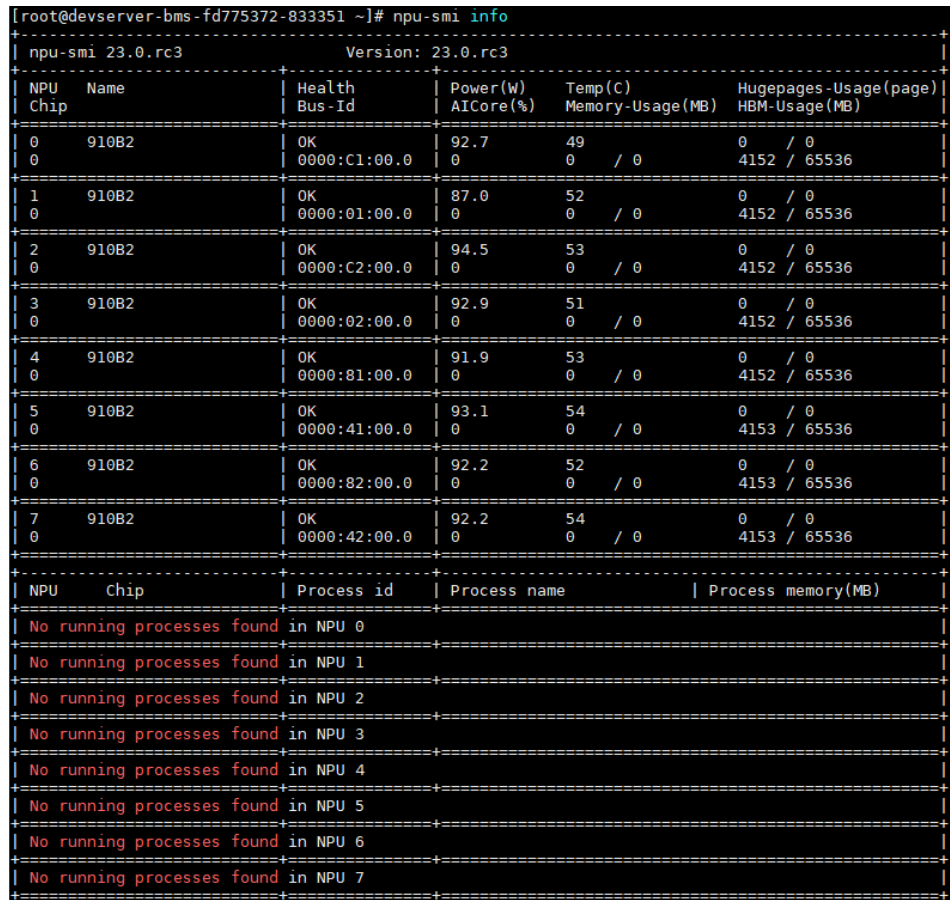

### 图 **3-16** 检查 npu-smi 工具

b. 工具检查正常后,进行固件和驱动安装。

### 说明

- 1. 固件和驱动安装时,注意安装顺序:
	- 1. 首次安装场景: 硬件设备刚出厂时未安装驱动, 或者硬件设备前期安装过驱动 固件但是当前已卸载,上述场景属于首次安装场景,需按照"驱动->固件"的 顺序安装驱动固件。
	- 2. 覆盖安装场景: 硬件设备前期安装过驱动固件且未卸载, 当前要再次安装驱动 固件,此场景属于覆盖安装场景,需按照"固件->驱动"的顺序安装固件驱 动。

通常Snt9b出厂机器有预装固件驱动,因此本案例中是"覆盖安装场景",注 意:

- i. 如果新装的固件驱动比环境上已有的版本低,只要npu-smi工具可用,也 是直接装新软件包即可,不用先卸载环境上已有的版本。
- ii. 如果固件驱动安装失败,可先根据报错信息在开发者社区搜索解决方 案。

### 安装命令如下:

- i. 安装固件, 安装完后需要reboot重启机器。 chmod 700 \*.run # 注意替换成实际的包名 ./Ascend-hdk-型号-npu-firmware\_版本号.run --full reboot
- ii. 安装驱动, 提示处输入"y", 安装完后直接生效不用重启机器。

# 注意替换成实际的包名

./Ascend-hdk-型号-npu-driver\_版本号\_linux-aarch64.run --full --install-for-all

iii. 安装完成后,执行下述命令检查固件和驱动版本,正常输出代表安装成 功。

npu-smi info -t board -i 1 | egrep -i "software|firmware"

### 图 **3-17** 检查固件和驱动版本

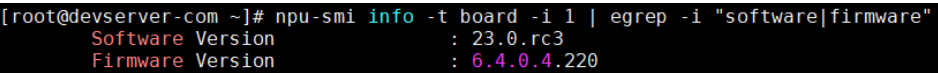

### 步骤**4** 安装docker环境。

1. 先执行"docker -v"检查机器是否已安装docker, 若已安装, 则可跳过此步骤。 安装docker命令如下。

yum install -y docker-engine.aarch64 docker-engine-selinux.noarch docker-runc.aarch64 使用docker -v检查是否安装成功:

图 **3-18** 查看 docker 版本

### [root@localhost ~]# docker -v Docker version 18.09.0, build ba6df24

2. 配置IP转发,用于容器内的网络访问。

执行下述命令查看net.ipv4.ip\_forward配置项值,如果为1,可跳过此步骤。 sysctl -p | grep net.ipv4.ip\_forward

如果不为1,执行下述命令配置IP转发。 sed -i 's/net\.ipv4\.ip\_forward=0/net\.ipv4\.ip\_forward=1/g' /etc/sysctl.conf sysctl -p | grep net.ipv4.ip\_forward

3. 查看环境是否已安装并配置Ascend-docker-runtime。 docker info |grep Runtime 如果输出的runtime为"ascend",则代表已安装配置好,可跳过此步骤。

图 **3-19** Ascend-docker-runtime 查询

[root@devserver-modelarts-demanager-0eaabe8f ~]# docker info |grep Runtime Runtimes: ascend runc Default Runtime: ascend

若未安装,则单击链接下载社区版**[Ascend Docker Runtime](https://mindx.obs.cn-south-1.myhuaweicloud.com/OpenSource/MindX/MindX%205.0.RC2/MindX%20DL%205.0.RC2/Ascend-docker-runtime_5.0.RC2_linux-aarch64.run)**,该软件包是昇腾提 供的docker插件, 在docker run时可以自动挂载昇腾driver等路径到容器, 无需在 启动容器时手工指定--device参数。下载好后将包上传到服务器并进行安装。 chmod 700 \*.run

./Ascend-hdk-型号-npu-driver\_版本号\_linux-aarch64.run --install

关于Ascend Docker Runtime的更多使用指导,请参考**[Ascend Docker Runtime](https://www.hiascend.com/document/detail/zh/mindx-dl/50rc2/dockerruntime/dockerruntimeug/dlruntime_ug_001.html)** [用户指南。](https://www.hiascend.com/document/detail/zh/mindx-dl/50rc2/dockerruntime/dockerruntimeug/dlruntime_ug_001.html)

4. 将新挂载的盘设置为docker容器使用路径。

编辑"/etc/docker/daemon.json"文件内容,如果文件不存在则新建即可。 vim /etc/docker/daemon.json

增加如下两项配置,注意insecure-registries行末尾增加一个逗号,保持json格式 正确。其中"data\_root"代表docker数据存储路径, "default-shm-size"代表 容器启动默认分配的共享内容大小,不配置时默认为64M,可以根据需要改大, 避免分布式训练时共享内存不足导致训练失败。

### 图 **3-20** docker 配置

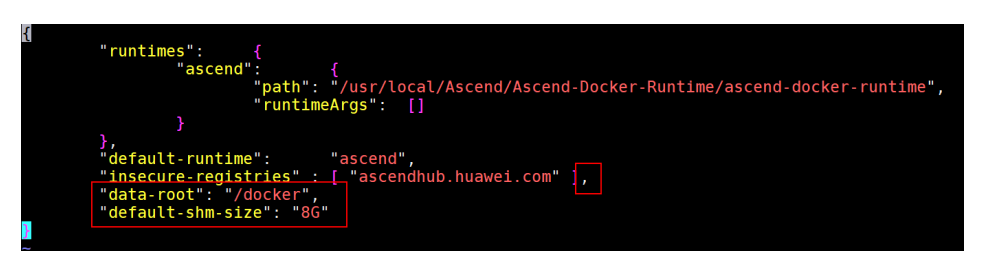

保存后,执行如下命令重启docker使配置生效。 systemctl daemon-reload && systemctl restart docker

### 步骤**5** (可选)安装pip。

1. 执行如下命令检查是否已安装pip且pip源正常访问,如果能正常执行,可跳过此 章节。

pip install numpy

- 2. 若物理机上没有安装pip,可执行如下命令安装。 python -m ensurepip --upgrade ln -s /usr/bin/pip3 /usr/bin/pip
- 3. 配置pip源。 mkdir -p ~/.pip vim ~/.pip/pip.conf

在"~/.pip/pip.conf"中写入如下内容。 [global] index-url = http://mirrors.myhuaweicloud.com/pypi/web/simple format = columns **[install]** trusted-host=mirrors.myhuaweicloud.com

### 步骤**6** RoCE网络测试。

1. 安装cann-toolkit。

查看服务器是否已安装CANN Toolkit,如果显示有版本号则已安装。 cat /usr/local/Ascend/ascend-toolkit/latest/aarch64-linux/ascend\_toolkit\_install.info

如果未安装,则需要从官网下载相关软件包,其中社区版可以直接下载(**[下载地](https://www.hiascend.com/zh/software/cann/community)** <mark>[址](https://www.hiascend.com/zh/software/cann/community)</mark> ),商用版是权限受控,仅华为工程师和渠道用户有权限下载(**下载链接** )。

安装CANN Toolkit,注意替换包名。 chmod 700 \*.run ./Ascend-cann-toolkit\_6.3.RC2\_linux-aarch64.run --full --install-for-all

2. 安装mpich-3.2.1.tar.gz。

### 单击<mark>此处</mark>下载,并执行以下命令安装。

mkdir -p /home/mpich mv /root/mpich-3.2.1.tar.gz /home/ cd /home/;tar -zxvf mpich-3.2.1.tar.gz cd /home/mpich-3.2.1 ./configure --prefix=/home/mpich --disable-fortran make && make install

3. 设置环境变量和编译hccl算子。 export PATH=/home/mpich/bin:\$PATH cd /usr/local/Ascend/ascend-toolkit/latest/tools/hccl\_test export LD\_LIBRARY\_PATH=/home/mpich/lib/:/usr/local/Ascend/ascend-toolkit/latest/ lib64:\$LD\_LIBRARY\_PATH make MPI\_HOME=/home/mpich ASCEND\_DIR=/usr/local/Ascend/ascend-toolkit/latest

算子编译完成后显示内容如下:

### 图 **3-21** 算子编译完成

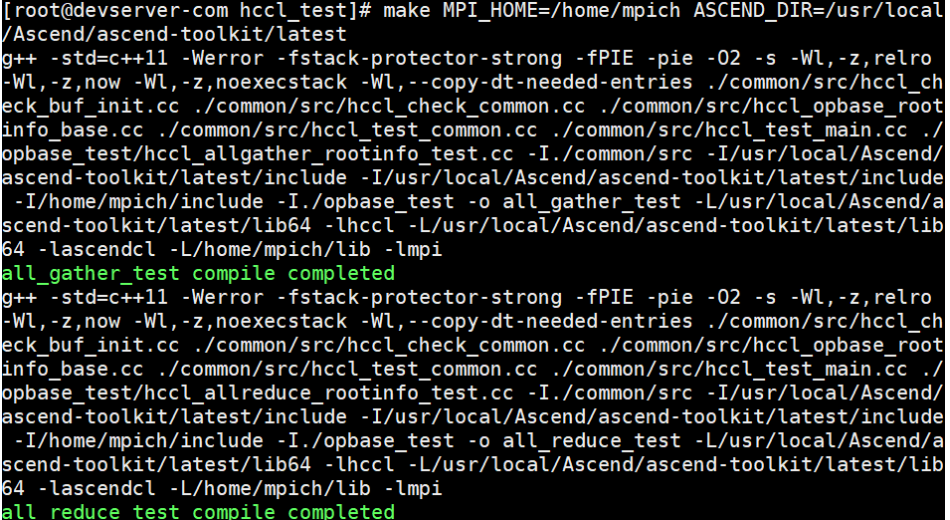

4. 单机all\_reduce\_test。

进入hccl\_test目录。 cd /usr/local/Ascend/ascend-toolkit/latest/tools/hccl\_test

若是单机单卡,则执行下述命令。 mpirun -n 1 ./bin/all\_reduce\_test -b 8 -e 1024M -f 2 -p 8

若是单机多卡,则执行下述命令。 mpirun -n 8 ./bin/all\_reduce\_test -b 8 -e 1024M -f 2 -p 8

图 **3-22** all\_reduce\_test

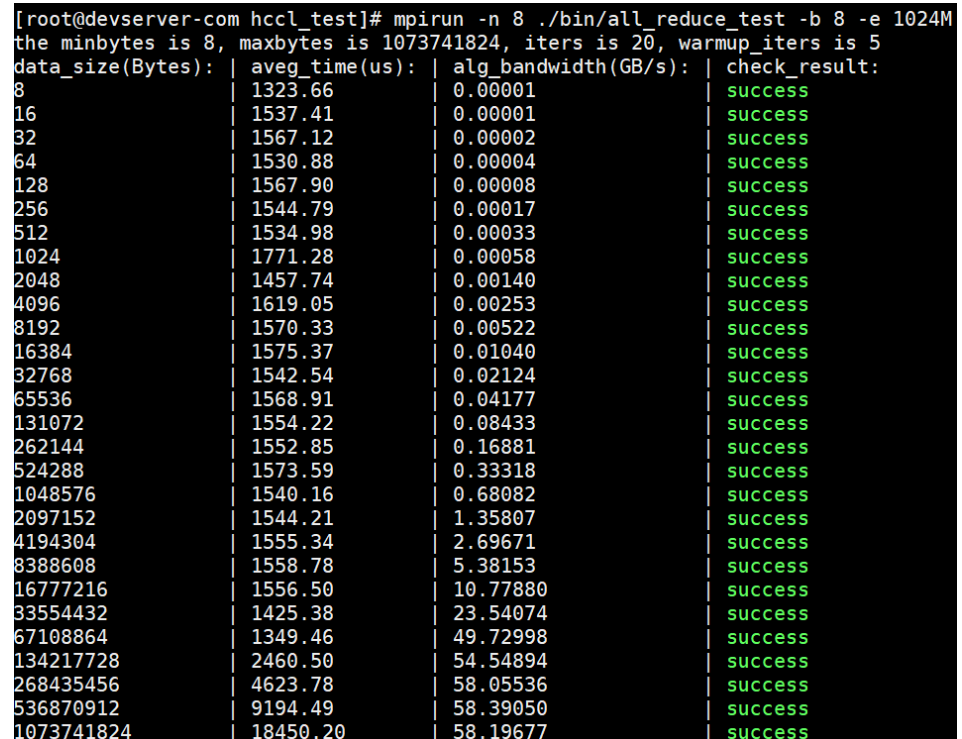

- 5. 多机ROCE网卡带宽测试。
	- a. 执行以下命令查看昇腾的RoCE IP。
cat /etc/hccn.conf

图 **3-23** 查看昇腾的 RoCE IP

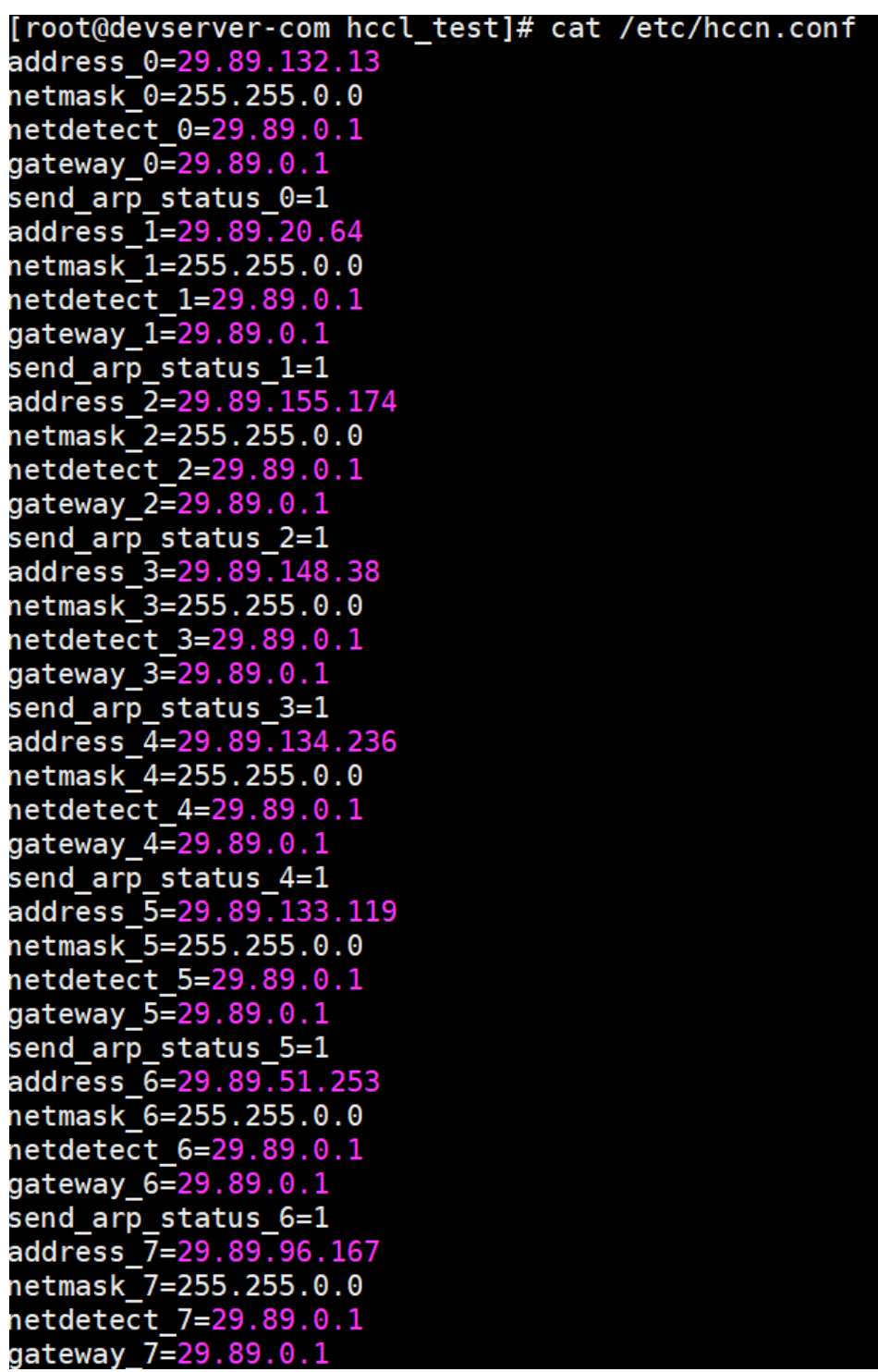

b. RoCE测试。

在Session1:在接收端执行-i卡id。

hccn\_tool -i 7 -roce\_test reset

hccn\_tool -i 7 -roce\_test ib\_send\_bw -s 4096000 -n 1000 -tcp

在Session2:在发送端执行-i卡id,后面的ip为上一步接收端卡的ip。

cd /usr/local/Ascend/ascend-toolkit/latest/tools/hccl\_test hccn\_tool -i 0 -roce\_test reset hccn\_tool -i 0 -roce\_test ib\_send\_bw -s 4096000 -n 1000 address 192.168.100.18 -tcp

RoCE测试结果如图:

### 图 **3-24** RoCE 测试结果(接收端)

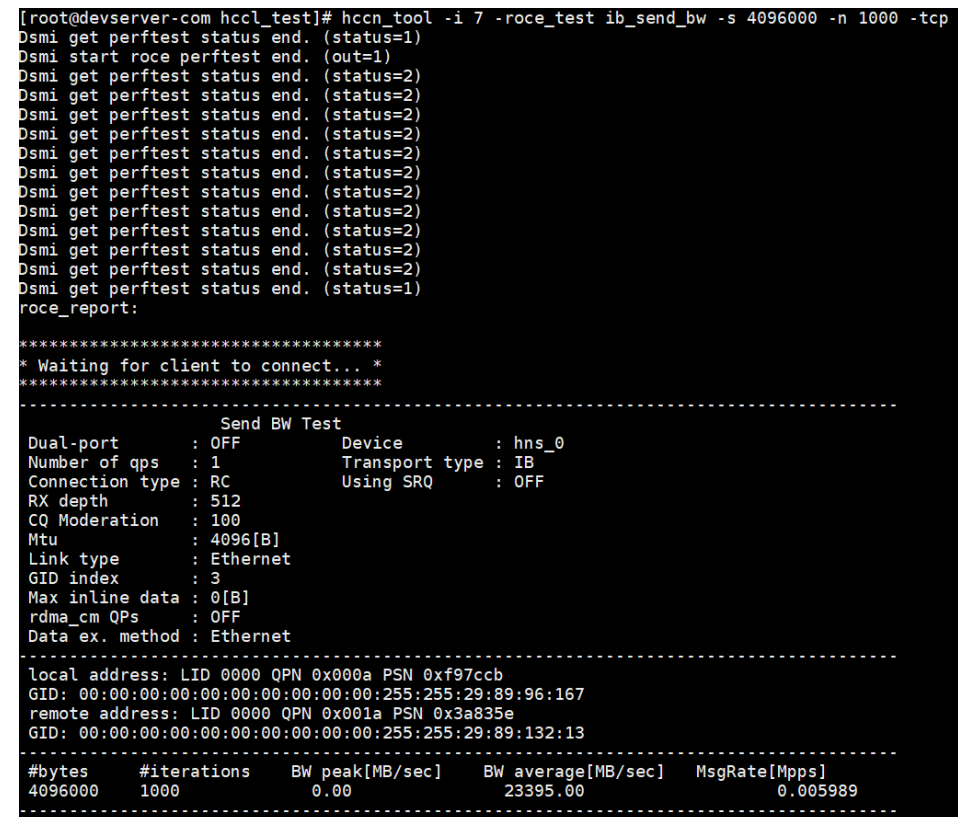

### 图 **3-25** RoCE 测试结果(服务端)

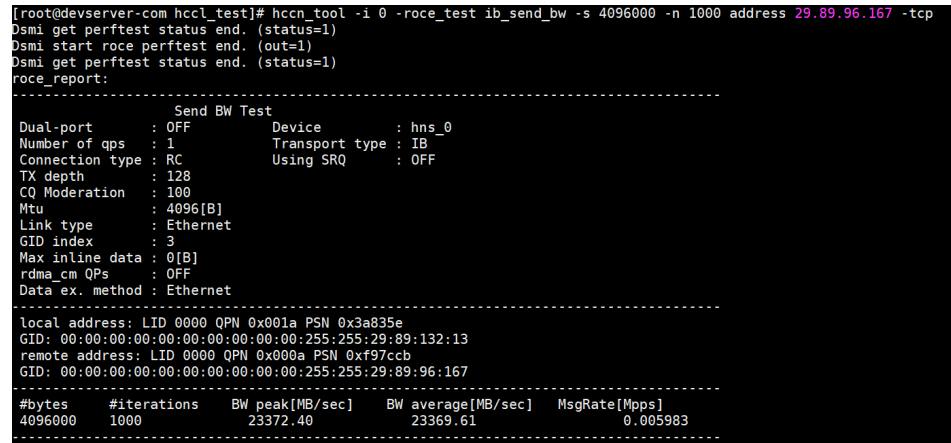

### 说明

当某网卡已经开始RoCE带宽测试时,再次启动任务会有如下报错:

#### 图 **3-26** 报错信息

```
[root@devserver-com hccl test]# hccn tool -i 7 -roce test ib send bw -s 4096
1000 - tcp
Dsmi get perftest status end. (status=2)
Roce perftest is doing, please try later.
Cmd execute failed!
```
需要执行下述命令后关闭roce\_test任务后再启动任务。

hccn tool -i 7 -roce test reset

- 可执行如下命令查看网卡状态。 for i in  ${0..7}$ ;do hccn tool -i  ${f}$ i} -link -g;done
- 可执行如下命令查看单节点内网卡IP连通性。 for i in \$(seq 0 7);do hccn\_tool -i \$i -net\_health -g;done

#### **----**结束

### 容器化个人调测环境搭建

步骤**1** 准备业务基础镜像。

当前推荐的开发模式是在物理机上启动自己的docker容器进行开发。容器镜像可以使 用自己的实际业务镜像,也可以使用ModelArts提供的基础镜像,ModelArts提供两种 基础镜像:Ascend+PyTorch镜像、Ascend+Mindspore镜像。

- 1. 根据所需要的环境拉取Ascend+PyTorch或Ascend+MindSpore镜像,镜像地址详 见ModelArts产品发布说明中的<mark>基础镜像</mark>章节: -<br># 配套Snt9b的容器镜像, 示例如下: docker pull swr.<region-code>.myhuaweicloud.com/atelier/<image-name>:<image-tag>
- 2. 启动容器镜像,注意多人多容器共用机器时,需要将卡号做好预先分配,不能使 用其他容器已使用的卡号。 # 启动容器,请注意指定容器名称、镜像信息。ASCEND\_VISIBLE\_DEVICES指定容器要用的卡, 0-1,3代表 0 1 3这3块卡,-用于指定范围 # -v /home:/home\_host是指将宿主机home目录挂载到容器home\_host目录,建议在容器中使用该挂载目 录进行代码和数据的存储以便持久化 docker run -itd --cap-add=SYS\_PTRACE -e ASCEND\_VISIBLE\_DEVICES=0 -v /home:/home\_host -p 51234:22 -u=0 --name 自定义容器名称 上一步拉取的镜像SWR地址 /bin/bash 3. 执行下述命令进入容器。
- docker exec -ti 上一命令中的自定义容器名称 bash
- 4. 执行下述命令进入conda环境。 source /home/ma-user/.bashrc  $ch$
- 5. 查看容器中可以使用的卡信息。 npu-smi info

如果命令报如下错误,则代表容器启动时指定的"ASCEND\_VISIBLE\_DEVICES" 卡号已被其他容器占用,此时需要重新选择卡号并重新启动新的容器。

### 图 **3-27** 报错信息

(PyTorch-1.11.0) [root@8e2a7f7f9f7a ma-user]# npu-smi info<br>DrvMngGetConsoleLogLevel failed. (g\_conLogLevel=3)<br>dcmi model initialized failed, because the device is used. ret is -8020

- 6. npu-smi info检测正常后,可以执行一段命令进行简单的容器环境测试,能正常 输出运算结果代表容器环境正常可用。
	- pytorch镜像测试: python3 -c "import torch;import torch\_npu;  $a =$  torch.randn(3, 4).npu(); print( $a + a$ );"
		- mindspore镜像测试: # 由于mindspore的run\_check程序当前未适配Snt9b,需要先设置2个环境变量才能测试 unset MS\_GE\_TRAIN unset MS\_ENABLE\_GE python -c "import mindspore;mindspore.set\_context(device\_target='Ascend');mindspore.run\_check()" # 测试完需要恢复环境变量,实际跑训练业务的时候需要用到 export MS\_GE\_TRAIN=1 export MS\_ENABLE\_GE=1

图 **3-28** 进入 conda 环境并进行测试

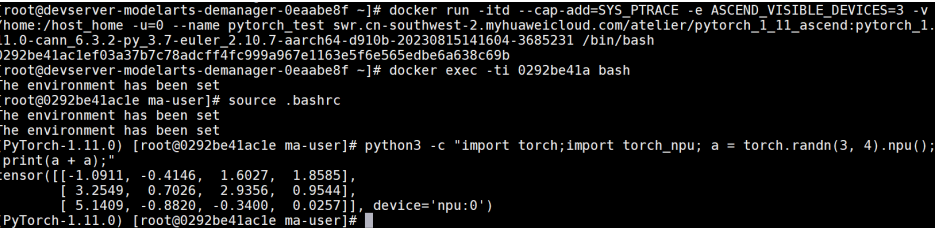

步骤**2** (可选)配置容器SSH可访问。

若在开发时,需要使用VS Code或SSH工具直接连接到容器中进行开发,需要进行以下 配置。

- 1. 进入容器后,执行SSH启动命令来启动SSH服务: ssh-keygen -A /usr/sbin/sshd # 查看ssh进程已启动 ps -ef |grep ssh
- 2. 设置容器root密码,根据提示输入密码: passwd

图 **3-29** 设置 root 密码

```
[root@9f4f3b6794f7 - ]$ passwd
Changing password for user root.
New password:
Retype new password:
passwd: all authentication tokens updated successfully.<br>Froat@9f4f3b6794f7 ~1$
```
3. 执行exit命令退出容器,在宿主机上执行ssh测试: ssh root@宿主机IP -p 51234(映射的端口号)

图 **3-30** 执行 ssh 测试

[root@localhost home]# ssh root@90.90.3.71 -p 51234<br>root@90.90.3.71's password:

Authorized users only. All activities may be monitored and reported.<br>[root@9f4f3b6794f7 ~]\$

如果在宿主机执行ssh容器测试时报错Host key verification failed,可删除宿主机 上的文件~/.ssh/known\_host后再重试。

4. 使用VS Code SSH连接容器环境。

如果之前未使用过VS Code SSH功能,可参考 **Step1** 添加**[Remote-SSH](https://support.huaweicloud.com/devtool-modelarts/devtool-modelarts_0208.html)**插件进行 VSCode环境安装和Remote-SSH插件安装。

打开VSCode Terminal,执行如下命令在本地计算机生成密钥对,如果您已经有一 个密钥对,则可以跳过此步骤: ssh-keygen -t rsa

将公钥添加到远程服务器的授权文件中,注意替换服务器IP以及容器的端口号: cat ~/.ssh/id\_rsa.pub | ssh root@服务器IP -p 容器端口号 "mkdir -p ~/.ssh && cat >> ~/.ssh/ authorized\_keys"

打开VSCode的Remote-SSH配置文件,添加SSH配置项,注意替换服务器IP以及 容器的端口号:

Host Snt9b-dev HostName 服务器IP User root port 容器SSH端口号 identityFile ~\.ssh\id\_rsa StrictHostKeyChecking no UserKnownHostsFile /dev/null ForwardAgent yes

### 注意:这里是使用密钥登录,如果需要使用密码登录,请去掉**identityFile**配置, 并在连接过程中根据提示多次输入密码。

连接成功后安装python插件,请参考安装**[Python](https://support.huaweicloud.com/devtool-modelarts/devtool-modelarts_0208.html#section3)**插件。

步骤**3** (可选)安装CANN Toolkit。

当前ModelArts提供的预置镜像中已安装CANN Toolkit,如果需要替换版本或者使用 自己的未预置CANN Toolkit的镜像,可参考如下章节进行安装。

- 1. 查看容器内是否已安装CANN Toolkit, 如果显示有版本号则已安装: cat /usr/local/Ascend/ascend-toolkit/latest/aarch64-linux/ascend\_toolkit\_install.info
- 2. 如果未安装或需要升级版本,则需要从官网下载相关软件包,其中社区版可以直 接下载(<mark>下载地址</mark> ),商用版是权限受控,仅华为工程师和渠道用户有权限下载 [\(下载链接](https://support.huawei.com/enterprise/zh/ascend-computing/cann-pid-251168373/software/259676909?idAbsPath=fixnode01%7C23710424%7C251366513%7C22892968%7C251168373))。

安装CANN Toolkit,注意替换包名。 chmod 700 \*.run ./Ascend-cann-toolkit\_6.3.RC2\_linux-aarch64.run --full --install-for-all

- 3. 如果已安装,但需要升级版本,注意替换包名: chmod 700 \*.run ./Ascend-cann-toolkit\_6.3.RC2\_linux-aarch64.run --upgrade --install-for-all
- 步骤**4** (可选)安装MindSpore Lite。

当前预置镜像中已安装MindSpore Lite,如果需要替换版本或者使用自己的未预置 MindSpore Lite的镜像,可参考如下章节进行安装。

- 1. 查看容器中是否已安装MS Lite,如果已经显示出mindspore-lite软件信息和版本 号,则是已经安装好的; pip show mindspore-lite
- 2. 如果未安装,则从官网下载包(下<mark>载链接</mark>),下载whl包和tar.gz包并执行安装, 注意替换包名: pip install mindspore\_lite-2.1.0-cp37-cp37m-linux\_aarch64.whl mkdir -p /usr/local/mindspore-lite tar -zxvf mindspore-lite-2.1.0-linux-aarch64.tar.gz -C /usr/local/mindspore-lite --strip-components 1
- 步骤**5** 配置pip源和yum源。
	- 配置pip源

使用ModelArts提供的预置镜像中pip源已经直接配置好可用,如果用户使用自己 的业务镜像,可参[考步骤](#page-34-0)**5**进行配置。

● 配置yum源

执行如下命令配置yum源:

# 自动配置vum源

wget http://mirrors.myhuaweicloud.com/repo/mirrors\_source.sh && bash mirrors\_source.sh

# 测试

yum update --allowerasing --skip-broken --nobest

步骤**6** 执行git clone和git lfs等操作。

git clone和git lfs下载大模型可以参考如下操作。

- 1. 由于欧拉源上没有git-lfs包,所以需要从压缩包中解压使用,在浏览器中输入如下 地址下载git-lfs压缩包并上传到服务器的/home目录下,该目录在容器启动时挂载 到容器/home\_host目录下,这样在容器中可以直接使用。 https://github.com/git-lfs/git-lfs/releases/download/v3.2.0/git-lfs-linux-arm64-v3.2.0.tar.gz
- 2. 进入容器,执行安装git lfs命令。 cd /home\_host tar -zxvf git-lfs-linux-arm64-v3.2.0.tar.gz cd git-lfs-3.2.0 sh install.sh
- 3. 设置git配置去掉ssl校验。 git config --global http.sslVerify false
- 4. git clone代码仓,以diffusers为例(注意替换用户个人开发目录)。 # git clone diffusers源码,-b参数可指定分支,注意替换用户个人开发目录 cd /home\_host/用户个人目录 mkdir sd cd sd

git clone https://github.com/huggingface/diffusers.git -b v0.11.1-patch

git clone huggingface上的模型,以SD模型为例。如果下载时若出现

"SSL\_ERROR\_SYSCALL"报错,多重试几次即可。另外由于网络限制以及文件较 大,下载可能很慢需要数个小时,如果重试多次还是失败,建议直接从网站下载 大文件后上传到服务器/home目录的个人开发目录中。如果下载时需要跳过大文 件,可以设置GIT LFS SKIP SMUDGE=1。

git lfs install

git clone https://huggingface.co/runwayml/stable-diffusion-v1-5 -b onnx

### 图 **3-31** 代码下载成功

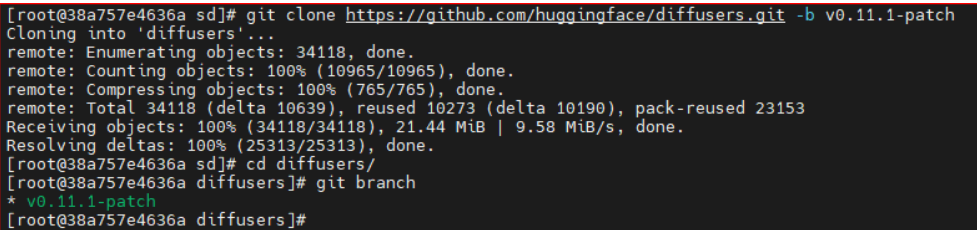

步骤**7** 容器环境保存镜像。

配置好环境后可以进行业务代码的开发调试。通常为了避免机器重启后环境丢失,建 议将已经配好的环境保存成新的镜像,命令如下:

# 查看需要保存为镜像的容器ID docker ps # 保存镜像 docker commit 容器ID 自定义镜像名:自定义镜像tag # 查看已保存的镜像

docker images # 如果需要将镜像分享给其他人在其他环境使用,可将镜像保存为本地文件,该命令耗时较久,保存完后ls可查 看到文件 docker save -o 自定义名称.tar 镜像名:镜像tag # 其他机器上使用时加载文件,加载好后docker images即可查看到该镜像 docker load --input 自定义名称.tar

到此环境配置就结束了,后续可以根据相关的迁移指导书做业务迁移到昇腾的开发调 测工作。

**----**结束

# **3.4.2 GPU** 服务器上配置 **Lite Server** 资源软件环境

### 场景描述

本文旨在指导如何在GPU裸金属服务器上,安装NVIDIA、CUDA驱动等环境配置。由 于不同GPU预置镜像中预安装的软件不同,您通过**Lite Server**[算力资源和镜像版本配](#page-5-0) **[套关系](#page-5-0)**章节查看已安装的软件。下面为常见的软件安装步骤,您可针对需要安装的软 件查看对应的内容:

- 安装**NVIDIA**驱动
- 安装**[CUDA](#page-43-0)**驱动
- 安装**[Docker](#page-43-0)**
- 安装**[nvidia-fabricmanager](#page-44-0)**

以下提供常见的配置场景,您可查看相关文档方便您快速配置:

- **GP Vnt1**裸金属服务器**EulerOS 2.9**安装**[NVIDIA 515+CUDA 11.7](#page-45-0)**
- **GP Vnt1**裸金属服务器**Ubuntu 18.04**安装**[NVIDIA 470+CUDA 11.4](#page-46-0)**
- **GP Vnt1**裸金属服务器**Ubuntu18.04**安装**[NVIDIA 515+CUDA 11.7](#page-46-0)**
- **GP Ant8**裸金属服务器**Ubuntu 20.04**安装**[NVIDIA 515+CUDA 11.7](#page-47-0)**

# 安装 **NVIDIA** 驱动

步骤**1** 打开**NVIDIA**[官方网站。](https://www.nvidia.cn/Download/index.aspx?lang=cn)

步骤**2** 以Ant8规格为例,根据Ant8的详细信息和您所需的cuda版本选择驱动。

### 图 **3-32** 驱动选择

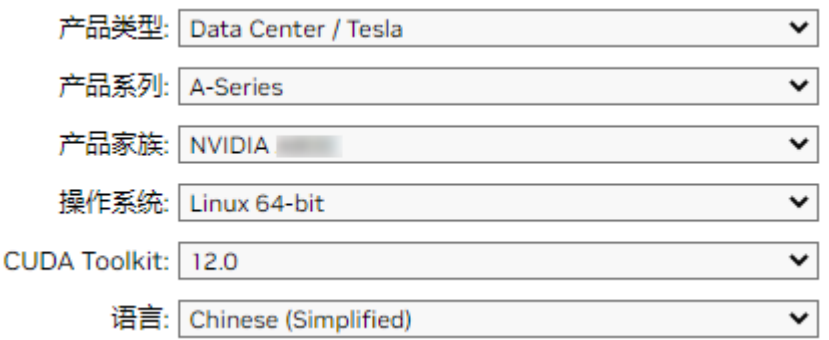

选择后会自动出现Driver版本并下载,或者直接。

wget https://cn.download.nvidia.com/tesla/470.182.03/NVIDIA-Linux-x86\_64-470.182.03.run

<span id="page-43-0"></span>步骤**3** 添加权限。

chmod +x NVIDIA-Linux-x86\_64-470.182.03.run

步骤**4** 运行安装文件。

./NVIDIA-Linux-x86\_64-470.182.03.run

至此NVIDIA-DRIVER驱动安装完成。

**----**结束

### 安装 **CUDA** 驱动

上文安装NVIDIA驱动是根据CUDA12.0选择的安装包, 因此下文默认安装CUDA 12.0。

### 步骤**1** 进入**[CUDA Toolkit](https://developer.nvidia.com/cuda-12-0-0-download-archive?target_os=Linux&target_arch=x86_64&Distribution=Ubuntu&target_version=20.04&target_type=deb_local)**页面。

步骤**2** 选择Operating System、Architecture、Distribution、Version、Installer Type后,会 生成对应的安装命令,复制安装命令并运行即可。

### 图 **3-33** 选择版本

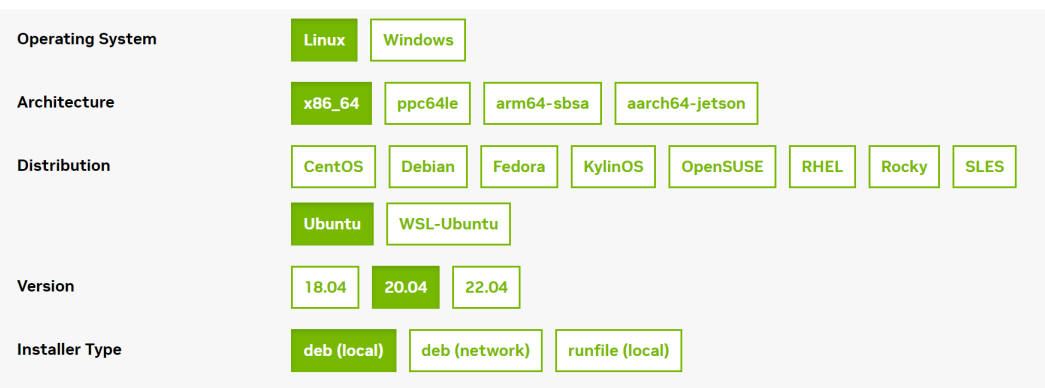

### 对应所得安装命令为:

wget https://developer.download.nvidia.com/compute/cuda/repos/ubuntu2004/x86\_64/cuda-ubuntu2004.pin sudo mv cuda-ubuntu2004.pin /etc/apt/preferences.d/cuda-repository-pin-600 wget https://developer.download.nvidia.com/compute/cuda/12.1.1/local\_installers/cuda-repoubuntu2004-12-1-local\_12.1.1-530.30.02-1\_amd64.deb sudo dpkg -i cuda-repo-ubuntu2004-12-1-local\_12.1.1-530.30.02-1\_amd64.deb sudo cp /var/cuda-repo-ubuntu2004-12-1-local/cuda-\*-keyring.gpg /usr/share/keyrings/ sudo apt-get update sudo apt-get -y install cuda

### 说明

若需要找到历史版本的CUDA,您可请单击CUDA历史版本的下<mark>载链接</mark>查找所需的CUDA版本。

```
----结束
```
# 安装 **Docker**

部分Vnt1裸金属服务器的预置镜像中未安装Docker,您可参考以下步骤进行安装。

### 步骤**1** 安装Docker。

curl https://get.docker.com | sh && sudo systemctl --now enable docker

### <span id="page-44-0"></span>步骤**2** 安装NIVDIA容器插件。

distribution=\$(. /etc/os-release;echo \$ID\$VERSION\_ID) && curl -fsSL https://nvidia.github.io/libnvidia-container/gpgkey | sudo gpg --dearmor -o /usr/share/ keyrings/nvidia-container-toolkit-keyring.gpg && curl -s -L https://nvidia.github.io/libnvidia-container/\$distribution/libnvidia-container.list | sed 's#deb https://#deb [signed-by=/usr/share/keyrings/nvidia-container-toolkit-keyring.gpg] https://#g' | sudo tee /etc/apt/sources.list.d/nvidia-container-toolkit.list apt-get update apt-get install -y nvidia-container-toolkit nvidia-ctk runtime configure --runtime=docker systemctl restart docker

步骤**3** 验证Docker模式环境是否安装成功。

### 基于PyTorch2.0镜像验证(本案例中镜像较大,拉取时间可能较长)。

docker run -ti --runtime=nvidia --gpus all pytorch/pytorch:2.0.0-cuda11.7-cudnn8-devel bash

### 图 **3-34** 成功拉取镜像

. ...<br>root@bms-8e98:~/miniconda3/bin# docker run -ti --runtime=nvidia --gpus all pytorch/pytorch:2.0.0-cuda11.7-cudnn8-devel bash  $= CIDA =$ CUDA Version 11.7.0 Container image Copyright (c) 2016-2022, NVIDIA CORPORATION & AFFILIATES. All rights reserved. This container image and its contents are governed by the NVIDIA Deep Learning Container License.<br>By pulling and using the container, you accept the terms and conditions of this license:<br>https://developer.nvidia.com/ngc/nv A copy of this license is made available in this container at /NGC-DL-CONTAINER-LICENSE for your convenience. \*\*\*\*\*\*\*\*\*\*\*\*\*\*\*\*\*\*\*\*\*\*\* \* DEPRECATION NOTICE! \*\*<br>\*\*\*\*\*\*\*\*\*\*\*\*\*\*\*\*\*\*\*\*\*\*\*\* THIS IMAGE IS DEPRECATED and is scheduled for DELETION.<br>https://gitlab.com/nvidia/container-images/cuda/blob/master/doc/support-policy.md root@e78e4729175c:/workspace# python<br>Python 3.10.9 (main, Mar 8 2023, 10:47:38) [GCC 11.2.0] on linux<br>Type "help", "copyright", "credits" or "license" for more information.<br>>>> import torch<br>22.0.0'<br>22.0.0'<br>22.0.0' torch.cuda.is\_available()

**----**结束

# 安装 **nvidia-fabricmanager**

Ant系列GPU支持NvLink & NvSwitch,若您使用多GPU卡的机型,需额外安装与驱动 版本对应的nvidia-fabricmanager服务使GPU卡间能够互联,否则可能无法正常使用 GPU实例。

### 说明

nvidia-fabricmanager必须和nvidia driver版本保持一致。

#### 以安装515.105.01版本为例。

version=515.105.01 main\_version=\$(echo \$version | awk -F '.' '{print \$1}') apt-get update apt-get -y install nvidia-fabricmanager-\${main\_version}=\${version}-\*

验证驱动安装结果:启动fabricmanager服务并查看状态是否为"RUNNING"。

nvidia-smi -pm 1 nvidia-smi systemctl enable nvidia-fabricmanager systemctl start nvidia-fabricmanager systemctl status nvidia-fabricmanager

# <span id="page-45-0"></span>**GP Vnt1** 裸金属服务器 **EulerOS 2.9** 安装 **NVIDIA 515+CUDA 11.7**

本小节旨在指导如何在GP Vnt1裸金属服务器上 (Euler2.9系统), 安装NVIDIA驱动版 本515.105.01, CUDA版本11.7.1。

### 步骤**1** 安装NVIDIA驱动。

wget https://us.download.nvidia.com/tesla/515.105.01/NVIDIA-Linux-x86\_64-515.105.01.run chmod 700 NVIDIA-Linux-x86\_64-515.105.01.run

yum install -y elfutils-libelf-devel ./NVIDIA-Linux-x86\_64-515.105.01.run --kernel-source-path=/usr/src/kernels/ 4.18.0-147.5.1.6.h998.eulerosv2r9.x86\_64

### 说明

默认情况下Vnt1裸金属服务器在EulerOS 2.9使用的yum源是"http:// repo.huaweicloud.com",该源可用。若执行"yum update"时报错, 显示有软件包冲突等问 题, 可通过"yum remove xxx软件包"解决该问题。

NVIDIA的驱动程序是一个二进制文件,需使用系统中的libelf库(在elfutils-libelf-devel 开发包)中。它提供了一组C函数,用于读取、修改和创建ELF文件,而NVIDIA驱动程 序需要使用这些函数来解析当前正在运行的内核和其他相关信息。

安装过程中的提示均选OK或YES,安装好后执行reboot重启机器,再次登录后执行命 令查看GPU卡信息。

 nvidia-smi -pm 1 #该命令执行时间较长,请耐心等待,作用为启用持久模式,可以优化Linux实例上GPU设备 的性能 nvidia-smi

### 步骤**2** 安装CUDA。

wget https://developer.download.nvidia.com/compute/cuda/11.7.1/local\_installers/ cuda\_11.7.1\_515.65.01\_linux.run chmod 700 cuda\_11.7.1\_515.65.01\_linux.run ./cuda\_11.7.1\_515.65.01\_linux.run --toolkit --samples --silent

安装好后执行以下命令检查安装结果:

/usr/local/cuda/bin/nvcc -V

### 步骤**3** PyTorch2.0安装和CUDA验证指南。

PyTorch2.0所需环境为Python3.10, 安装配置miniconda环境。

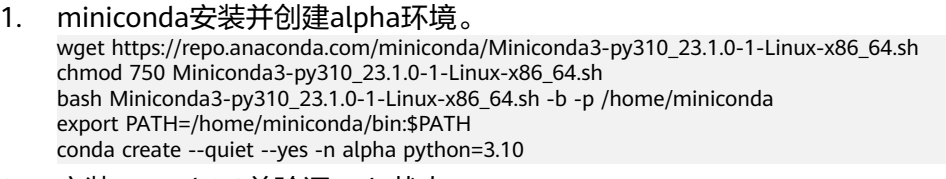

2. 安装pytorch2.0并验证cuda状态。

在alpha环境下安装torch2.0,使用清华PIP源完成。 source activate alpha pip install torch==2.0 -i https://pypi.tuna.tsinghua.edu.cn/simple python 验证torch与cuda的安装状态,输出为True即为正常。 import torch print(torch.cuda.is\_available())

**----**结束

# <span id="page-46-0"></span>**GP Vnt1** 裸金属服务器 **Ubuntu 18.04** 安装 **NVIDIA 470+CUDA 11.4**

本小节旨在指导如何在GP Vnt1裸金属服务器上(Ubuntu 18.04系统),安装NVIDIA 驱动版本470, CUDA版本11.4。

### 步骤**1** 安装NVIDIA驱动。

apt-get update sudo apt-get install nvidia-driver-470

### 步骤**2** 安装CUDA。

wget https://developer.download.nvidia.com/compute/cuda/11.4.4/local\_installers/ cuda\_11.4.4\_470.82.01\_linux.run chmod +x cuda\_11.4.4\_470.82.01\_linux.run ./cuda\_11.4.4\_470.82.01\_linux.run --toolkit --samples --silent

### 步骤**3** 验证NVIDIA安装结果。

nvidia-smi -pm 1 nvidia-smi /usr/local/cuda/bin/nvcc -V

### 步骤**4** 安装Pytorch2.0和验证CUDA验证。

### PyTorch2.0所需环境为Python3.10, 安装配置miniconda环境。

### 1. miniconda安装并创建alpha环境。

wget https://repo.anaconda.com/miniconda/Miniconda3-py310\_23.1.0-1-Linux-x86\_64.sh chmod 750 Miniconda3-py310\_23.1.0-1-Linux-x86\_64.sh bash Miniconda3-py310\_23.1.0-1-Linux-x86\_64.sh -b -p /home/miniconda export PATH=/home/miniconda/bin:\$PATH conda create --quiet --yes -n alpha python=3.10

### 2. 安装pytorch2.0并验证cuda状态。

在alpha环境下安装torch2.0,使用清华PIP源完成。 source activate alpha conda install pytorch torchvision torchaudio pytorch-cuda=11.7 -c pytorch -c nvidia python 验证torch与cuda的安装状态,输出为True即为正常。 import torch

print(torch.cuda.is\_available())

### **----**结束

# **GP Vnt1** 裸金属服务器 **Ubuntu18.04** 安装 **NVIDIA 515+CUDA 11.7**

本小节旨在指导如何在GP Vnt1裸金属服务器上(Ubuntu 18.04系统),安装NVIDIA 驱动版本515、CUDA版本11.7和Docker。

### 步骤**1** NVIDIA驱动安装。

wget https://us.download.nvidia.com/tesla/515.105.01/NVIDIA-Linux-x86\_64-515.105.01.run chmod +x NVIDIA-Linux-x86\_64-515.105.01.run ./NVIDIA-Linux-x86\_64-515.105.01.run

### 步骤**2** CUDA安装。

wget https://developer.download.nvidia.com/compute/cuda/11.7.1/local\_installers/ cuda\_11.7.1\_515.65.01\_linux.run chmod +x cuda\_11.7.1\_515.65.01\_linux.run ./cuda\_11.7.1\_515.65.01\_linux.run --toolkit --samples –silent

### 步骤**3** 安装Docker。

curl https://get.docker.com | sh && sudo systemctl --now enable docker

### 步骤**4** 安装NIVDIA容器插件。

<span id="page-47-0"></span>distribution=\$(. /etc/os-release;echo \$ID\$VERSION\_ID) && curl -fsSL https://nvidia.github.io/libnvidia-container/gpgkey | sudo gpg --dearmor -o /usr/share/ keyrings/nvidia-container-toolkit-keyring.gpg && curl -s -L https://nvidia.github.io/libnvidia-container/\$distribution/libnvidia-container.list | sed 's#deb https://#deb [signed-by=/usr/share/keyrings/nvidia-container-toolkit-keyring.gpg] https://#g' | sudo tee /etc/apt/sources.list.d/nvidia-container-toolkit.list apt-get update apt-get install -y nvidia-container-toolkit nvidia-ctk runtime configure --runtime=docker systemctl restart docker

### 步骤**5** 验证Docker模式环境是否安装成功。

### 基于PyTorch2.0镜像验证(本案例中镜像较大,拉取时间可能较长)。

docker run -ti --runtime=nvidia --gpus all pytorch/pytorch:2.0.0-cuda11.7-cudnn8-devel bash

### 图 **3-35** 成功拉取镜像

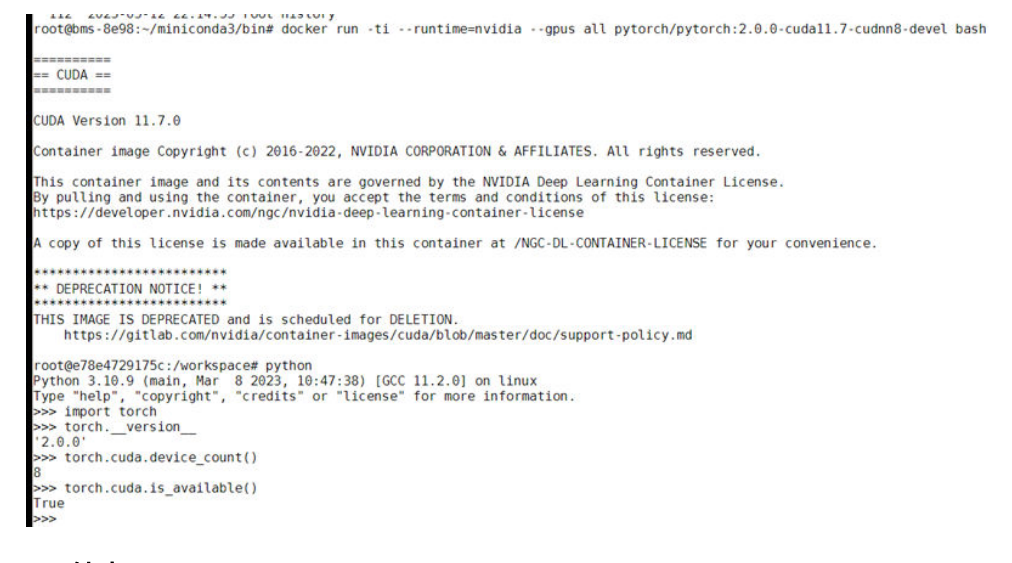

# **----**结束

# **GP Ant8** 裸金属服务器 **Ubuntu 20.04** 安装 **NVIDIA 515+CUDA 11.7**

本小节旨在指导如何在GP Vnt1裸金属服务器上(Ubuntu 20.04系统),安装NVIDIA 驱动版本515、CUDA版本11.7、

nvidia-fabricmanager515,并进行nccl-test测试。

### 步骤**1** 替换apt源。

sudo sed -i "s@http://.\*archive.ubuntu.com@http://repo.huaweicloud.com@g" /etc/apt/sources.list sudo sed -i "s@http://.\*security.ubuntu.com@http://repo.huaweicloud.com@g" /etc/apt/sources.list sudo apt update

### 步骤**2** 安装nvidia驱动。

wget https://us.download.nvidia.com/tesla/515.105.01/NVIDIA-Linux-x86\_64-515.105.01.run chmod +x NVIDIA-Linux-x86\_64-515.105.01.run ./NVIDIA-Linux-x86\_64-515.105.01.run

### 步骤**3** 安装cuda。

# run句<del>它</del>装 wget https://developer.download.nvidia.com/compute/cuda/11.7.0/local\_installers/ cuda\_11.7.0\_515.43.04\_linux.run chmod +x cuda\_11.7.0\_515.43.04\_linux.run ./cuda\_11.7.0\_515.43.04\_linux.run --toolkit --samples --silent

### 步骤**4** 安装nccl。

### 说明

- nccl安装可参考**[NCCL Documentation](https://docs.nvidia.com/deeplearning/nccl/install-guide/index.html)**。
- nccl和cuda版本的配套关系和安装方法参考**[NCL Downloads](https://developer.nvidia.com/nccl/nccl-legacy-downloads)**。

### 本文使用cuda版本是11.7,因此安装nccl的命令为:

wget https://developer.download.nvidia.com/compute/cuda/repos/ubuntu2004/x86\_64/cudakeyring\_1.0-1\_all.deb sudo dpkg -i cuda-keyring\_1.0-1\_all.deb sudo apt update sudo apt install libnccl2=2.14.3-1+cuda11.7 libnccl-dev=2.14.3-1+cuda11.7

### 安装完成后可以查看:

### 图 **3-36** 查看 nccl

root@wangjianfeng:~#<br>root@wangjianfeng:~#<br>root@wangjianfeng:~#dpkg -1 | grep nccl<br>ii libneci-dev 2.14.3-1+cuda11.7<br>ii libneci2<br>root@wangjianfeng:~#2.14.3-1+cuda11.7<br>root@wangjianfeng:~#

NVIDIA Collective Communication Library (NCCL) Development Files<br>NVIDIA Collective Communication Library (NCCL) Runtime

### 步骤**5** 安装nvidia-fabricmanager。

### 说明

nvidia-fabricmanager必须和nvidia driver版本保持一致。

version=515.105.01 main\_version=\$(echo \$version | awk -F '.' '{print \$1}') apt-get update apt-get -y install nvidia-fabricmanager-\${main\_version}=\${version}-\*

验证驱动安装结果:启动fabricmanager服务并查看状态是否为"RUNNING"。

nvidia-smi -pm 1 nvidia-smi systemctl enable nvidia-fabricmanager systemctl start nvidia-fabricmanager systemctl status nvidia-fabricmanager

### 步骤**6** 安装nv-peer-memory。

git clone https://github.com/Mellanox/nv\_peer\_memory.git cd ./nv\_peer\_memory ./build\_module.sh cd /tmp tar xzf /tmp/nvidia-peer-memory\_1.3.orig.tar.gz cd nvidia-peer-memory-1.3 dpkg-buildpackage -us -uc dpkg -i ../nvidia-peer-memory-dkms\_1.2-0\_all.deb

nv\_peer\_mem工作在linux内核态,安装完成后需要看是否加载到内核,通过执行 "lsmod | grep peer"查看是否加载。

### 说明

- 如果git clone拉不下来代码,可能需要先设置下git的配置: git config --global core.compression -1 export GIT\_SSL\_NO\_VERIFY=1 git config --global http.sslVerify false git config --global http.postBuffer 10524288000 git config --global http.lowSpeedLimit 1000 git config --global http.lowSpeedTime 1800 如果安装完成后lsmod看不到nv-peer-memory,可能是由于ib驱动版本过低导致,此时需要 升级ib驱动,升级命令: wget https://content.mellanox.com/ofed/MLNX\_OFED-5.4-3.6.8.1/MLNX\_OFED\_LINUX-5.4-3.6.8.1 ubuntu20.04-x86\_64.tgz tar -zxvf MLNX\_OFED\_LINUX-5.4-3.6.8.1-ubuntu20.04-x86\_64.tgz cd MLNX\_OFED\_LINUX-5.4-3.6.8.1-ubuntu20.04-x86\_64 apt-get install -y python3 gcc quilt build-essential bzip2 dh-python pkg-config dh-autoreconf python3-distutils debhelper make ./mlnxofedinstall --add-kernel-support ● 如果想安装其它更高版本的ib驱动,请参考**[Linux InfiniBand Drivers](https://network.nvidia.com/products/infiniband-drivers/linux/mlnx_ofed/)**。比如要安装 MLNX\_OFED-5.8-2.0.3.0 (当前最新版本), 则命令为: wget https://content.mellanox.com/ofed/MLNX\_OFED-5.8-2.0.3.0/MLNX\_OFED\_LINUX-5.8-2.0.3.0-
- ubuntu20.04-x86\_64.tgz tar -zxvf MLNX\_OFED\_LINUX-5.8-2.0.3.0-ubuntu20.04-x86\_64.tgz cd MLNX\_OFED\_LINUX-5.8-2.0.3.0-ubuntu20.04-x86\_64 apt-get install -y python3 gcc quilt build-essential bzip2 dh-python pkg-config dh-autoreconf python3-distutils debhelper make ./mlnxofedinstall --add-kernel-support
- 安装完nv\_peer\_mem, 如果想查看其状态可以输入如下指令: /etc/init.d/nv\_peer\_mem/ status

如果发现没有此文件,则可能安装的时候没有默认拷贝过来,需要拷贝即可:

cp /tmp/nvidia-peer-memory-1.3/nv\_peer\_mem.conf /etc/infiniband/ cp /tmp/nvidia-peer-memory-1.3/debian/tmp/etc/init.d/nv\_peer\_mem /etc/init.d/

### 步骤**7** 设置环境变量。

### 说明

#### MPI路径版本需要匹配,可以通过"ls /usr/mpi/gcc/"查看openmpi的具体版本。

# 加入到~/.bashrc

export LD\_LIBRARY\_PATH=/usr/local/cuda/lib:usr/local/cuda/lib64:/usr/include/nccl.h:/usr/mpi/gcc/ openmpi-4.1.2a1/lib:\$LD\_LIBRARY\_PATH export PATH=\$PATH:/usr/local/cuda/bin:/usr/mpi/gcc/openmpi-4.1.2a1/bin

### 步骤**8** 安装编译nccl-test。

cd /root git clone https://github.com/NVIDIA/nccl-tests.git cd ./nccl-tests make MPI=1 MPI\_HOME=/usr/mpi/gcc/openmpi-4.1.2a1 -j 8

### 说明

编译时需要加上MPI=1的参数,否则无法进行多机之间的测试。

MPI路径版本需要匹配,可以通过"ls /usr/mpi/gcc/"查看openmpi的具体版本。

### 步骤**9** nccl-test测试测试。

- 单机测试: /root/nccl-tests/build/all\_reduce\_perf -b 8 -e 1024M -f 2 -g 8
- 多机测试 ( btl\_tcp\_if\_include后面替换为主网卡名称 ) :

mpirun --allow-run-as-root --hostfile hostfile -mca btl\_tcp\_if\_include eth0 -mca btl\_openib\_allow\_ib true -x NCCL\_DEBUG=INFO -x NCCL\_IB\_GID\_INDEX=3 -x NCCL\_IB\_TC=128 -x NCCL\_ALGO=RING -x NCCL\_IB\_HCA=^mlx5\_bond\_0 -x LD\_LIBRARY\_PATH /root/nccl-tests/build/all\_reduce\_perf -b 8 -e 11g -f 2 -g 8

hostfile格式:

#主机私有IP 单节点进程数 192.168.20.1 slots=1 192.168.20.2 slots=1

NCCL环境变量说明:

- NCCL\_IB\_GID\_INDEX=3 :数据包走交换机的队列4通道,这是RoCE协议标 准。
- NCCL\_IB\_TC=128 : 使用RoCE v2协议, 默认使用RoCE v1, 但是v1在交换机 上没有拥塞控制,可能会丢包,而且后续的交换机不会支持v1,会导致无法 运行。
- NCCL\_ALGO=RING : nccl\_test的总线bandwidth是在假定是Ring算法的情况 下计算出来的。

计算公式是有假设的: 总线带宽 = 算法带宽 \* 2 ( N-1 ) / N , 算法带宽 = 数据量 / 时间

但是这个计算公式的前提是用Ring算法,Tree算法的总线带宽不可以这么计 算。

如果Tree算法算出来的总线带宽相当于是相对Ring算法的性能加速。算法计 算总耗时减少了,所以用公式算出来的总线带宽也增加了。理论上Tree算法 是比Ring算法更优的,但是Tree算法对网络的要求比Ring高,计算可能不太 稳定。 Tree算法可以用更少的数据通信量完成all reduce计算,但用来测试性 能不太合适。因此,会出现两节点实际带宽100,但测试出速度110,甚至 130GB/s的情况。加这个参数以后,2节点和2节点以上情况的速度才会稳定 一些。

### 说明

测试时需要执行mpirun的节点到hostfile中的节点间有免密登录,设置SSH免密登录 方法如下:

1. 客户端生成公私钥。

执行如下命令,在本地客户端生成公私钥(一路回车默认即可)。 ssh-keygen 上面这个命令会在用户目录.ssh文件夹下创建"id\_rsa.pub"(公钥)和 "id\_rsa"(私钥),可通过如下命令查看:

cd ~/.ssh

2. 上传公钥到服务器。

例如用户名为root,服务器地址为192.168.222.213,则将公钥上传至服务器的命 令如下:

ssh-copy-id -i ~/.ssh/id\_rsa.pub root@192.168.222.213

通过如下命令可以看到客户端写入到服务器的id\_rsa.pub (公钥)内容:

cd ~/.ssh

- vim authorized\_keys
- 3. 测试免密登录。 客户端通过ssh连接远程服务器,即可免密登录。

ssh root@192.168.222.213

**----**结束

# **4 Lite Server** 资源使用

# **4.1 LLM/AIGC/**数字人基于 **Server** 适配 **NPU** 的训练推理指 导

ModelArts提供了丰富的关于Server使用NPU进行训练推理的案例指导,涵盖了LLM大 语言模型、AIGC文生图、数字人等主流应用场景。您可单击链接,即可跳转至相应文 档查看详细指导。

# **LLM** 大语言模型

- [主流开源大模型基于](https://support.huaweicloud.com/bestpractice-modelarts/modelarts_10_1700.html)**DevServer**适配**PyTorch NPU**训练指导(**6.3.906**)
- [主流开源大模型基于](https://support.huaweicloud.com/bestpractice-modelarts/modelarts_10_1701.html)**DevServer**适配**PyTorch NPU**推理指导(**6.3.906**)
- [主流开源大模型基于](https://support.huaweicloud.com/bestpractice-modelarts/modelarts_10_1830.html)**Standard**适配**PyTorch NPU**训练指导(**6.3.906**)
- [主流开源大模型基于](https://support.huaweicloud.com/bestpractice-modelarts/modelarts_10_1980.html)**Standard**适配**PyTorch NPU**推理指导(**6.3.906**)

# **AIGC** 模型

- **[SDXL&SD1.5 ComfyUI](https://support.huaweicloud.com/bestpractice-modelarts/modelarts_10_01204.html)**插件基于**DevServer**适配**PyTorch NPU**推理指导 (**[6.3.906](https://support.huaweicloud.com/bestpractice-modelarts/modelarts_10_01204.html)**)
- **LLaVA**模型基于**DevServer**适配**[PyTorch NPU](https://support.huaweicloud.com/bestpractice-modelarts/modelarts_10_01207.html)**预训练指导(**6.3.906**)
- **LLaVA**模型基于**DevServer**适配**[PyTorch NPU](https://support.huaweicloud.com/bestpractice-modelarts/modelarts_10_01208.html)**推理指导(**6.3.906**)
- **Qwen-VL**基于**DevServer**适配**[Pytorch NPU](https://support.huaweicloud.com/bestpractice-modelarts/modelarts_10_01209.html)**的**Finetune**训练指导**(6.3.906)**
- **Qwen-VL**基于**DevServer**适配**[Pytorch NPU](https://support.huaweicloud.com/bestpractice-modelarts/modelarts_10_01210.html)**的推理指导**(6.3.906)**

# 数字人模型

- **Wav2Lip**基于**DevServer**适配**[PyTorch NPU](https://support.huaweicloud.com/bestpractice-modelarts/modelarts_10_1211.html)**推理指导(**6.3.906**)
- **Wav2Lip**基于**DevServer**适配**[PyTorch NPU](https://support.huaweicloud.com/bestpractice-modelarts/modelarts_10_1510.html)**训练指导(**6.3.902**)

# **4.2 GPT-2** 基于 **Server** 适配 **PyTorch GPU** 的训练推理指导

# 场景描述

本文将介绍在GP Ant8裸金属服务器中,使用Megatron-Deepspeed框架训练GPT-2 (分别进行单机单卡和单机多卡训练)。 训练完成后给出自动式生成内容,和交互式 对话框模式。

### 背景信息

Megatron-Deepspeed

Megatron-Deepspeed是一个由NVIDIA开发的基于PyTorch的深度学习模型训练框 架。它结合了两个强大的工具: Megatron-LM和DeepSpeed, 可在具有分布式计 算能力的系统上进行训练,并且充分利用了多个GPU和深度学习加速器的并行处 理能力。可以高效地训练大规模的语言模型。

Megatron-LM是一个用于大规模语言建模的模型。它基于GPT(Generative Pretrained Transformer)架构,这是一种基于自注意力机制的神经网络模型,广泛 用于自然语言处理任务,如文本生成、机器翻译和对话系统等。

DeepSpeed是NVIDIA开源的加速深度学习训练的库。它针对大规模的模型和分布 式训练进行了优化,可以显著提高训练速度和效率。DeepSpeed提供了各种技术 和优化策略,包括分布式梯度下降、模型并行化、梯度累积和动态精度缩放等。 它还支持优化大模型的内存使用和计算资源分配。

GPT<sub>2</sub>

GPT2(Generative Pre-trained Transformer 2),是OpenAI组织在2018年于 GPT模型的基础上发布的新预训练模型,是一个基于Transformer且非常庞大的语 言模型。它在大量数据集上进行了训练,直接运行一个预训练好的GPT-2模型:给 定一个预定好的起始单词或者句子,可以让它自行地随机生成后续的文本。

# 环境准备

在华为云ModelArts Server预购相关超强算力的GPU裸金属服务器,并选择AIGC场景 通用的镜像,完成使用Megatron-Deepspeed训练GPT2模型。本最佳实践使用以下镜 像和规格:

- 镜像选择: Ubuntu 20.04 x86 64bit SDI3 for Ant8 BareMetal with RoCE and NVIDIA-525 CUDA-12.0。
- 裸金属规格选择: GP Ant8, 包含8张GPU卡以及8张RoCE网卡。

关于Ant8裸金属服务器的购买,可以在华为云官网提工单至ModelArts云服务, 完成 资源的申请。

### 步骤 **1** 安装模型

步骤**1** 安装Megatron-Deepspeed框架。

- 1. 使用root用户SSH的方式登录GPU裸金属服务器,登录方式在华为云购买页面可以 获取。
- 2. 拉取pytorch镜像,可以选择常用的镜像源进行下载。 docker pull nvcr.io/nvidia/pytorch:21.10-py3

### 3. 启动容器。

docker run -d -t --network=host --gpus all --privileged --ipc=host --ulimit memlock=-1 --ulimit stack=67108864 --name megatron-deepspeed -v /etc/localtime:/etc/localtime -v /root/.ssh:/root/.ssh nvcr.io/nvidia/pytorch:21.10-py3

- 4. 执行以下命令,进入容器终端。 docker exec -it megatron-deepspeed bash
- 5. 下载Megatron-DeepSpeed框架。 git clone https://github.com/bigscience-workshop/Megatron-DeepSpeed

### 说明

若git clone失败,可以尝试先下载至本地,然后拷贝至服务器中,在docker cp至容器中。

6. 安装Megatron-DeepSpeed框架。

cd Megatron-DeepSpeed pip install -r requirements.txt -i http://mirrors.myhuaweicloud.com/pypi/web/simple --trusted-host mirrors.myhuaweicloud.com pip install mpi4py -i http://mirrors.myhuaweicloud.com/pypi/web/simple --trusted-host mirrors.myhuaweicloud.com

7. 修改测试代码,注释掉以下文件的断言所在行。 vim /workspace/Megatron-DeepSpeed/megatron/model/fused\_softmax.py +191

在"assert mask is None, "Mask is silently ignored due to the use of a custom kernel"" 前加"#", 即:

# assert mask is None, "Mask is silently ignored due to the use of a custom kernel"

### 步骤**2** 数据集下载和预处理。

本实践中选择使用1GB 79K-record的JSON格式的OSCAR数据集。

1. 下载数据集。

wget https://huggingface.co/bigscience/misc-test-data/resolve/main/stas/oscar-1GB.jsonl.xz wget https://s3.amazonaws.com/models.huggingface.co/bert/gpt2-vocab.json wget https://s3.amazonaws.com/models.huggingface.co/bert/gpt2-merges.txt

2. 解压数据集。

xz -d oscar-1GB.jsonl.xz

- 3. 预处理数据。
	- python3 tools/preprocess\_data.py \
		- --input oscar-1GB.jsonl \
		- --output-prefix meg-gpt2 \ --vocab gpt2-vocab.json \
		- --dataset-impl mmap \
		- --tokenizer-type GPT2BPETokenizer \
		- --merge-file gpt2-merges.txt \
		- --append-eod \
		- --workers 8

### 说明

若发生如下"np.float"报错,按照报错提示修改为"float"即可。

### 图 **4-1** 预处理数据报错

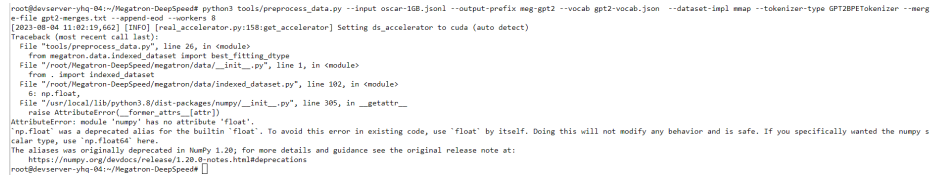

4. 数据预处理完成标识。

图 **4-2** 数据预处理完成

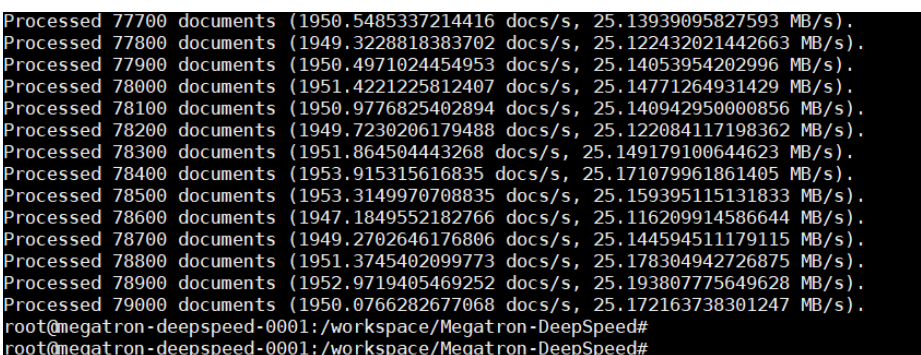

5. 新建data目录并移动处理好的数据。 mkdir data mv meg-gpt2\* ./data mv gpt2\* ./data

**----**结束

# 步骤 **2** 单机单卡训练

本小节使用上文的服务器环境和安装好的模型, 使用GP Ant8裸金属服务器, 完成单 机单卡GPT-2 MEDIUM模型的训练。

### 步骤**1** 创建预训练脚本文件。

- 1. 执行以下命令,创建预训练脚本文件。 vim pretrain\_gpt2.sh
- 2. 在文件中添加以下信息。 #! /bin/bash

# Runs the "345M" parameter model

GPUS\_PER\_NODE=1 # Change for multinode config MASTER\_ADDR=localhost MASTER\_PORT=6000 NNODES=1 NODE\_RANK=0 WORLD\_SIZE=\$((\$GPUS\_PER\_NODE\*\$NNODES))

DATA\_PATH=data/meg-gpt2\_text\_document CHECKPOINT\_PATH=checkpoints/gpt2

DISTRIBUTED\_ARGS="--nproc\_per\_node \$GPUS\_PER\_NODE --nnodes \$NNODES --node\_rank \$NODE\_RANK --master\_addr \$MASTER\_ADDR --master\_port \$MASTER\_PORT"

python -m torch.distributed.launch \$DISTRIBUTED\_ARGS \ pretrain\_gpt.py \ --tensor-model-parallel-size 1 \ --pipeline-model-parallel-size 1 \ --num-layers 24 \ --hidden-size 1024 \ --num-attention-heads 16 \ --micro-batch-size 4 \ --global-batch-size 8 \

- 
- --seq-length 1024 \
- --max-position-embeddings 1024 \
- --train-iters 5000 \
- --lr-decay-iters 320000 \
- --save \$CHECKPOINT\_PATH \
- --load \$CHECKPOINT\_PATH \ --data-path \$DATA\_PATH \

 --vocab-file data/gpt2-vocab.json \ --merge-file data/gpt2-merges.txt \ --data-impl mmap \ --split 949,50,1 \ --distributed-backend nccl \ --lr 0.00015 \ --lr-decay-style cosine \ --min-lr 1.0e-5 \ --weight-decay 1e-2 \ --clip-grad 1.0  $\backslash$  --lr-warmup-fraction .01 \ --checkpoint-activations \ --log-interval 10 \ --save-interval 500 \ --eval-interval 100 \ --eval-iters 10 \ --fp16

步骤**2** 开始训练。

本文是单机单卡训练,使用预训练脚本参数控制:

GPUS\_PER\_NODE=1 NNODES=1 NODE\_RANK=0

1. 执行以下命令,开始预训练。 nohup sh ./pretrain\_gpt2.sh &

图 **4-3** 开始预训练

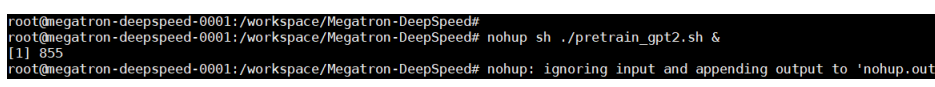

2. 实时查看训练日志,监控程序。 tail -f nohup.out 如果显示如下信息, 表示模型训练完成。

图 **4-4** 模型训练完成

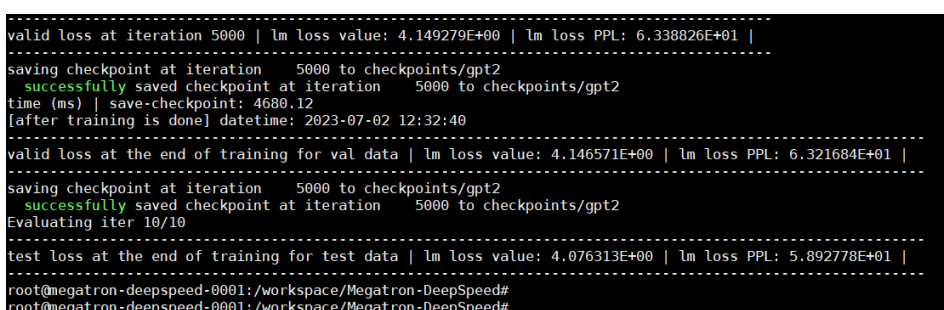

在训练过程中观察单GPU卡的利用率,如下:

### 图 **4-5** GPU 利用率

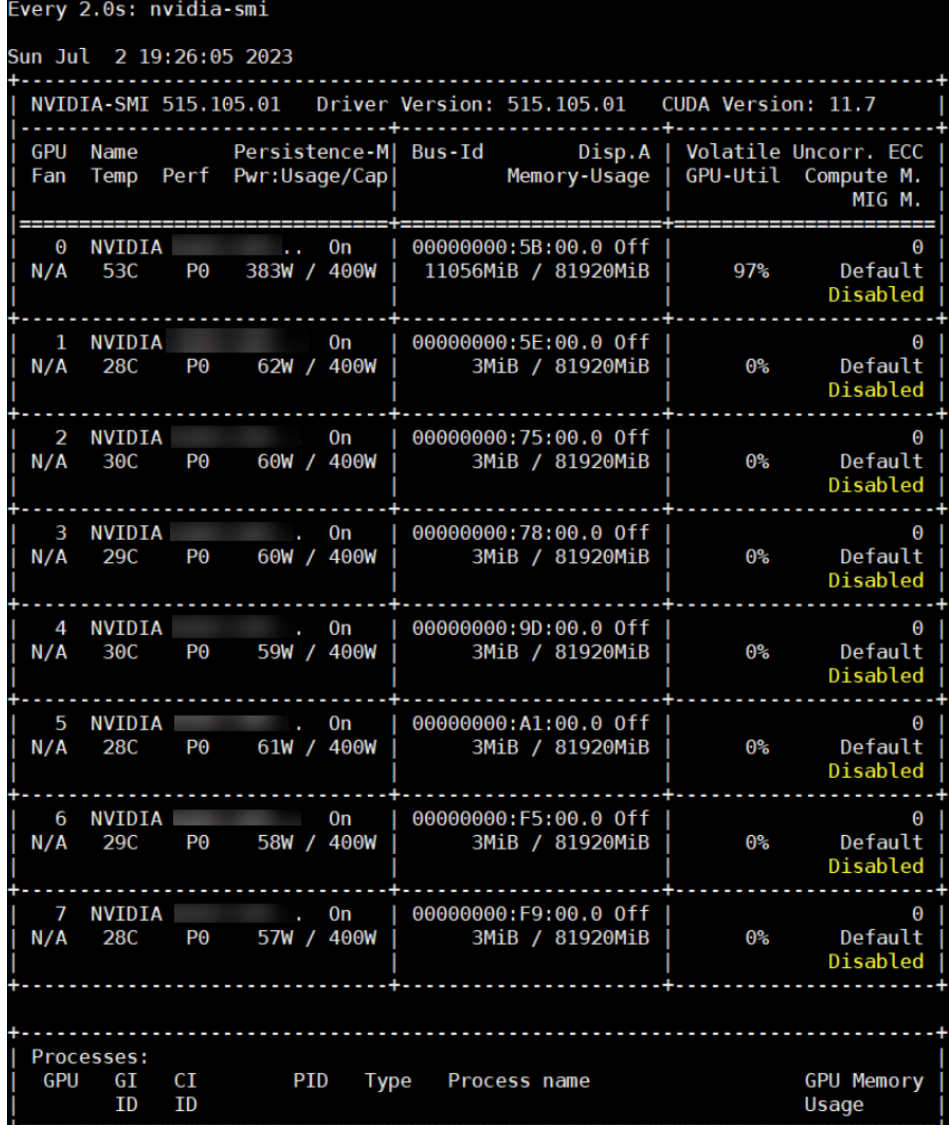

步骤**3** 查看生成的模型checkpoint。

本示例生成的模型checkpoint路径设置在"/workspace/Megatron-DeepSpeed/ checkpoints/gpt2"。

ll ./checkpoints/gpt2

**图 4-6 模型 checkpoint**<br>root@megatron-deepspeed-0001:/workspace/Megatron-DeepSpeed#<br>root@megatron-deepspeed-0001:/workspace/Megatron-DeepSpeed# ls /workspace/Megatron-DeepSpeed/checkpoints/gpt2<br>iter\_0000500 iter\_0001500 ite Trend Construct - International Construct Construct Construct Construct Construct Construct Construct Constrain<br>Troot@megatron-deepspeed-0001:/workspace/Megatron-DeepSpeed#<br>Troot@megatron-deepspeed-0001:/workspace/Megatron

**----**结束

# 步骤 **3** 单机多卡训练

和单机单卡训练相比, 单机多卡训练只需在预训练脚本中设置多卡参数相关即可, 其 余步骤与单机单卡相同。

#### 步骤**1** 当前选择GPU裸金属服务器是8卡, 因此需要调整如下参数:

GPUS\_PER\_NODE=8

步骤**2** 调整全局批处理大小(global batch size)、微批处理大小(micro batch size)、数 据并行大小(data\_parallel\_size)参数。三者的关系为:"global\_batch\_size"可被 "micro\_batch\_size \* data\_parallel\_size"整除。

### 本文设置的参数值如下:

global\_batch\_size = 64 micro\_batch\_size =  $4$  $data$  parallel\_size = 8

### 步骤**3** 单机多卡完整的预训练脚本内容如下:

#! /bin/bash

# Runs the "345M" parameter model

GPUS\_PER\_NODE=8 # Change for multinode config MASTER\_ADDR=localhost MASTER\_PORT=6000 NNODES=1 NODE\_RANK=0 WORLD\_SIZE=\$((\$GPUS\_PER\_NODE\*\$NNODES))

DATA\_PATH=data/meg-gpt2\_text\_document CHECKPOINT\_PATH=checkpoints/gpt2

DISTRIBUTED\_ARGS="--nproc\_per\_node \$GPUS\_PER\_NODE --nnodes \$NNODES --node\_rank \$NODE\_RANK --master\_addr \$MASTER\_ADDR --master\_port \$MASTER\_PORT"

python -m torch.distributed.launch \$DISTRIBUTED\_ARGS \

- pretrain\_gpt.py \
	- --tensor-model-parallel-size 1 \
- --pipeline-model-parallel-size 1 \
- --num-layers 24 \
- --hidden-size 1024 \
- --num-attention-heads 16 \
- --micro-batch-size 4 \
- --global-batch-size 64 \
- $-$ seq-length 1024 \
- --max-position-embeddings 1024 \
- --train-iters 5000 \
- --lr-decay-iters 320000 \
- --save \$CHECKPOINT\_PATH \
- --load \$CHECKPOINT\_PATH \
- --data-path \$DATA\_PATH \
- --vocab-file data/gpt2-vocab.json \
- --merge-file data/gpt2-merges.txt \
- --data-impl mmap \
- --split 949,50,1 \
- --distributed-backend nccl \
- $-Ir 0.00015$
- --lr-decay-style cosine \
- --min-lr 1.0e-5 \
- --weight-decay 1e-2 \
- --clip-grad  $1.0 \setminus$
- --lr-warmup-fraction .01 \
- --checkpoint-activations \
- --log-interval 10 \
- --save-interval 500 \
- --eval-interval 100 \
- --eval-iters 10 \
- --fp16

### 训练时监控的GPU利用率如下:

#### 图 **4-7** GPU 利用率

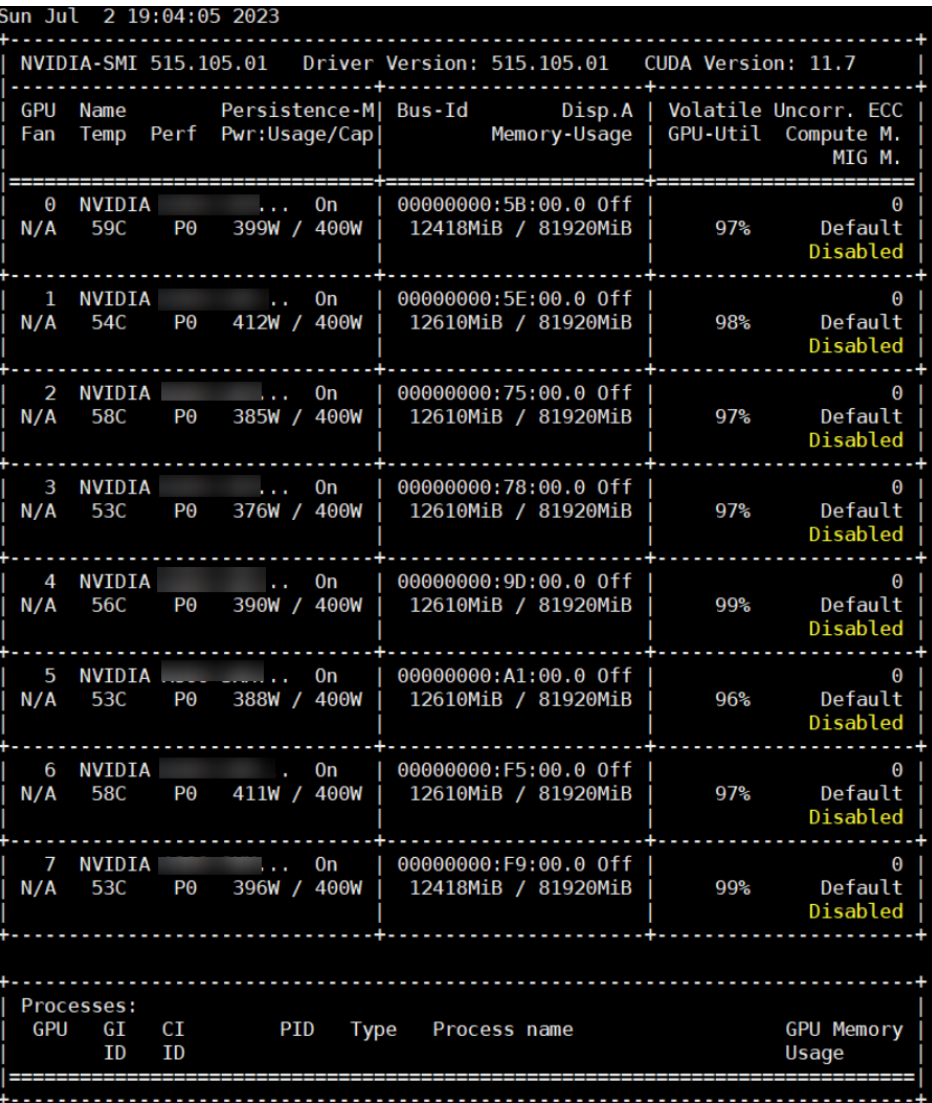

**----**结束

# 步骤 **4** 使用 **GPT-2** 模型生成文本

步骤**1** 自动式生成文本。

1. 执行以下命令,创建文本生成脚本。 vim generate\_text.sh

增加内容如下:

#!/bin/bash

CHECKPOINT\_PATH=checkpoints/gpt2 VOCAB\_FILE=data/gpt2-vocab.json MERGE\_FILE=data/gpt2-merges.txt

python tools/generate\_samples\_gpt.py \ --tensor-model-parallel-size 1 \ --num-layers 24 \ --hidden-size 1024 \ --load \$CHECKPOINT\_PATH \ --num-attention-heads 16 \

- --max-position-embeddings 1024 \ --tokenizer-type GPT2BPETokenizer \  $-$ fp16 \ --micro-batch-size 2 \ --seq-length 1024 \ --out-seq-length 1024 \ --temperature 1.0 \ --vocab-file \$VOCAB\_FILE \ --merge-file \$MERGE\_FILE \ --genfile unconditional\_samples.json \ --num-samples 2 \  $-top_p 0.9 \setminus$
- --recompute
- 2. 执行以下脚本,生成文本。

sh ./generate\_text.sh

若回显信息如下,则表示生成文本完成。

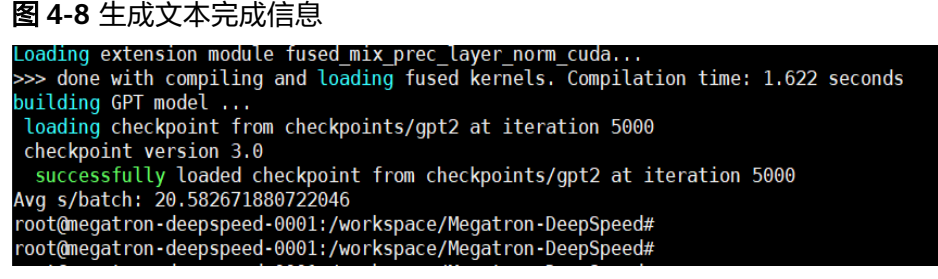

3. 查看模型生成的文本文件。 cat unconditional\_samples.json

回显信息如下:

图 **4-9** 文件信息

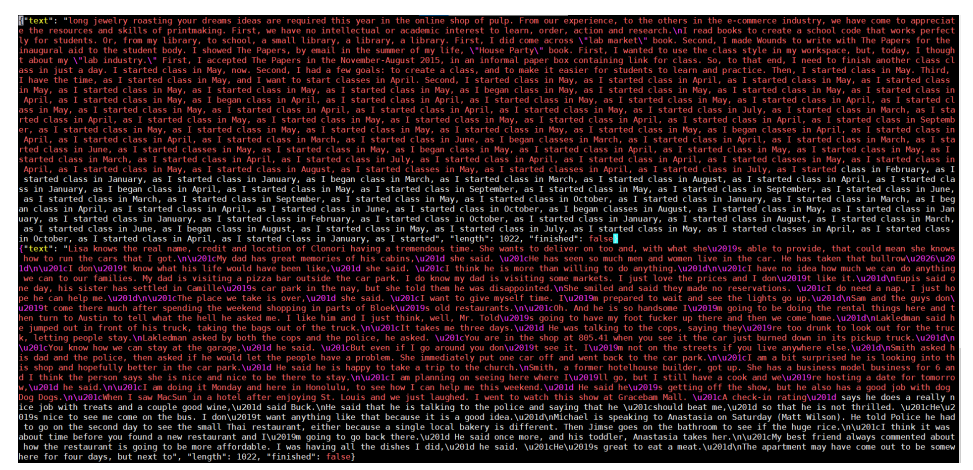

### 步骤**2** 交互式对话模式。

1. 执行以下命令,创建文本生成脚本。 vim interactive\_text.sh

写入如下内容:

#!/bin/bash

CHECKPOINT\_PATH=/workspace/Megatron-DeepSpeed/checkpoints/gpt2\_345m VOCAB\_FILE=/workspace/Megatron-DeepSpeed/data/gpt2-vocab.json MERGE\_FILE=/workspace/Megatron-DeepSpeed/data/gpt2-merges.txt

deepspeed /workspace/Megatron-DeepSpeed/tools/generate\_samples\_gpt.py \

- --tensor-model-parallel-size 1 \ --num-layers 24 \ --hidden-size 1024 \ --load \$CHECKPOINT\_PATH \ --num-attention-heads 16 \ --max-position-embeddings 1024 \ --tokenizer-type GPT2BPETokenizer \  $-$ fp16 \ --micro-batch-size 2 \ --seq-length 1024 \ --out-seq-length 1024 \ --temperature 1.0 \ --vocab-file \$VOCAB\_FILE \ --merge-file \$MERGE\_FILE \ --genfile unconditional\_samples.json \ --num-samples 0 \ --top\_p  $0.9 \setminus$ --recompute
- 2. 执行以下脚本,开启交互式对话。 bash interactive\_text.sh

回显信息如下,输入huawei并回车后生成内容:

Context prompt (stop to exit) >>> huawei

回车后自动输出相关文本, 输出内容与模型训练、数据集强相关,这里仅为示 例。

图 **4-10** 模型输出文本信息

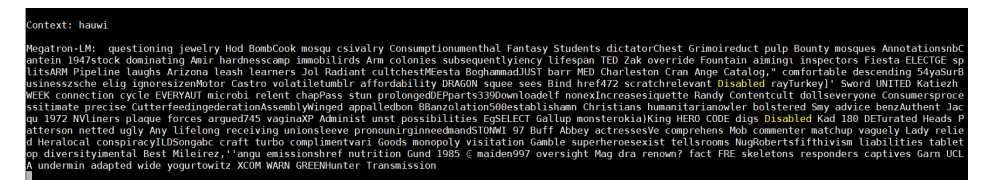

**----**结束

# **5 Lite Server** 资源管理

# **5.1** 查看 **Lite Server** 服务器详情

在您创建了Lite Server服务器后,可以通过管理控制台查看和管理您的Lite Server服务 器。本节介绍如何查看Lite Server服务器的详细信息,包括名称/ID、磁盘、网卡、规 格、镜像等信息。

### 表 **5-1** 详情页参数说明

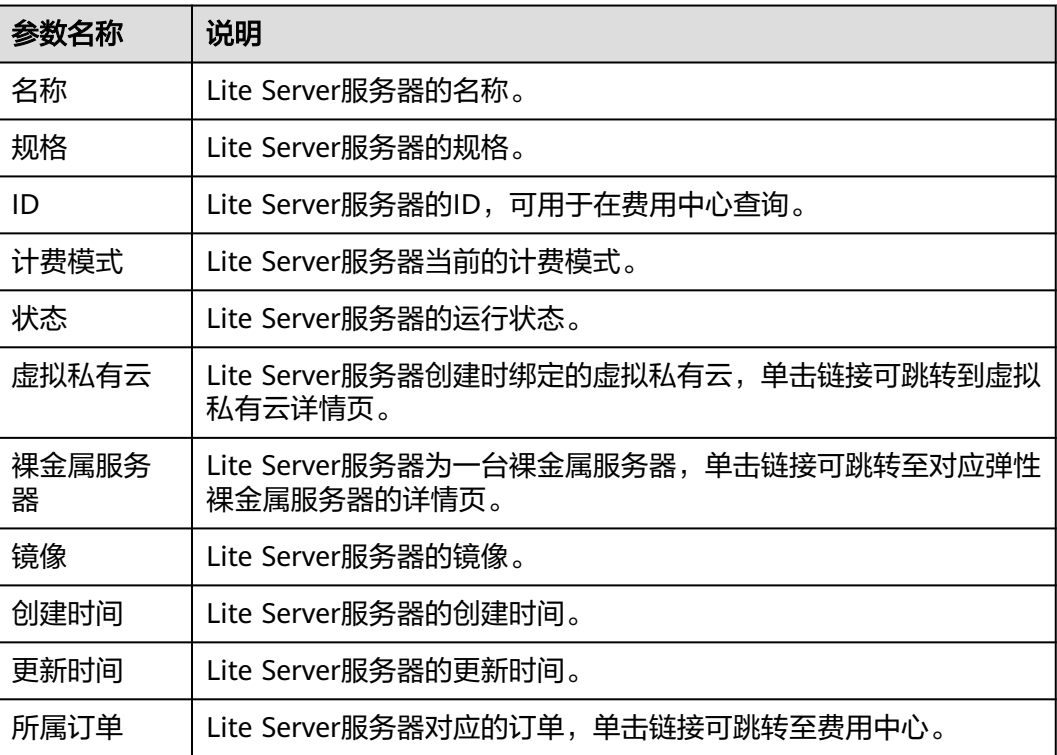

### 图 **5-1** Lite Server 服务器详情

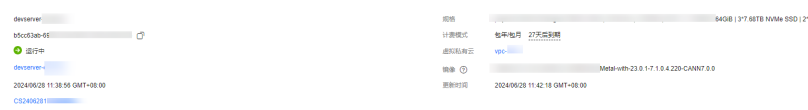

。<br>各称

答称<br>|10<br>|秋志<br>|経験結構<br>|所属灯華

1003E + 8°200GE

# **5.2** 启动或停止 **Lite Server** 服务器

当您暂时不需要使用弹性节点Server的时候,可以通过对运行中的裸金属实例进行停 止操作,停止对资源的消耗。当需要使用的时候,对于停止状态的弹性节点Server, 可以通过启动操作重新使用弹性节点Server。

- 步骤**1** 登录ModelArts管理控制台。
- 步骤**2** 在左侧菜单栏中选择"AI专属资源池 > 弹性节点 Server"。
- 步骤**3** 执行如下操作,启动或停止弹性节点Server。
	- 启动弹性节点Server: 单击"操作"列的"启动"。只有处于"已停止/停止失败/ 启动失败"状态的弹性节点Server可以执行启动操作。
	- 停止弹性节点Server: 单击"操作"列的"停止",在弹出的确认对话框中,确 认信息无误,然后单击"确定"。只有处于"运行中/停止失败"状态的弹性节点 Server可以执行停止操作。

说明

停止服务器为"强制关机"方式,会中断您的业务,请确保服务器上的文件已保存。

### **----**结束

# **5.3** 同步 **Lite Server** 服务器状态

Lite Server为一台弹性裸金属服务器,当用户在云服务器页面修改了裸金属服务器状 态后,您可通过"同步"功能,同步其状态至ModelArts。

- 步骤**1** 登录ModelArts管理控制台。
- 步骤2 在左侧导航栏中,选择"AI专属资源池 > 弹性节点 Server",进入"弹性节点 Server"列表页面。
- 步骤**3** 在弹性节点Server列表中,单击操作列的"同步",在弹出的确认对话框中,确认信 息无误,然后单击"确定",完成同步操作。

### **----**结束

# **5.4** 切换 **Lite Server** 服务器操作系统

# 场景描述

Lite Server为一台弹性裸金属服务器,您可以使用BMS服务提供的切换操作系统功 能,对Lite Server资源操作系统进行切换。本文介绍以下三种切换操作系统的方式:

- 在BMS控制台切换操作系统
- 使用BMS Go SDK的方式切换操作系统
- 使用Python封装API的方式切换操作系统

### 说明

切换操作系统需满足以下条件:

- 当前裸金属服务器状态为停止状态。
- 目标操作系统必须是该Region下的IMS公共镜像或者私有共享镜像。

# 在 **BMS** 控制台切换操作系统

步骤**1** 获取操作系统镜像。

由华为云官方提供给客户操作系统镜像,在IMS镜像服务的共享镜像处进行接收即可, 参考如下图操作。

图 **5-2** 共享镜像

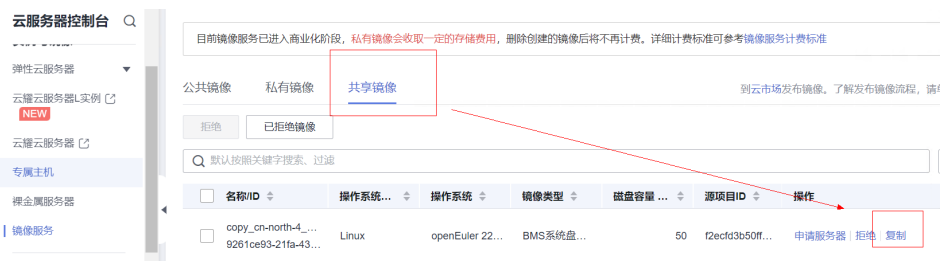

### 步骤**2** 切换操作系统。

对Lite Server资源对应的裸金属服务器,对其进行关机操作,完成关机后,才可以执 行切换操作系统动作。

在裸金属服务的更多选项中,点击切换操作系统,如下图所示。

### 图 **5-3** 选择操作系统

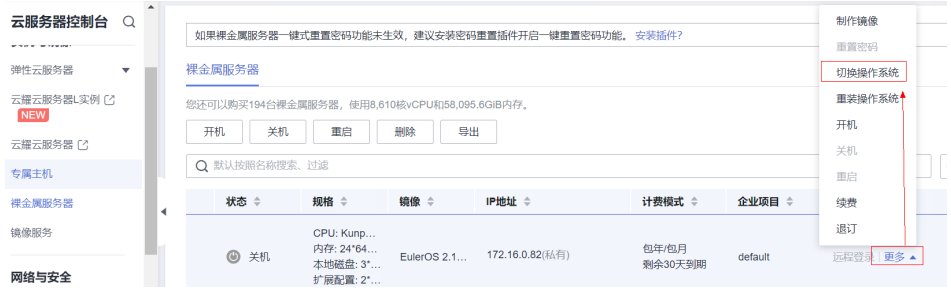

在切换操作系统界面,选择上一步接收到的共享镜像即可。

### 图 **5-4** 选择镜像

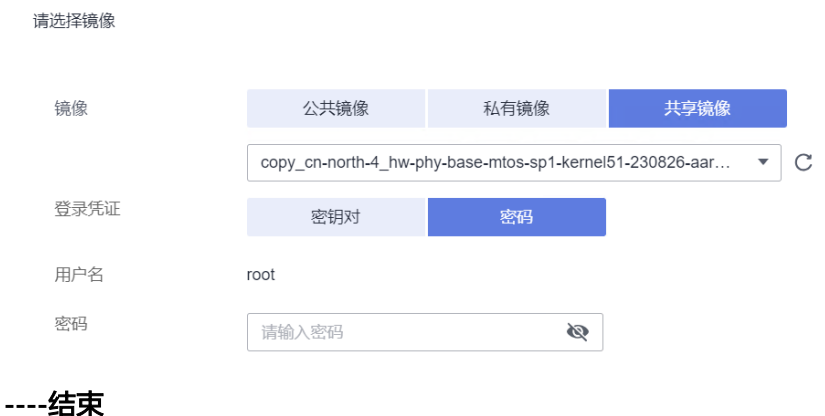

# 使用 **BMS Go SDK** 的方式切换操作系统

以下为BMS使用Go语言通过SDK方式切换操作系统的示例代码。

package main

```
import (
   "fmt"
     "os"
   "github.com/huaweicloud/huaweicloud-sdk-go-v3/core/auth/basic"
   bms "github.com/huaweicloud/huaweicloud-sdk-go-v3/services/bms/v1"
   "github.com/huaweicloud/huaweicloud-sdk-go-v3/services/bms/v1/model"
   region "github.com/huaweicloud/huaweicloud-sdk-go-v3/services/bms/v1/region"
)
func main() {
   // 认证用的ak和sk硬编码到代码中或者明文存储都有很大的安全风险,建议在配置文件或者环境变量中密文存
放,使用时解密,确保安全;
   // 本示例以ak和sk保存在环境变量中来实现身份验证为例,运行本示例前请先在本地环境中设置环境变量
HUAWEICLOUD_SDK_AK和HUAWEICLOUD_SDK_SK。
   ak := os.Getenv("HUAWEICLOUD_SDK_AK")
   sk := os.Getenv("HUAWEICLOUD_SDK_SK")
   auth := basic.NewCredentialsBuilder().
     WithAk(ak).
     WithSk(sk).
     Build()
   client := bms.NewBmsClient(
     bms.BmsClientBuilder().
        WithRegion(region.ValueOf("cn-north-4")).
        WithCredential(auth).
       Build())
   keyname := "KeyPair-name"
   userdata := "aGVsbG8gd29ybGQsIHdlbGNvbWUgdG8gam9pbiB0aGUgY29uZmVyZW5jZQ=="
 request := &model.ChangeBaremetalServerOsRequest{
 ServerId: "****input your bms instance id****",
     Body: &model.OsChangeReq{
       OsChange: &model.OsChange{
          Keyname: &keyname,
          Imageid: "****input your ims image id****",
          Metadata: &model.MetadataInstall{
            UserData: &userdata,
          },
       },
     },
   }
```

```
 response, err := client.ChangeBaremetalServerOs(request)
if err == nil fmt.Printf("%+v\n", response)
 } else {
    fmt.Println(err)
 }
```
# **Python** 封装 **API** 方式切换操作系统

}

以下为BMS使用Python语言通过API方式切换操作系统的示例代码。

```
# -*- coding: UTF-8 -*-
import requests
import json
import time
import requests.packages.urllib3.exceptions
from urllib3.exceptions import InsecureRequestWarning
requests.packages.urllib3.disable_warnings(InsecureRequestWarning)
class ServerOperation(object):
   ################################ IAM认证
API#################################################
   def __init__(self, account, password, region_name, username=None, project_id=None):
 """
      :param username: if IAM user,here is small user, else big user
      :param account: account big big user
      :param password: account
      :param region_name:
 """
      self.account = account
      self.username = username
      self.password = password
      self.region_name = region_name
      self.project_id = project_id
      self.ma_endpoint = "https://modelarts.{}.myhuaweicloud.com".format(region_name)
      self.service_endpoint = "https://bms.{}.myhuaweicloud.com".format(region_name)
      self.iam_endpoint = "https://iam.{}.myhuaweicloud.com".format(region_name)
      self.headers = {"Content-Type": "application/json",
                 "X-Auth-Token": self.get_project_token_by_account(self.iam_endpoint)}
   def get_project_token_by_account(self, iam_endpoint):
     body = {
         "auth": {
           "identity": {
              "methods": [
                 "password"
              ],
              "password": {
                 "user": {
                   "name": self.username if self.username else self.account,
                   "password": self.password,
                   "domain": {
                      "name": self.account
 }
 }
             }
           },
            "scope": {
              "project": {
                 "name": self.region_name
\qquad \qquad \} }
        }
      }
```

```
headers = {
        "Content-Type": "application/json"
      }
      import json
     url = iam\_endpoint + "v3/auth/tokens" response = requests.post(url, headers=headers, data=json.dumps(body), verify=True)
      token = (response.headers['X-Subject-Token'])
      return token
   def change_os(self, server_id):
      url = "{}/v1/{}/baremetalservers/{}/changeos".format(self.service_endpoint, self.project_id, server_id)
      print(url)
     body = "os-change": {
 "adminpass": "@Server",
 "imageid": "40d88eea-6e41-418a-ad6c-c177fe1876b8"
        }
      }
      response = requests.post(url, headers=self.headers, data=json.dumps(body), verify=False)
      print(json.dumps(response.json(), indent=1))
      return response.json()
if _name_ == '_main_':
   # 调用API前置准备,初始化认证鉴权信息
   server = ServerOperation(username="xxx",
                   account="xxx",
                   password="xxx",
                   project_id="xxx",
                   region_name="cn-north-4")
   server.change_os(server_id="0c84bb62-35bd-4e1c-ba08-a3a686bc5097")
```
# 裸金属服务器操作系统切换状态说明

切换中, 服务器状态为"切换操作系统中"。

### 图 **5-5** 切换中服务器状态

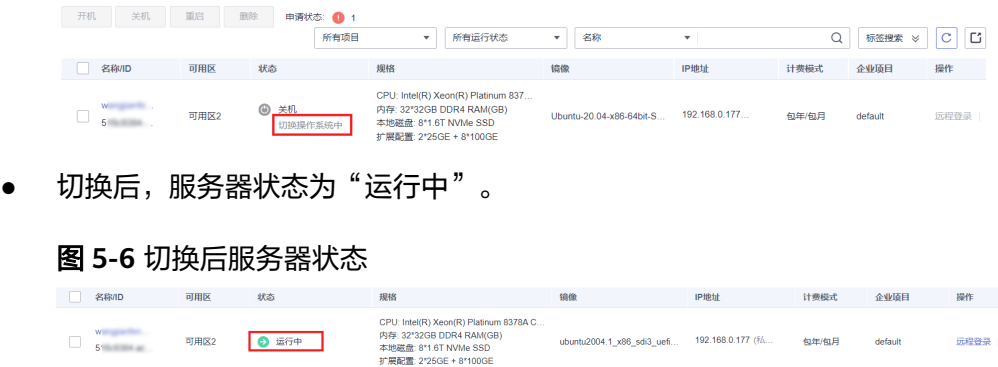

ubuntu2004.1\_x86\_sdi3\_uefi...

192.168.0.177 (私)

包年/包月

# **5.5** 监控

# **5.5.1** 使用 **CES** 监控 **Lite Server** 资源

# 场景描述

本文主要介绍如何配置华为云BMS+CES联合提供的裸金属服务器的指标监控方案,可 帮助您查看CPU相关监控指标、CPU负载类相关监控指标、内存相关监控指标、磁盘 相关监控指标、磁盘I/O类、文件系统类、网卡类、软RAID相关监控指标和进程相关监 控指标。

# 裸金属服务器监控介绍

监控概述请参考**BMS**[官方文档。](https://support.huaweicloud.com/usermanual-bms/bms_umn_0065.html)除文档所列支持的镜像之外,目前还支持 Ubuntu20.04。

监控指标采样周期1分钟。当前监控指标项已经包含CPU、内存、磁盘、网络。在主机 上安装加速卡驱动后,可以自动采集的如下指标:

表 **5-2** 指标列表

| 指标英文名                           | 指标中文名                               | 说明                                               | 单<br>位                   | 维度                          |
|---------------------------------|-------------------------------------|--------------------------------------------------|--------------------------|-----------------------------|
| gpu_status                      | gpu健康状态。                            | BMS上GPU健康状态,是一个综合<br>指标,0代表健康,1代表亚健<br>康, 2代表故障。 |                          | instance<br>$\_id$ ,<br>gpu |
| gpu_utiliza<br>tion             | gpu使用率。                             | 该GPU的算力使用率。                                      | $\frac{0}{0}$            | instance<br>$\_$ id,<br>gpu |
| memory_u<br>tilization          | 显存使用率。                              | 该GPU的显存使用率。                                      | $\%$                     | instance<br>$\_id$ ,<br>gpu |
| gpu_perfor<br>mance             | gpu性能状态。                            | 该GPU的性能状态。                                       | $\overline{\phantom{a}}$ | instance<br>_id,<br>gpu     |
| encoder ut<br>ilization         | 编码使用率。                              | 该GPU的编码能力使用率。                                    | $\%$                     | instance<br>$_id,$<br>gpu   |
| decoder ut<br>ilization         | 解码使用率。                              | 该GPU的解码能力使用率。                                    | $\frac{0}{0}$            | instance<br>_id,<br>gpu     |
| volatile co<br>rrectable        | 短期可纠正ECC<br>错误数量。                   | 该GPU重置以来可纠正的ECC错误<br>数量,每次重置后归0。                 | 个                        | instance<br>$\_id$ ,<br>gpu |
| volatile_un<br>correctabl<br>e  | 短期不可纠正<br>ECC错误数量。                  | 该GPU重置以来不可纠正的ECC错<br>误数量,每次重置后归0。                | 个                        | instance<br>$\_$ id,<br>gpu |
| aggregate<br>correctabl<br>e    | 累计可纠正ECC<br>错误数量。                   | 该GPU累计的可纠正ECC错误数<br>量。                           | 个                        | instance<br>_id,<br>gpu     |
| aggregate<br>_uncorrect<br>able | 累计不可纠正<br>ECC错误数量。                  | 该GPU累计的不可纠正ECC错误数<br>量。                          | 个                        | instance<br>_id,<br>gpu     |
| retired_pa<br>ge_single_<br>bit | retired page<br>single bit错误<br>数量。 | retired page single bit错误数量,<br>表示当前卡隔离的单比特页数。   | 个                        | instance<br>_id,<br>gpu     |

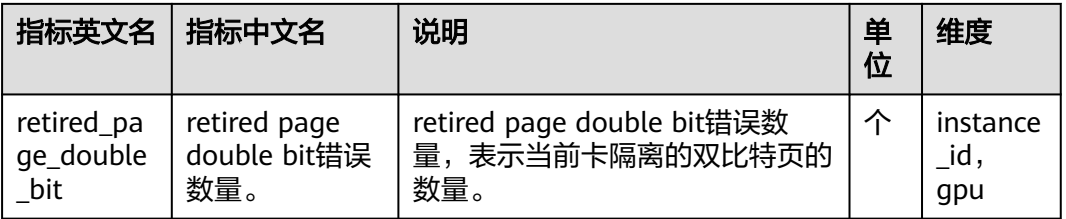

# 监控插件安装步骤

- 步骤**1** 当前账户需要给CES授权委托,请参考[创建用户并授权使用云监控服务。](https://support.huaweicloud.com/usermanual-ces/ces_01_0090.html)
- 步骤**2** 当前还不支持在CES界面直接一键安装监控,需要登录到服务器上执行以下命令安装配 置Agent。其它region的安装请参[考单台主机下安装](https://support.huaweicloud.com/usermanual-ces/ces_04_0010.html)**Agent**。 cd /usr/local && curl -k -O https://obs.cn-north-4.myhuaweicloud.com/uniagent-cn-north-4/script/ agent\_install.sh && bash agent\_install.sh

安装成功的标志如下:

### 图 **5-7** 安装成功提示

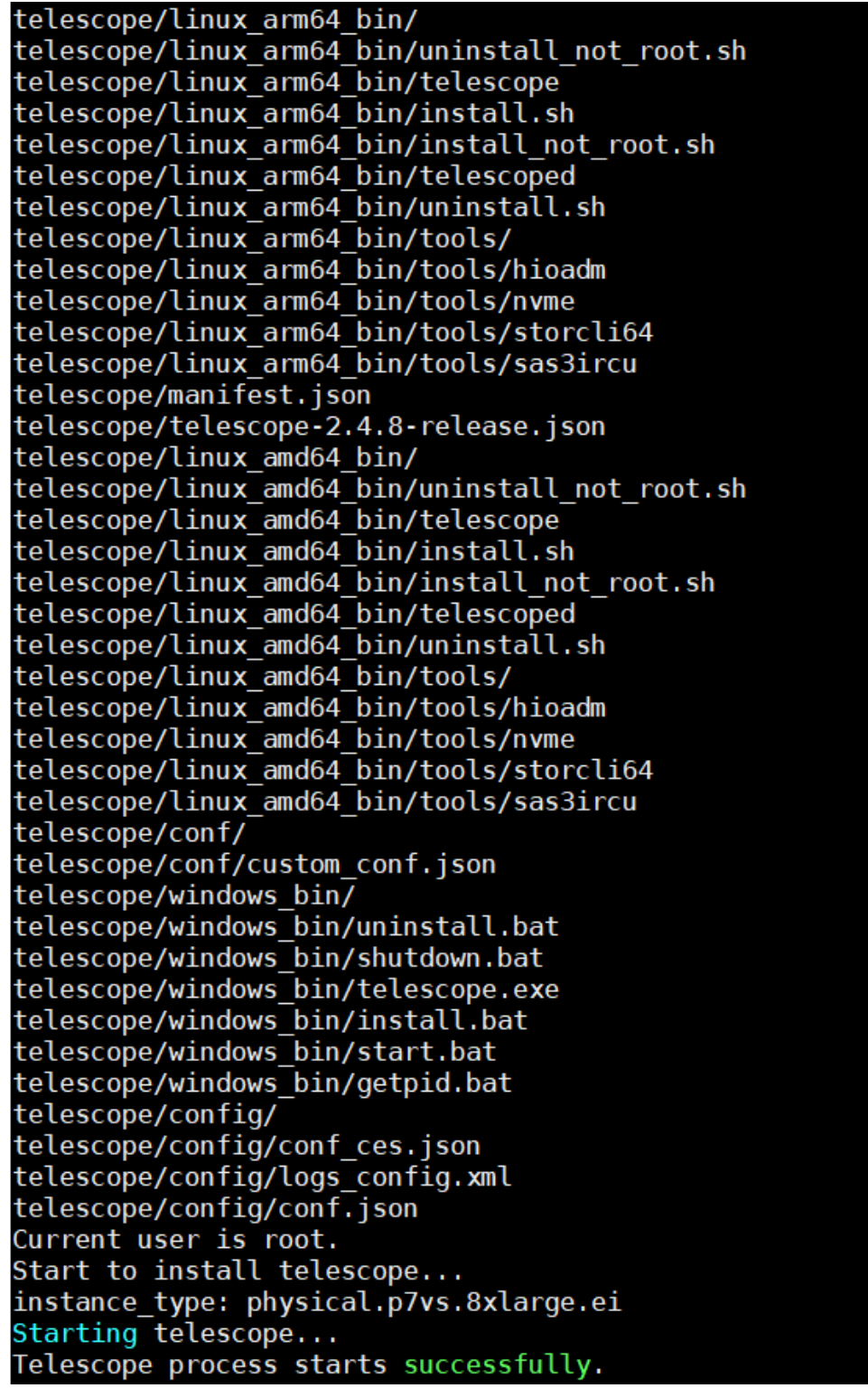

步骤**3** 在CES界面查看具体的监控项,加速卡类的监控项必须在主机安装加速卡驱动后才会有 相关指标。

### 图 **5-8** 监控界面

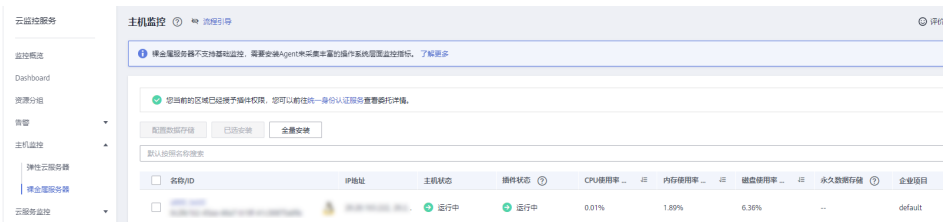

至此,监控插件已经安装完成,相关指标的采集可以在UI界面直接查看或者根据指标 值配置相关告警。

### **----**结束

# **5.5.2** 使用 **DCGM** 监控 **Lite Server** 资源

### 场景描述

本文主要介绍如何配置DCGM监控。DCGM是用于管理和监控基于Linux系统的NVIDIA GPU大规模集群的一体化工具,提供多种能力,包括主动健康监控、诊断、系统验 证、策略、电源和时钟管理、配置管理和审计等。

# 前提条件

裸金属服务器需要安装driver、cuda、fabric-manager软件包。

### **1**、安装 **Docker**

使用Docker官方脚本安装最新版Docker:

curl https://get.docker.com | sh sudo systemctl --now enable docker

# **2**、安装 **NVIDIA** 容器工具集

设置仓库地址和GPG key:

distribution=\$(. /etc/os-release;echo \$ID\$VERSION\_ID) \ && curl -s -L https://nvidia.github.io/nvidia-docker/gpgkey | sudo apt-key add - \ && curl -s -L https://nvidia.github.io/nvidia-docker/\$distribution/nvidia-docker.list | sudo tee /etc/apt/ sources.list.d/nvidia-docker.list

#### 安装nvidia-docker2:

sudo apt-get update \ && sudo apt-get install -y nvidia-docker2

编辑/etc/docker/daemon.json,改为如下内容:

```
{
  "default-runtime": "nvidia",
  "runtimes": {
 "nvidia": {
 "path": "nvidia-container-runtime",
        "runtimeArgs": []
    }
  }
}
```
重启Docker daemon:

sudo systemctl restart docker

# **3**、运行 **DCGM-Exporter**

### 以Docker方式运行DCGM-Exporter:

DCGM\_EXPORTER\_VERSION=3.1.7-3.1.4 && \ docker run -d --rm \ --gpus all \ --net host \ --cap-add SYS\_ADMIN \ nvcr.io/nvidia/k8s/dcgm-exporter:\${DCGM\_EXPORTER\_VERSION}-ubuntu20.04 \ -f /etc/dcgm-exporter/dcp-metrics-included.csv

### 说明

这里使用的是DCGM-Exporter默认的指标采集配置文件/etc/dcgm-exporter/dcp-metricsincluded.csv,指标采集对象详见**[dcgm-exporter](https://github.com/NVIDIA/dcgm-exporter/tree/main/etc)**。如果采集对象不能满足要求,可通过定制镜 像或挂载的方式使用自定义配置。

等待约1分钟,执行下面的命令获取GPU指标:

curl localhost:9400/metrics

#### 指标获取结果如下:

9223372036854578794

```
# HELP DCGM_FI_DEV_SM_CLOCK SM clock frequency (in MHz).
# TYPE DCGM_FI_DEV_SM_CLOCK gauge
# HELP DCGM_FI_DEV_MEM_CLOCK Memory clock frequency (in MHz).
# TYPE DCGM_FI_DEV_MEM_CLOCK gauge
# HELP DCGM_FI_DEV_MEMORY_TEMP Memory temperature (in C).
# TYPE DCGM_FI_DEV_MEMORY_TEMP gauge
...
DCGM_FI_DEV_SM_CLOCK{gpu="0", UUID="GPU-6ad7ea4c-5517-05e7-0b54-7554cb4374d3"} 1
DCGM_FI_DEV_MEM_CLOCK{gpu="0", UUID="GPU-6ad7ea4c-5517-05e7-0b54-7554cb4374d3"} 4
DCGM_FI_DEV_MEMORY_TEMP{gpu="0", UUID="GPU-6ad7ea4c-5517-05e7-0b54-7554cb4374d3的"}
```
# **4**、安装 **Prometheus**

...

在"/usr/local/prometheus"目录创建配置文件prometheus.yml内容如下:

```
global:
 scrape_interval: 15s # 采集间隔
scrape_configs:
  - job_name: 'prometheus'
   static_configs:
   - targets: ['xx.xx.xx.xx:9400'] # DCGM-Exporter指标获取端口,替换xx.xx.xx.xx为DCGM-Exporter所在节点的
IP地址
```
### 运行Prometheus:

```
docker run -d \
   -p 9090:9090 \
   -v /usr/local/prometheus/prometheus.yml:/etc/prometheus/prometheus.yml \
   prom/prometheus
```
### 说明

这里使用的是Prometheus最基本的功能,如有更高级的诉求,可参考**[prometheus](https://prometheus.io/docs/prometheus/latest/)<mark>的官方文</mark>** [档](https://prometheus.io/docs/prometheus/latest/)。

# **5**、安装 **Grafana**

运行社区最新发行的Grafana版本:
docker run -d -p 3000:3000 grafana/grafana-oss

在BMS页面打开Grafana所在节点的安全组配置,添加入方向规则,允许外部访问 3000、9090端口:

在浏览器地址栏输入xx.xx.xx.xx:3000,登录Grafana,默认账号密码为:admin/ admin。在配置管理页面,添加数据源,类型选择Prometheus。

备注:xx.xx.xx.xx为Grafana的所在宿主机的IP地址

图 **5-9** Prometheus

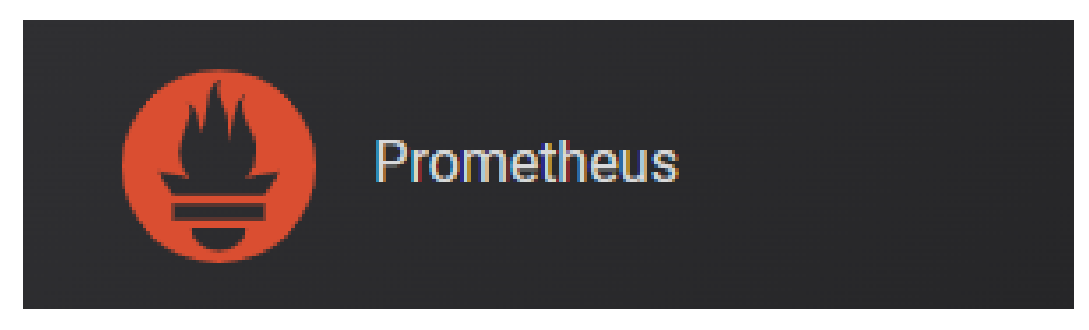

在HTTP的URL输入框中输入Prometheus的IP地址和端口号,单击Save&Test:

图 **5-10** IP 地址和端口号

| Prometheus<br>Name $\odot$   |               |                            | <b>Default</b> |  |
|------------------------------|---------------|----------------------------|----------------|--|
|                              |               |                            |                |  |
| HTTP                         |               |                            |                |  |
| <b>Prometheus server URL</b> | $^\copyright$ | :9090<br>http:             |                |  |
| <b>Allowed cookies</b>       | $^\copyright$ | New tag (enter key to add) | Add            |  |
| Timeout                      | $^\copyright$ | Timeout in seconds         |                |  |

至此,指标监控方案安装完成。指标监控效果展示如下:

图 **5-11** 指标监控效果

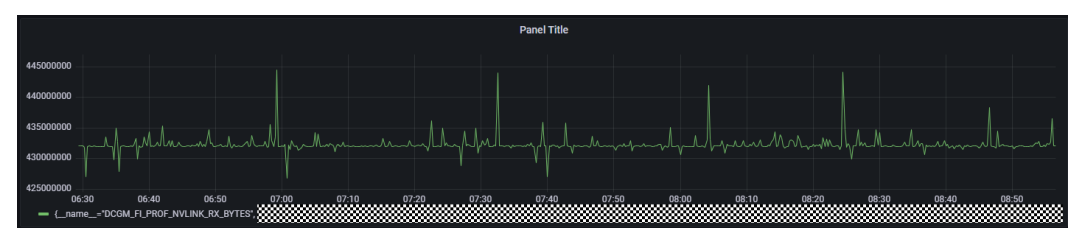

# 说明

这里使用的是Grafana最基本的功能,如有更高级的诉求,可参考**Grafana**[的官方文档。](https://grafana.com/docs/grafana/latest/)

# **5.6 NPU** 日志收集上传

# 场景描述

当NPU出现故障,您可通过本方案收集NPU的日志信息。本方案中生成的日志会保存 在节点上,并自动上传至华为云技术支持提供的OBS桶中,日志仅用于问题定位分 析,因此需要您提供AK/SK给华为云技术技术,用于授权认证。

## 操作步骤

步骤**1** 获取AK/SK。该AK/SK用于后续脚本配置,做认证授权。

如果已生成过AK/SK,则可跳过此步骤,找到原来已下载的AK/SK文件,文件名一般 为: credentials.csv。

如下图所示,文件包含了租户名(User Name),AK(Access Key Id),SK(Secret Access Key)。

图1 credential.csv文件内容

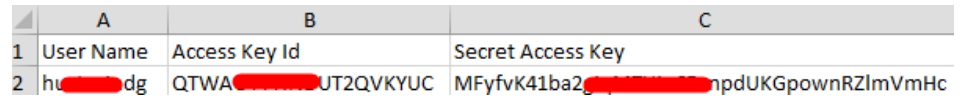

AK/SK生成步骤:

- 1. 登录管理控制台。
- 2. 单击右上角的用户名,在下拉列表中单击"我的凭证"。
- 3. 单击"访问密钥"。
- 4. 单击"新增访问密钥"。
- 5. 下载密钥,并妥善保管。

步骤**2** 准备租户名ID和IAM用户名ID,用于OBS桶配置。

将您的租户名ID和IAM用户名ID提供给华为技术支持,华为云技术支持将根据您提供 的信息,为您配置OBS桶策略,以便用户收集的日志可以上传至对应的OBS桶。

华为云技术支持配置完成后, 会给您提供对应的OBS桶目录"obs dir", 该目录用于 后续配置的脚本中。

### 图 **5-12** 租户名 ID 和 IAM 用户名 ID

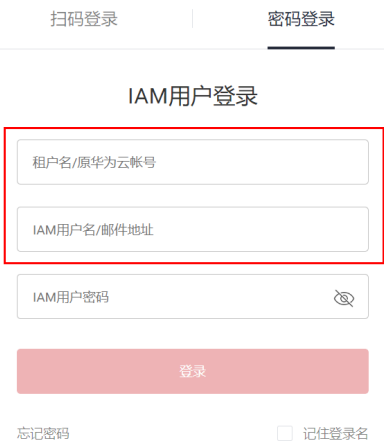

### 步骤**3** 准备收集上传脚本。

修改以下脚本中NpuLogCollection的参数,将ak、sk、obs\_dir替换为前面步骤中获取 到的值,然后把该脚本上传到要收集NPU日志的节点上。 import json import os import sys import hashlib import hmac import binascii from datetime import datetime class NpuLogCollection(object): NPU\_LOG\_PATH = "/var/log/npu\_log\_collect" SUPPORT\_REGIONS = ['cn-southwest-2', 'cn-north-9'] OPENSTACK\_METADATA = "http://169.254.169.254/openstack/latest/meta\_data.json" OBS\_BUCKET\_PREFIX = "npu-loq def \_\_init\_\_(self, ak, sk, obs\_dir): self.ak  $=$  ak self.sk = sk self.obs\_dir = obs\_dir self.region\_id = self.get\_region\_id() def get\_region\_id(self): meta\_data = os.popen("curl {}".format(self.OPENSTACK\_METADATA)) json\_meta\_data = json.loads(meta\_data.read()) meta\_data.close() region\_id = json\_meta\_data["region\_id"] if region\_id not in self.SUPPORT\_REGIONS: print("current region {} is not support.".format(region\_id)) raise Exception('region exception') return region\_id def gen\_collect\_npu\_log\_shell(self): collect\_npu\_log\_shell = "# !/bin/sh\n" \ "rm -rf {npu\_log\_path}\n" \ "mkdir -p {npu\_log\_path}\n" \ "echo {echo\_npu\_driver\_info}\n" \ "npu-smi info > {npu\_log\_path}/npu-smi\_info.log\n" \ "cat /usr/local/Ascend/driver/version.info > {npu\_log\_path}/npu-smi\_driver-version.log  $\langle n'' \rangle$  "/usr/local/Ascend/driver/tools/upgrade-tool --device\_index -1 --component -1 - version > {npu\_log\_path}/npu-smi\_firmware-version.log\n" \ "for i in \$(seq 0 7) ; do npu-smi info -t health -i \$i -c 0 >> {npu\_log\_path}/npusmi\_health-code.log;done;\n" \ "for i in  $\S$ (seq 0 7);do hccn\_tool -i \$i -net\_health -q >> {npu\_loq\_path}/npu-smi\_net-

```
health.log ;done\n" \
                       "for i in $(seq 0 7);do hccn_tool -i $i -link -g >> {npu_log_path}/npu-smi_link.log ;done
\n" \
                       "for i in $(seq 0 7);do hccn_tool -i $i -tls -g |grep switch >> {npu_log_path}/npu-
smi_switch.log;done\n" \
                       "for i in $(seq 0 7);do npu-smi info -t board -i $i >> {npu_log_path}/npu-
smi_board.log; done;\n" \
                       "echo {echo_npu_ecc_info}\n" \
                       "for i in $(seq 0 7);do npu-smi info -t ecc -i $i >> {npu_log_path}/npu-smi_ecc.log; 
done;\n" \
                      "for i in $(seg 0 7);do hccn_tool -i $i -optical -g | grep prese \gg {npu_log_path}/npu-
smi_present.log ;done\n" \
                      "lspci | grep acce > {npu \log path}/Device-info.log\n" \
                       "echo {echo_npu_device_log}\n" \
                      "cd {npu_loq_path} && msnpureport -f > /dev/null\n" \
                       "tar -czvPf {npu_log_path}/log_messages.tar.gz /var/log/message* > /dev/null\n" \
                       "tar -czvPf {npu_log_path}/ascend_install.tar.gz /var/log/ascend_seclog/* > /dev/null
\langle n'' \rangle "echo {echo_npu_tools_log}\n" \
                       "tar -czvPf {npu_log_path}/ascend_toollog.tar.gz /var/log/nputools_LOG_* > /dev/
null" \
         .format(npu_log_path=self.NPU_LOG_PATH,
             echo_npu_driver_info="collect npu driver info.",
               echo_npu_ecc_info="collect npu ecc info.",
               echo_npu_device_log="collect npu device log.",
              echo_npu_tools_log="collect npu tools log.")
      return collect_npu_log_shell
   def collect_npu_log(self):
      print("begin to collect npu log")
      os.system(self.gen_collect_npu_log_shell())
      date_collect = datetime.now().strftime('%Y%m%d%H%M%S')
      instance_ip_obj = os.popen("curl http://169.254.169.254/latest/meta-data/local-ipv4")
      instance_ip = instance_ip_obj.read()
      instance_ip_obj.close()
      log_tar = "%s-npu-log-%s.tar.gz" % (instance_ip, date_collect)
      os.system("tar -czvPf %s %s > /dev/null" % (log_tar, self.NPU_LOG_PATH))
      print("success to collect npu log with {}".format(log_tar))
      return log_tar
  def upload_log_to_obs(self, log_tar):
      obs_bucket = "{}{}".format(self.OBS_BUCKET_PREFIX, self.region_id)
      print("begin to upload {} to obs bucket {}".format(log_tar, obs_bucket))
     obs_url = "https://%s.obs.%s.myhuaweicloud.com/%s/%s" % (obs_bucket, self.region_id, self.obs_dir,
log_tar)
      date = datetime.utcnow().strftime('%a, %d %b %Y %H:%M:%S GMT')
      canonicalized_headers = "x-obs-acl:public-read"
      obs_sign = self.gen_obs_sign(date, canonicalized_headers, obs_bucket, log_tar)
     auth = "OBS" + self.ak + "-" + obs\_signheader_date = '\"' + "Date:" + date + '\"'
     header auth = \sqrt{''} + "Authorization:" + auth + \sqrt{''} header_obs_acl = '\"' + canonicalized_headers + '\"'
     cmd = "curl -X PUT -T " + log_tar + " " + obs_url + " -H " + header_date + " -H " + header_auth + " -H
" + header_obs_acl
      os.system(cmd)
      print("success to upload {} to obs bucket {}".format(log_tar, obs_bucket))
   # calculate obs auth sign
   def gen_obs_sign(self, date, canonicalized_headers, obs_bucket, log_tar):
     http_method = "PIJT"canonicalized resource = "/%s/%s/%s" % (obs bucket, self.obs dir, log tar)
      IS_PYTHON2 = sys.version_info.major == 2 or sys.version < '3'
      canonical_string = http_method + "\n" + "\n" + "\n" + date + "\n" + canonicalized_headers + "\n" + 
canonicalized_resource
      if IS_PYTHON2:
        hashed = hmac.new(self.sk, canonical string, hashlib.sha1)
```

```
 obs_sign = binascii.b2a_base64(hashed.digest())[:-1]
```
 else: hashed = hmac.new(self.sk.encode('UTF-8'), canonical\_string.encode('UTF-8'), hashlib.sha1) obs\_sign = binascii.b2a\_base64(hashed.digest())[:-1].decode('UTF-8') return obs\_sign def execute(self):  $log_{1}tar = self.collect_{npu_log()}$  self.upload\_log\_to\_obs(log\_tar) if  $name = 'main'$ : npu\_log\_collection = NpuLogCollection(ak='ak', sk='sk', obs\_dir='obs\_dir') npu\_log\_collection.execute()

### 步骤**4** 执行脚本收集日志。

在节点上执行该脚本,可以看到有如下输出,代表日志收集完成并成功上传至OBS。

#### 图 **5-13** 日志收集完成

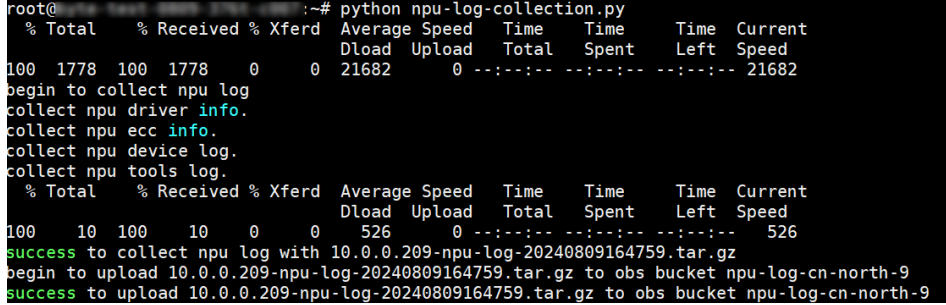

步骤**5** 查看在脚本的同级目录下,可以看到收集到的日志压缩包。

#### 图 **5-14** 查看结果

root@ :~# ls 10.0.0.209-npu-log-20240809164759.tar.gz npu-log-collection.py

**----**结束

# **5.7** 释放 **Lite Server** 资源

针对不再使用的Lite Server资源,可以删除/退订以释放资源。停止计费相关介绍请见 [停止计费。](https://support.huaweicloud.com/price-modelarts/price-modelarts-0026.html#section0)

# 删除"按需计费"的 **Lite Server** 资源

- 1. 登录ModelArts管理控制台。
- 2. 在左侧导航栏中,选择"AI专属资源池 > 弹性节点 Server",进入"弹性节点 Server"列表页面。
- 3. 在列表中,单击操作列的"删除",在弹出的确认对话框中,确认信息无误,然 后单击"确定",完成删除操作。

### 图 **5-15** 删除 Server 实例

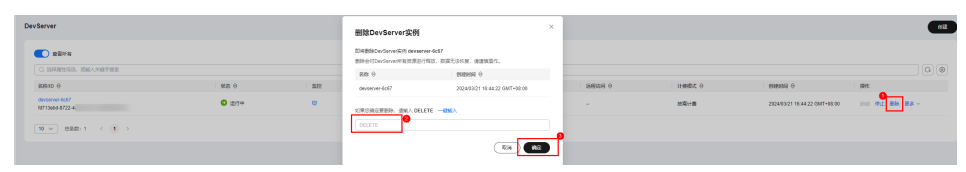

# 退订"包年**/**包月"的 **Lite Server** 资源

您可通过以下方式进行退订:

- 方式一: 在ModelArts界面退订 ( 单个实例资源退订 )
- 方式二:在费用中心退订(单个/批量实例资源退订)

### 在**ModelArts**界面退订

- 1. 登录ModelArts管理控制台。
- 2. 在左侧导航栏中,选择"AI专属资源池 > 弹性节点 Server",进入"弹性节点 Server"列表页面。
- 3. 打开"查看所有"按钮,查看所有Server实例。

说明

此时如果显示需要[配](https://support.huaweicloud.com/bestpractice-modelarts/modelarts_24_0091.html)置委托,请联系您的账号管理员为您配置委托权限,详细操作参考<mark>配</mark> 置**[ModelaArts](https://support.huaweicloud.com/bestpractice-modelarts/modelarts_24_0091.html)**委托。

4. 在弹性裸金属列表中,单击操作列的"退订",跳转至"退订资源"页面。

### 图 **5-16** 退订

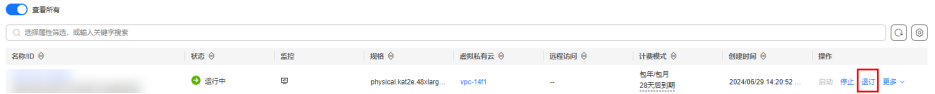

5. 根据界面提示,确认需要退订的资源,并选择退订原因。

### 图 **5-17** 退订资源

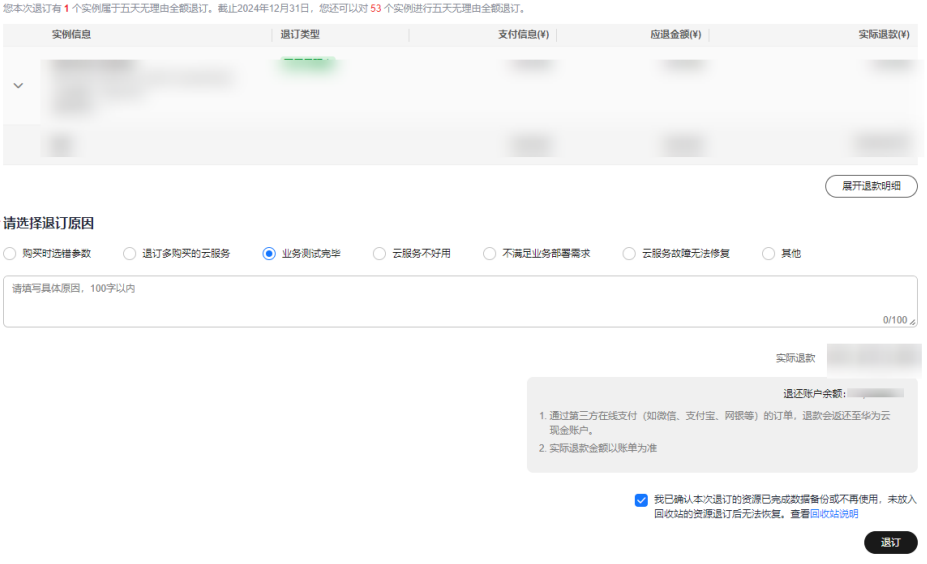

- 6. 确认退订信息无误后,勾选"我已确认……"和"资源退订后……"提示信息。
- 7. 单击"退订",再次根据界面信息确认要退订的资源。
- 8. 再次单击"退订",完成包年/包月资源的退订操作。

### 在费用中心退订单个实例资源

- 1. 登录ModelArts管理控制台。
- 2. 在左侧导航栏中,选择"专属资源池 > 弹性裸金属",进入"弹性裸金属"列表 页面。
- 3. 复制需要退订的实例ID。

### 图 **5-18** 复制实例 ID

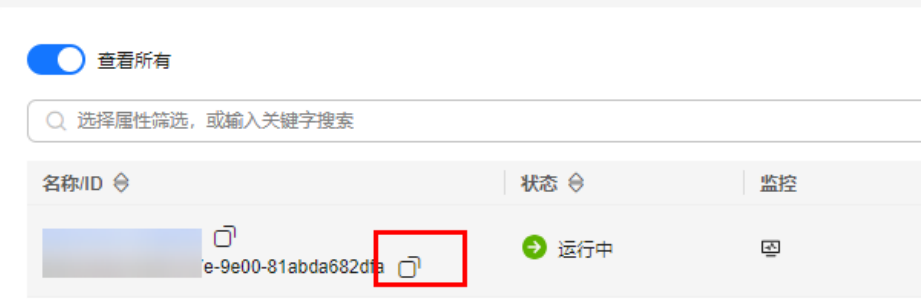

### 说明

Server购买订单里绑定的资源ID为Server ID,与Server产品所封装的BMS/ECS ID不同,若 要退订Server,需要在ModelArts控制台的"AI专属资源池 > 弹性节点 Server"中查询对 应ID。

4. 单击顶部"费用",进入费用中心,单击"订单管理 > 退订与退换货"。

图 **5-19** 退订与退换货

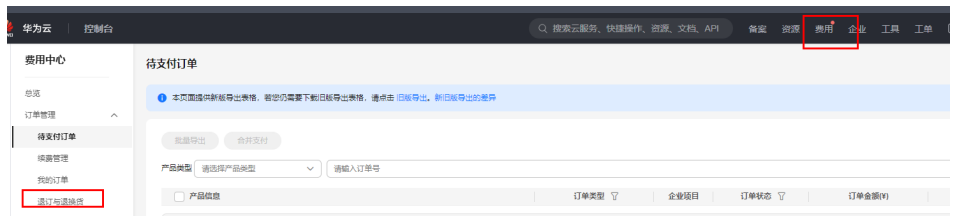

5. 在搜索框实例ID信息,确认信息无误后,点击右侧"退订资源"。

## 图 **5-20** 搜索实例 ID

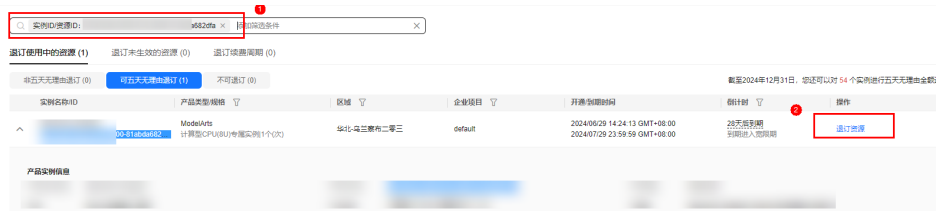

- 6. 根据界面提示,确认需要退订的资源,并选择退订原因。
- 7. 确认退订信息无误后,勾选"我已确认……"和"资源退订后……"提示信息。
- 8. 单击"退订",再次根据界面信息确认要退订的资源。
- 9. 再次单击"退订",完成包年/包月资源的退订操作。
- 在费用中心批量退订实例资源
- 1. 登录ModelArts管理控制台。
- 2. 在左侧导航栏中,选择"专属资源池 > 弹性裸金属",进入"弹性裸金属"列表 页面。
- 3. 记录需要退订实例的ID。

说明

此时如果显示需要[配](https://support.huaweicloud.com/bestpractice-modelarts/modelarts_24_0091.html)置委托,请联系您的账号管理员为您配置委托权限,详细操作参考配 置**[ModelaArts](https://support.huaweicloud.com/bestpractice-modelarts/modelarts_24_0091.html)**委托。

4. 单击顶部"费用",进入费用中心,单击"订单管理 > 退订与退换货"。

### 图 **5-21** 退订与退换货

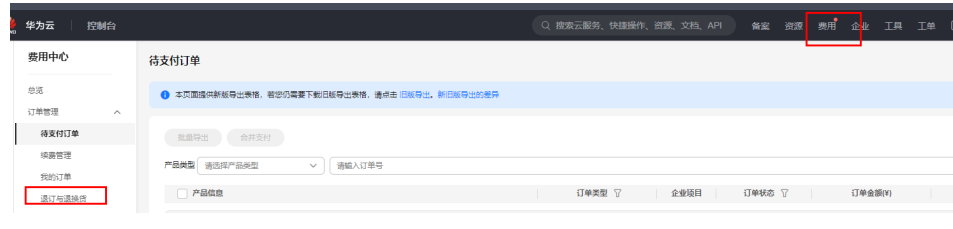

5. 勾选需要退订的多个实例,单击"批量退订"。

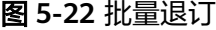

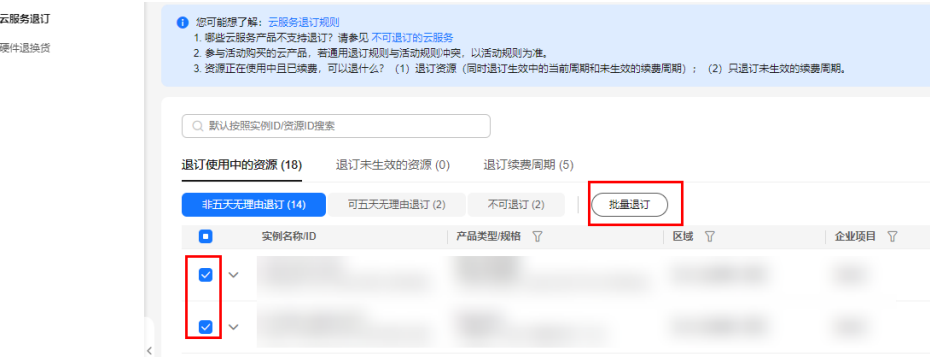

6. 根据界面提示,确认需要退订的资源,并选择退订原因。

### 图 **5-23** 退订资源

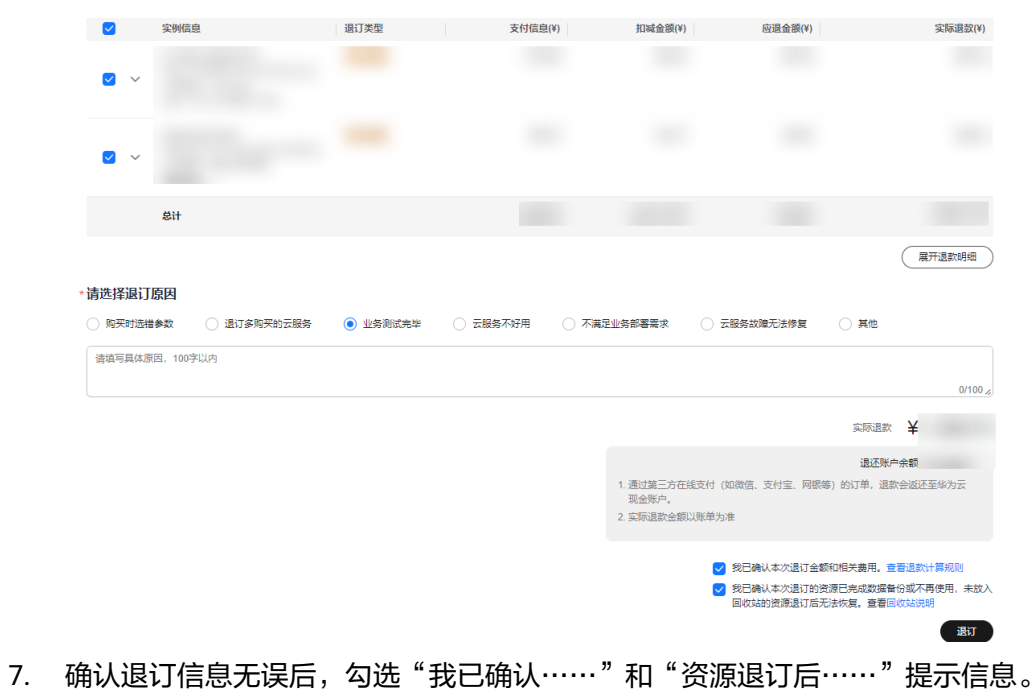

- 8. 单击"退订",再次根据界面信息确认要退订的资源。
- 9. 再次单击"退订",完成包年/包月资源的退订操作。